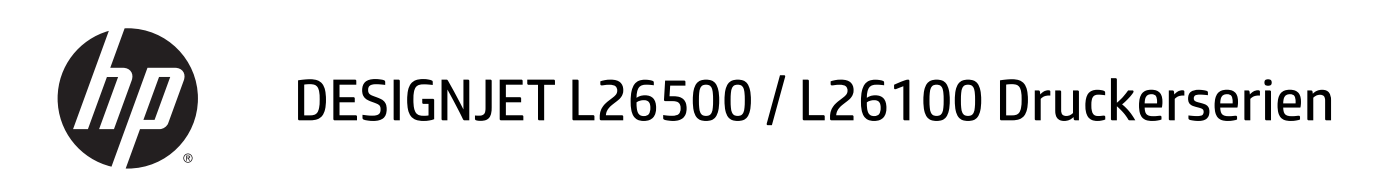

Handbuch zu Wartung und Fehlerbehebung

© 2013 Hewlett-Packard Development Company, L.P.

#### **Rechtliche Hinweise**

Inhaltliche Änderungen dieses Dokuments behalten wir uns ohne Ankündigung vor. Die Informationen in dieser Veröffentlichung werden ohne Gewähr für ihre Richtigkeit zur Verfügung gestellt. Insbesondere enthalten diese Informationen keinerlei zugesicherte Eigenschaften. Alle sich aus der Verwendung dieser Informationen ergebenden Risiken trägt der Benutzer.

Die Garantien für HP Produkte und Services werden ausschließlich in der zum Produkt bzw. Service gehörigen Garantieerklärung beschrieben. Aus dem vorliegenden Dokument sind keine weiterreichenden Garantieansprüche abzuleiten. HP haftet – ausgenommen für die Verletzung des Lebens, des Körpers, der Gesundheit oder nach dem Produkthaftungsgesetz – nicht für Schäden, die fahrlässig von HP, einem gesetzlichen Vertreter oder einem Erfüllungsgehilfen verursacht wurden. Die Haftung für grobe Fahrlässigkeit und Vorsatz bleibt hiervon unberührt.

Die für Ihr Produkt geltende eingeschränkte HP Gewährleistung finden Sie im Startmenü Ihres PCs und/oder auf der mitgelieferten CD/ DVD. In einigen Ländern/Regionen ist eine gedruckte eingeschränkte Gewährleistung von HP im Lieferumfang enthalten. In Ländern/ Regionen, in denen die Gewährleistung nicht in gedruckter Form mitgeliefert wird, können Sie unter [http://www.hp.com/go/](http://www.hp.com/go/orderdocuments/) [orderdocuments/](http://www.hp.com/go/orderdocuments/) ein gedrucktes Exemplar anfordern, oder Sie wenden sich schriftlich an:

Nordamerika: Hewlett Packard, MS POD, 11311 Chinden Blvd, Boise, ID 83714, USA.

Europa, Naher Osten, Afrika: Hewlett-Packard, POD, Via G. Di Vittorio 9, 20063 Cernusco s/ Naviglio (MI), Italien.

Asien/Pazifik: Hewlett-Packard, POD, P.O. Box 200, Alexandra Post Office, Singapur 911507.

Bitte geben Sie die Produktnummer, den Gewährleistungszeitraum (zu finden auf dem Etikett mit der Seriennummer) sowie Ihren Namen und Ihre Postanschrift an.

#### **Marken**

Microsoft® und Windows® sind in den USA eingetragene Marken der Microsoft Corporation.

# **Inhaltsverzeichnis**

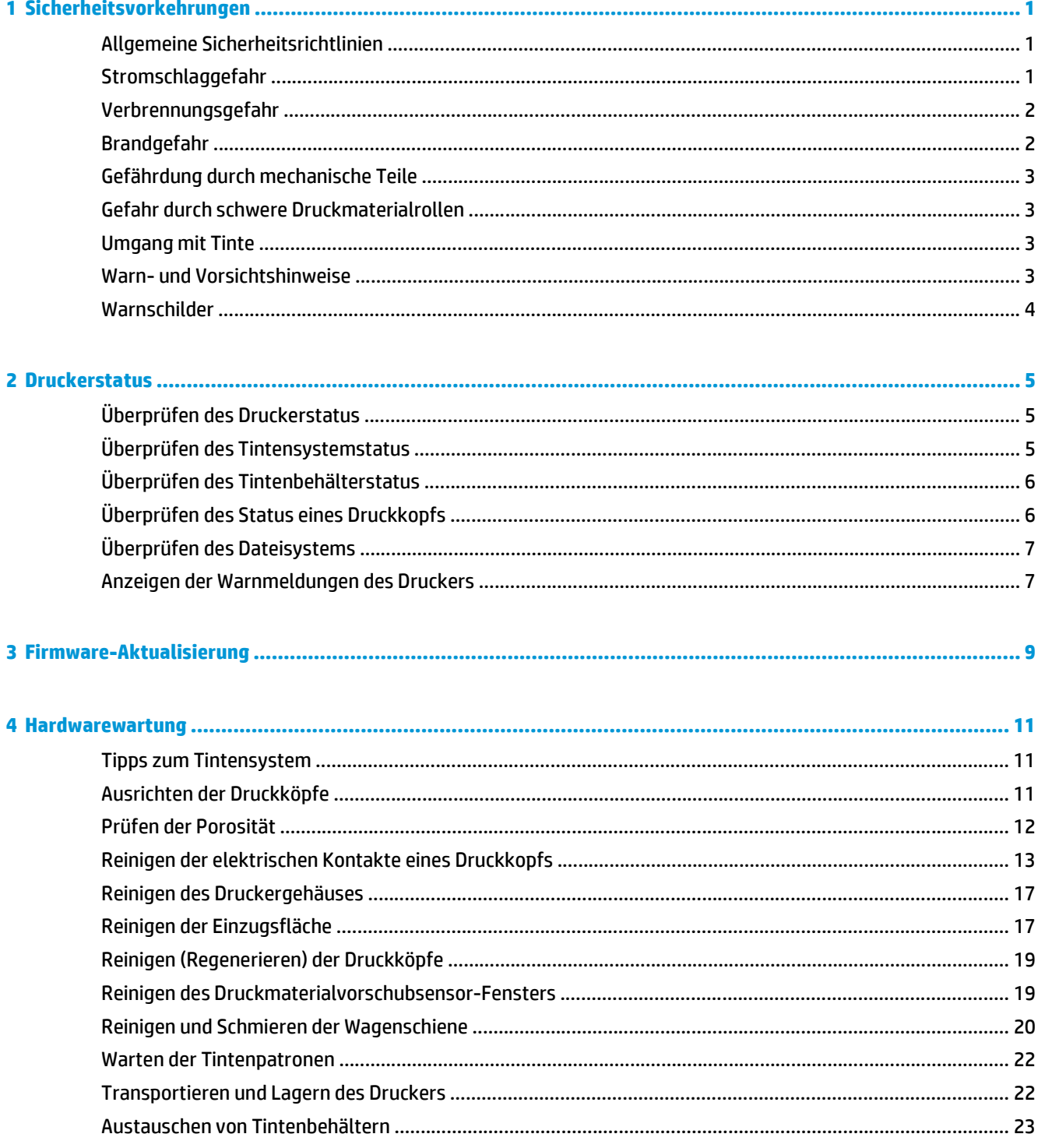

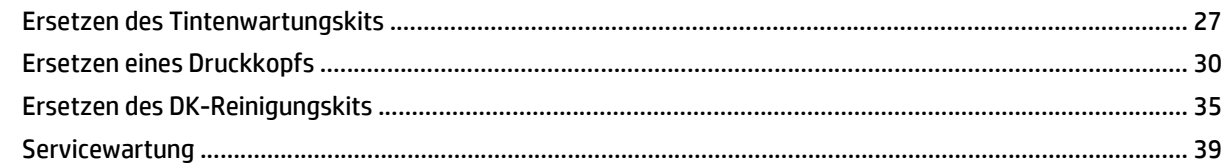

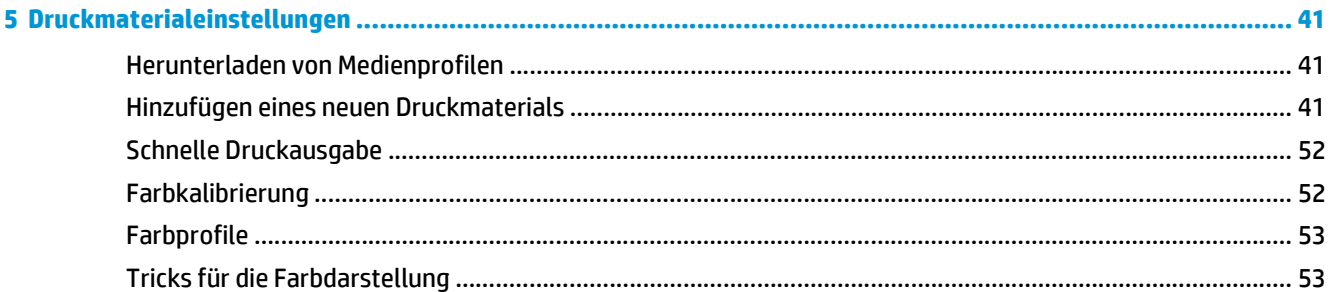

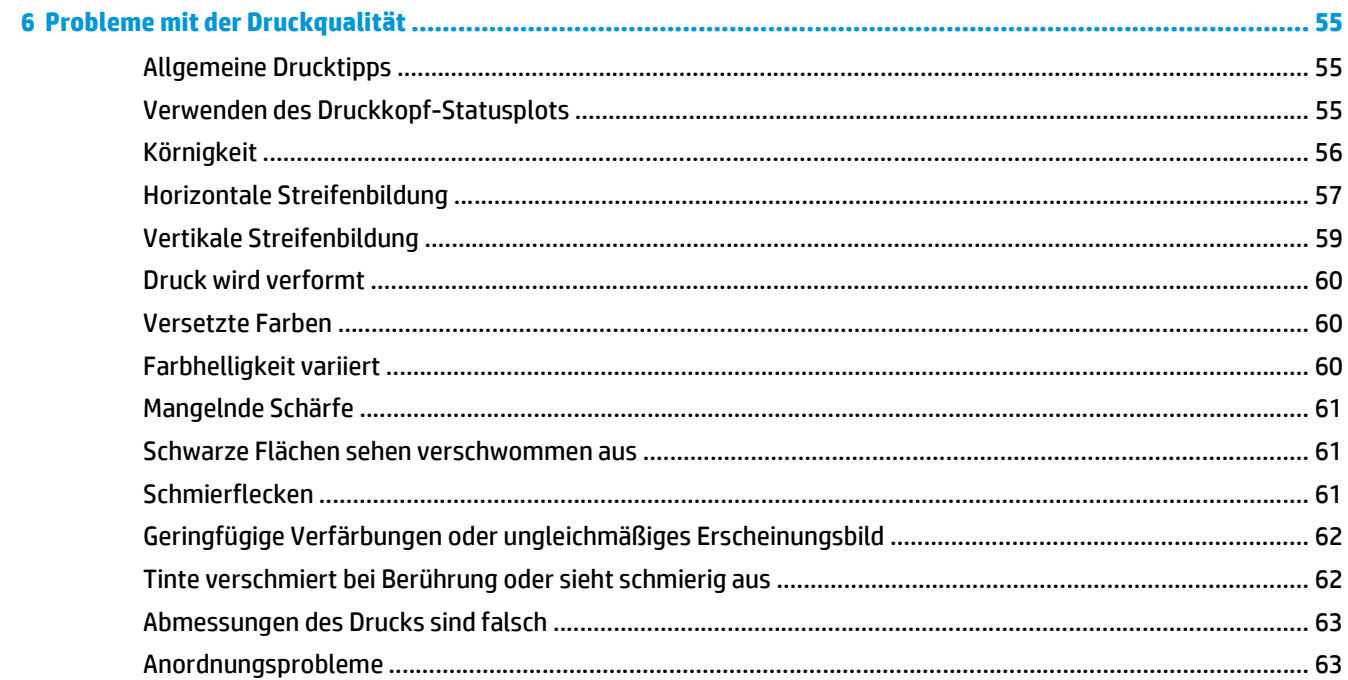

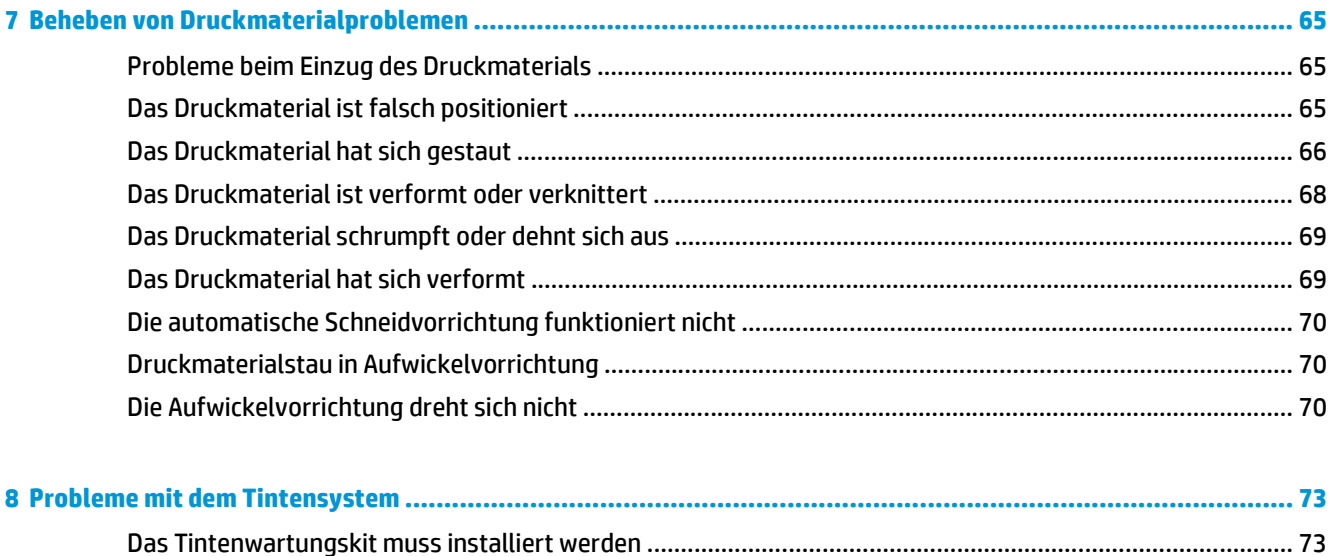

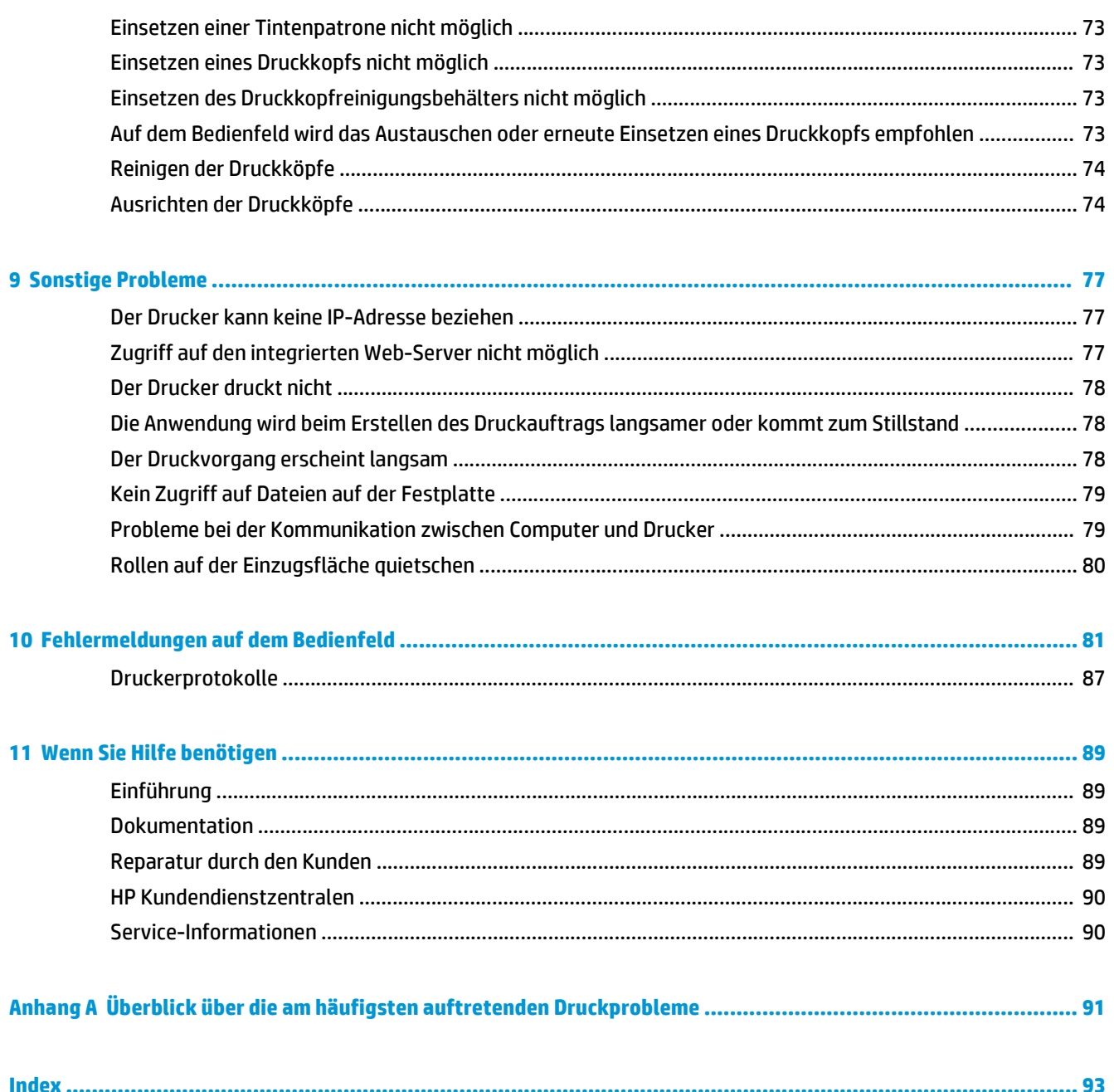

# <span id="page-6-0"></span>**1 Sicherheitsvorkehrungen**

Lesen Sie vor der Arbeit mit dem Drucker die folgenden Sicherheitshinweise sorgfältig durch, damit eine sichere Bedienung gewährleistet ist.

Sie müssen über die entsprechende technische Qualifikation und die nötige Erfahrung verfügen, um sich der Gefahren bewusst zu sein, denen Sie beim Ausführen einer Aufgabe ausgesetzt sein können, und um geeignete Maßnahmen zu ergreifen, damit Sie Ihr Risiko und das anderer Personen minimieren.

## **Allgemeine Sicherheitsrichtlinien**

- Bevor Sie den Drucker an das Stromnetz anschließen, lesen Sie die Installationsanleitungen.
- Der Drucker enthält außer den vom HP Customer Self Repair-Programm abgedeckten Komponenten keine Teile, die vom Bediener gewartet werden können (siehe <http://www.hp.com/go/selfrepair/>). Lassen Sie Service- oder Wartungsarbeiten anderer Teile von einem qualifizierten Servicetechniker durchführen.
- Schalten Sie in den folgenden Fällen den Drucker aus, ziehen Sie beide Netzkabel aus den Steckdosen, und rufen Sie den Kundendienst an:
	- Ein Netzkabel oder Netzstecker ist beschädigt.
	- Flüssigkeit ist in den Drucker gelangt.
	- Rauch oder ein auffälliger Geruch tritt aus dem Drucker aus.
	- Der Drucker wurde fallen gelassen, oder das Trocknungs- bzw. Aushärtungsmodul ist beschädigt.
	- Der interne Reststromschutzschalter (Fehlerstromschutzschalter) des Druckers wurde wiederholt ausgelöst.
	- Der Drucker funktioniert nicht normal.
- Schalten Sie in den folgenden Fällen den Drucker aus, und ziehen Sie beide Netzkabel aus den Steckdosen:
	- Während eines Gewitters
	- Bei einem Stromausfall

#### **Stromschlaggefahr**

**VORSICHT!** Das Trocknungs- und das Aushärtungsmodul arbeiten mit gefährlichen Spannungen, die zu schweren Verletzungen oder zum Tod führen können.

Der Drucker verfügt über zwei Netzkabel. Stecken Sie vor Servicearbeiten unbedingt beide Netzkabel aus. Der Drucker darf nur an geerdete Steckdosen angeschlossen werden.

So vermeiden Sie das Risiko von Stromschlägen:

- <span id="page-7-0"></span>Demontieren Sie auf keinen Fall das Trocknungs- bzw. das Aushärtungsmodul oder den Schaltschrank mit den elektrischen Bauteilen.
- Entfernen oder öffnen Sie keine geschlossenen Systemabdeckungen.
- Führen Sie keine Gegenstände in die Öffnungen des Druckers ein.
- Testen Sie den Reststromschutzschalter alle 6 Monate auf seine Funktionstüchtigkeit.

#### **Verbrennungsgefahr**

Die Trocknungs- und Aushärtungssubsysteme des Druckers arbeiten mit hohen Temperaturen und können Verbrennungen verursachen, wenn sie berührt werden. Treffen Sie daher die folgenden Vorkehrungen, um Verletzungen zu vermeiden:

- Berühren Sie nicht die Oberflächen im Trocknungs- und im Aushärtungsmodul des Druckers. Die Oberflächen können auch nach dem Öffnen der Fensterverriegelung, durch die die Stromversorgung der Module unterbrochen wird, noch heiß sein.
- Seien Sie besonders vorsichtig, wenn Sie in den Druckmaterialpfad greifen.

#### **Brandgefahr**

Die Trocknungs- und Aushärtungssubsysteme des Druckers arbeiten mit hohen Temperaturen. Wenn der interne Reststromschutzschalter (Fehlerstromschutzschalter) des Druckers wiederholt ausgelöst wird, rufen Sie den Kundendienst.

Treffen Sie die folgenden Vorkehrungen, um Brände zu vermeiden:

- Betreiben Sie den Drucker ausschließlich mit der auf dem Typenschild angegebenen Netzspannung.
- Schließen Sie jedes Netzkabel an einen eigenen, mit einem Abzweigkreisschutzschalter gesicherten Stromkreis an. Verwenden Sie auf keinen Fall eine Steckerleiste für beide Netzkabel.
- Verwenden Sie ausschließlich die mit dem Drucker gelieferten HP Netzkabel. Verwenden Sie auf keinen Fall ein beschädigtes Netzkabel. Schließen Sie die mitgelieferten Netzkabel nicht an andere Geräte an.
- Führen Sie keine Gegenstände in die Öffnungen des Druckers ein.
- Achten Sie darauf, dass keine Flüssigkeit auf den Drucker gelangt.
- Verwenden Sie keine Sprühdosen mit entzündlichen Gasen innerhalb und in der Nähe des Druckers.
- Decken Sie die Öffnungen des Druckers nicht ab.
- Demontieren Sie auf keinen Fall das Trocknungs- bzw. das Aushärtungsmodul oder den Schaltschrank mit den elektrischen Bauteilen.
- Stellen Sie sicher, dass die vom Hersteller empfohlene Betriebstemperatur des verwendeten Druckmaterials nicht überschritten wird. Falls diese Informationen vom Hersteller nicht verfügbar sind, setzen Sie keine Druckmaterialien ein, die nicht bei einer Betriebstemperatur von 125 °C verwendet werden können.
- Verwenden Sie keine Druckmaterialien mit einer Selbstentzündungstemperatur unter 300 °C. Weitere Informationen finden Sie im folgenden Hinweis.

**HINWEIS:** Das Prüfverfahren basiert auf EN ISO 6942:2002, Beurteilung von Materialien und Materialkombinationen, die einer Hitze-Strahlungsquelle ausgesetzt sind, Verfahren B. Prüfbedingungen zur Ermittlung der Temperatur, bei der sich das Druckmaterial entzündet (Flamme oder Glühen): Wärmestromdichte: 30 kW/m², Kupferkalorimeter, Thermoelement vom Typ K.

### <span id="page-8-0"></span>**Gefährdung durch mechanische Teile**

Der Drucker verfügt über bewegliche Teile, die zu Verletzungen führen können. Um Verletzungen zu vermeiden, treffen Sie die folgenden Vorkehrungen, wenn Sie in der Nähe des Druckers arbeiten:

- Halten Sie Ihre Kleidung und Ihre Körperteile von den beweglichen Teilen des Druckers fern.
- Tragen Sie keine Hals- und Armbänder oder andere herabhängende Schmuck- oder Kleidungsstücke.
- Langes Haar sollte zurückgebunden werden, damit es nicht in den Drucker geraten kann.
- Achten Sie darauf, dass Ihre Manschetten oder Handschuhe nicht in die beweglichen Teile des Druckers gelangen.
- Halten Sie sich nicht in der Nähe von Lüftern auf. Durch Behinderung des Luftstroms kann die Druckqualität beeinträchtigt werden. Außerdem stellen rotierende Lüfter eine Verletzungsgefahr dar.
- Berühren Sie während des Druckens auf keinen Fall in Bewegung befindliche Zahnräder oder Walzen bzw. Rollen.

## **Gefahr durch schwere Druckmaterialrollen**

Gehen Sie beim Umgang mit schweren Druckmaterialrollen besonders vorsichtig vor, um Verletzungen zu vermeiden.

- Zum Anheben und Tragen von schweren Druckmaterialrollen werden möglicherweise mehrere Personen benötigt. Die schweren Rollen können zu einer starken Belastung des Rückens und zu Verletzungen führen.
- Verwenden Sie bei Bedarf einen Gabelstapler, Hubwagen oder ein ähnliches Gerät.
- Tragen Sie bei der Arbeit mit schweren Druckmaterialrollen eine persönliche Schutzausrüstung mit Stiefeln und Handschuhen.

#### **Umgang mit Tinte**

Da der Drucker keine lösungsmittelhaltige Tinte verwendet, können die damit verbundenen Probleme nicht auftreten. HP empfiehlt jedoch, die Komponenten des Tintensystems nur mit Handschuhen anzufassen.

#### **Warn- und Vorsichtshinweise**

Die folgenden Symbole werden in diesem Handbuch verwendet, um die sachgemäße Verwendung des Druckers zu gewährleisten und um Beschädigungen oder Verletzungen zu vermeiden. Befolgen Sie unbedingt die Anweisungen, die mit diesen Symbolen gekennzeichnet sind.

**VORSICHT!** Mit diesem Symbol werden Anweisungen gekennzeichnet, deren Nichtbeachtung zu schweren Verletzungen oder zum Tod führen können.

**ACHTUNG:** Mit diesem Symbol werden Anweisungen gekennzeichnet, deren Nichtbeachtung zu Schäden am Drucker oder zu geringfügigen Verletzungen führen kann.

## <span id="page-9-0"></span>**Warnschilder**

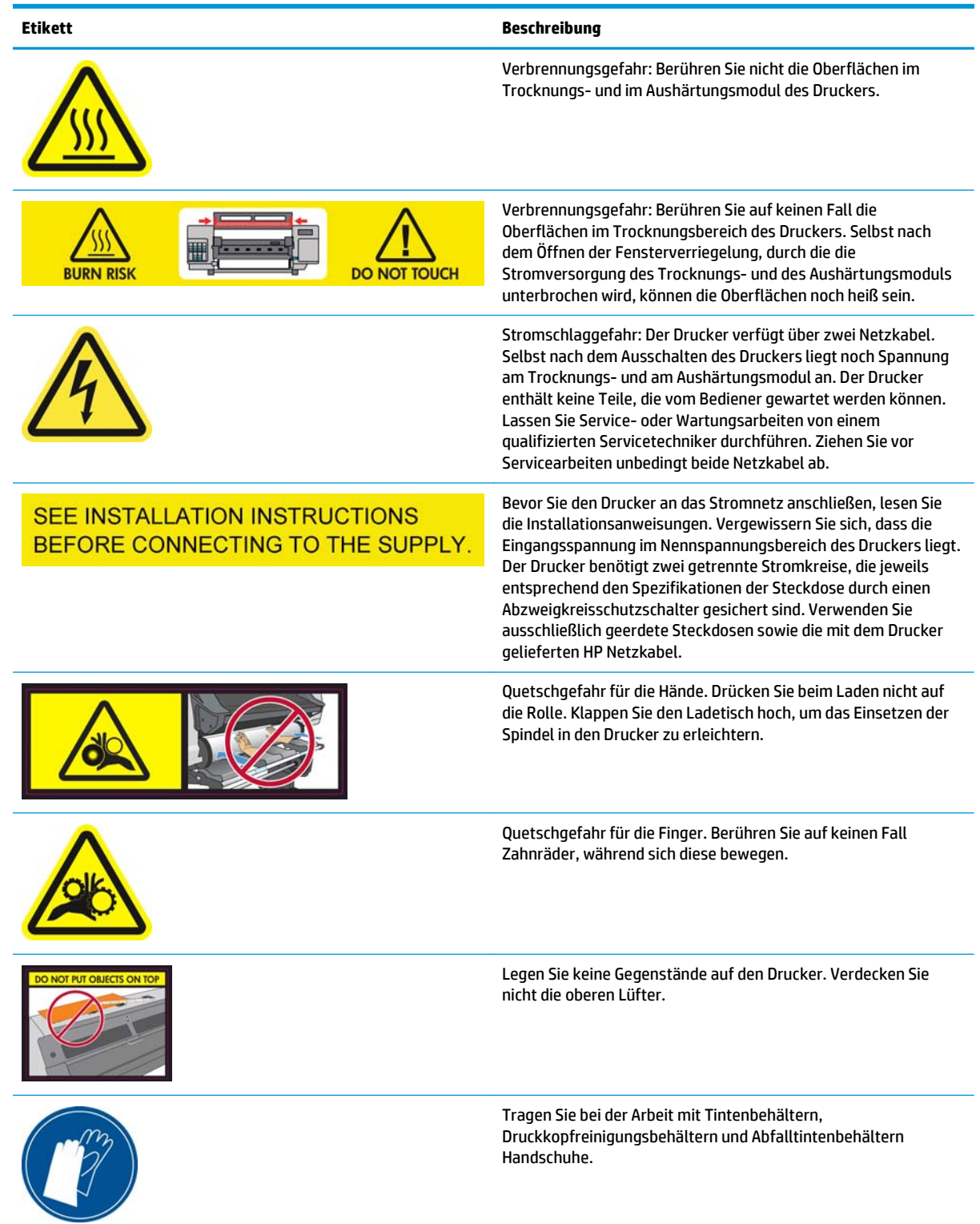

# <span id="page-10-0"></span>**2 Druckerstatus**

## **Überprüfen des Druckerstatus**

Der aktuelle Status des Druckers kann auf folgende Arten überprüft werden:

Integrierter Web-Server – Hier wird der Status des Druckers, des geladenen Druckmaterials und des Tintensystems angezeigt.

Wenn Sie den integrierten Web-Server verwenden möchten, geben Sie die IP-Adresse des Druckers in Ihren Webbrowser ein. Die IP-Adresse wird am Bedienfeld des Druckers angezeigt: Im Beispiel unten ist dies **http://192.168.1.1**:

Ready for substrate Gigabit Ethernet http://XXXX11 http://192.168.1.1

Die Tintenstände werden standardmäßig auf dem Bedienfeld angezeigt. Sie können sie auch durch Auswahl des Symbols "Tintensystem" ( babrufen. Außerdem wird am Bedienfeld die wichtigste aktuelle Warnmeldung (sofern vorhanden) angezeigt.

#### **Überprüfen des Tintensystemstatus**

- **1.** Rufen Sie den integrierten Webserver auf (siehe oben).
- **2.** Wechseln Sie im Hauptmenü zur Seite "Verbrauchsmaterial".

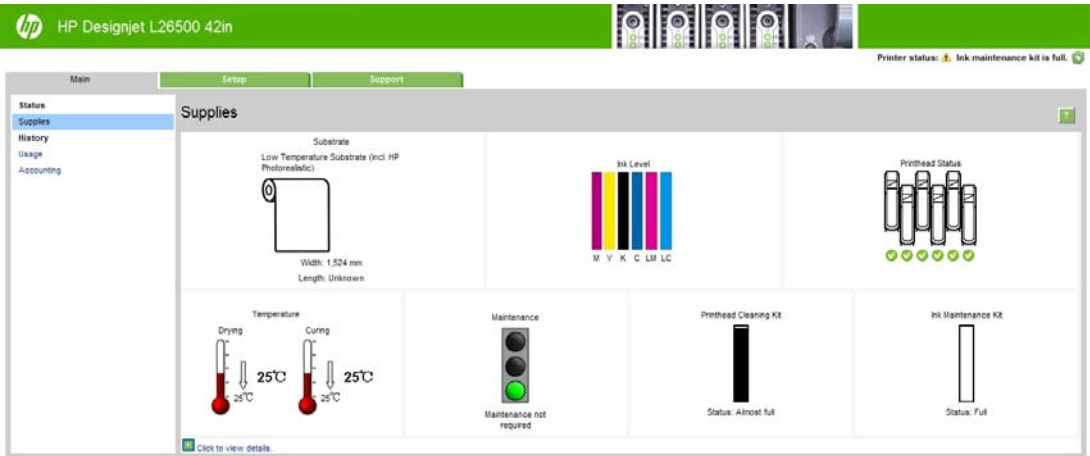

<span id="page-11-0"></span>Die Seite "Verbrauchsmaterial" zeigt den Status des geladenen Druckmaterials, der Tintenbehälter, der Druckköpfe, der Heizelemente, des Druckkopf-Reinigungskits, des Tintentrichters und des Tintenwartungskits.

An der Ampelanzeige ist zu erkennen, ob eine Wartung erforderlich ist. Wenn Sie weitere Informationen aufrufen möchten, klicken Sie auf den Link **Zum Anzeigen von Details hier klicken**.

#### **Überprüfen des Tintenbehälterstatus**

Um den Tintenstand der Tintenbehälter anzuzeigen, wählen Sie am Bedienfeld das Symbol (1) aus.

Klicken Sie auf das Pluszeichen (+), um weitere Details anzuzeigen, oder verwenden Sie das Tintenmenü.

Sie können den Status der Tintenbehälter auch über den integrierten Web-Server überprüfen.

#### **Statusüberprüfung über das Tintenmenü**

- 1. Wählen Sie am Bedienfeld das Symbol (1) und danach **Tintenbehälter-Informat.** aus.
- **2.** Wählen Sie die Patrone aus, deren Informationen angezeigt werden sollen.
- **3.** Auf dem Bedienfeld werden folgende Informationen angezeigt:
	- **Farbe**
	- Produktname
	- Produktnummer
	- Seriennummer
	- **Status**
	- Tintenstand (sofern bekannt)
	- Gesamte Tintenkapazität in Milliliter
	- Verfallsdatum
	- **Garantiestatus**
	- **Hersteller**

## **Überprüfen des Status eines Druckkopfs**

Der Drucker überprüft automatisch nach jedem Druckauftrag die Druckköpfe und wartet sie. Mit den folgenden Schritten können Sie weitere Informationen über die Druckköpfe anzeigen.

- 1. Wählen Sie am Bedienfeld das Symbol (%) und danach Druckkopf-Informationen aus.
- **2.** Wählen Sie den Druckkopf aus, dessen Informationen angezeigt werden sollen.
- **3.** Auf dem Bedienfeld werden folgende Informationen angezeigt:
	- Farben
	- **Produktname**
	- Produktnummer
	- Seriennummer
- <span id="page-12-0"></span>Status (siehe ["Fehlermeldungen auf dem Bedienfeld" auf Seite 81](#page-86-0))
- Bisher verbrauchte Tintenmenge
- Garantiestatus

Sie können den Druckkopf- und den Garantiestatus auch über den integrierten Web-Server überprüfen.

**HINWEIS:** Wenn der Garantiestatus **Siehe Garantiehinweis** lautet, wird eine nicht von HP hergestellte Tintenpatrone verwendet. Servicemaßnahmen oder Reparaturen am Drucker, die auf die Verwendung der Tinte anderer Hersteller zurückzuführen sind, werden nicht von der Gewährleistung abgedeckt. Ausführliche Informationen zu den Auswirkungen auf die Gewährleistung finden Sie im Dokument *Rechtliche Hinweise*.

## **Überprüfen des Dateisystems**

Sie können die Integrität des Dateisystems auf der Festplatte des Druckers überprüfen und alle Fehler automatisch korrigieren lassen. Die Überprüfung sollte regelmäßig alle sechs Monate durchgeführt werden, oder außerplanmäßig, wenn beim Zugriff auf die Festplatte Probleme auftreten.

Um das Dateisystem zu überprüfen, wählen Sie am Bedienfeld das Symbol « und danach **Dateisystemprüfung** aus.

Wenn der Drucker Fehler im Dateisystem erkennt, z. B. nach einem schwerwiegenden Softwareproblem, wird die Dateisystemüberprüfung automatisch durchgeführt. Dieser Vorgang dauert ca. eine halbe Stunde.

## **Anzeigen der Warnmeldungen des Druckers**

Der Drucker gibt zwei Arten von Meldungen aus:

- **Fehler:** Der Drucker kann nicht drucken.
- **Warnmeldungen:** Der Drucker benötigt Ihre Aufmerksamkeit für eine Maßnahme (z. B. Kalibrierung, vorbeugende Wartung oder Tintenbehälter-Austausch).

Die Druckermeldungen werden auf dem Bedienfeld und im integrierten Web-Server angezeigt. In manchen Fällen ertönt ein akustisches Signal, um auf eine Meldung aufmerksam zu machen. Wenn Sie dies nicht möchten, können Sie die akustischen Signale über das Bedienfeld deaktivieren.

- **Bedienfeldanzeige:** Auf dem Bedienfeld wird immer nur die Warnmeldung angezeigt, die als wichtigste erachtet wird. Im Normalfall muss der Benutzer zur Bestätigung die Taste OK drücken. Nur Warnmeldungen werden nach kurzer Zeit automatisch ausgeblendet. Manche Warnmeldungen werden nochmals angezeigt, wenn der Drucker im Leerlauf ist und es nichts Wichtigeres zu berichten gibt.
- **Integrierter Web-Server:** Die auf dem Bedienfeld angezeigte Meldung wird auch rechts oben im Fenster des integrierten Web-Servers angezeigt.

Bei manchen Meldungen muss eine Wartungsmaßnahme durchgeführt werden siehe ["Hardwarewartung"](#page-16-0) [auf Seite 11](#page-16-0).

Die folgenden Warnmeldungen erfordern einen Servicetechniker:

- **Servicewartungskit 1**
- **Servicewartungskit 2**
- **Servicewartungskit 3**

# <span id="page-14-0"></span>**3 Firmware-Aktualisierung**

Die verschiedenen Druckerfunktionen werden durch Software im Drucker gesteuert. Diese spezielle Software nennt man Firmware.

Von Zeit zu Zeit veröffentlicht Hewlett-Packard Aktualisierungen der Firmware. Sie erhöhen die Leistungsfähigkeit des Druckers und erweitern den Funktionsumfang.

Die Firmware-Aktualisierungen können über den integrierten Web-Server des Druckers von der HP Website [\(http://www.hp.com/go/graphic-arts/\)](http://www.hp.com/go/graphic-arts/) heruntergeladen und installiert werden.

Informationen zum Zugriff auf den integrierten Web-Server über einen beliebigen Computer finden Sie im Abschnitt [Überprüfen des Druckerstatus auf Seite 5.](#page-10-0)

Öffnen Sie die Registerkarte **Einrichtung** des integrierten Web-Servers, und klicken Sie auf **Firmware-Aktualisierung**.

Folgen Sie den Anleitungen auf dem Bildschirm zum Herunterladen und Speichern der Firmware-Datei auf der Festplatte. Wählen Sie anschließend die heruntergeladene Datei aus, und klicken Sie auf **Aktualisieren**.

Sollte das Hochladen der Firmware-Datei auf den Drucker sehr lange dauern, verwenden Sie möglicherweise einen Proxyserver. Versuchen Sie in diesem Fall, den Proxyserver zu umgehen und direkt auf den integrierten Web-Server zuzugreifen.

- Klicken Sie in Internet Explorer 6 für Windows auf **Extras** > **Internetoptionen** > **Verbindungen** > **LAN-Einstellungen**, und aktivieren Sie das Kontrollkästchen **Proxyserver für lokale Adressen umgehen**. Falls der Proxyserver nur für den Zugriff auf den Drucker umgangen werden soll, klicken Sie auf die Schaltfläche **Erweitert**, und geben Sie dessen IP-Adresse in die Liste der Ausnahmen ein.
- Klicken Sie in Firefox 3.0 für Windows auf **Extras** > **Optionen** > **Netzwerk** > **Verbindung** > **Einstellungen**, und aktivieren Sie das Kontrollkästchen **Direktverbindung mit dem Internet**. Falls das Kontrollkästchen **Manuelle Proxykonfiguration** aktiviert ist, fügen Sie die IP-Adresse des Druckers in die Liste der Ausnahmen ein.
- Klicken Sie in Firefox 2.0 für Linux auf **Bearbeiten** > **Voreinstellungen** > **Netzwerk** > **Verbindung** > **Einstellungen**, und aktivieren Sie das Kontrollkästchen **Direktverbindung mit dem Internet**. Falls das Kontrollkästchen **Manuelle Proxykonfiguration** aktiviert ist, fügen Sie die IP-Adresse des Druckers in die Liste der Ausnahmen ein.

# <span id="page-16-0"></span>**4 Hardwarewartung**

Für die Durchführung der in diesem Kapitel beschriebenen Maßnahmen benötigen Sie das mit dem Drucker gelieferte Wartungskit.

#### **Tipps zum Tintensystem**

Sie erzielen die besten Druckergebnisse, wenn Sie sich an folgende Richtlinien halten:

- Folgen Sie beim Einsetzen den Anleitungen auf dem Bedienfeld.
- Lassen Sie die Druckköpfe durch den Drucker und den Druckkopfreinigungsbehälter automatisch reinigen.
- Nehmen Sie die Tintenbehälter und Druckköpfe nicht unnötig heraus.
- Die Tintenbehälter dürfen auf keinen Fall während des Druckens herausgenommen werden. Nehmen Sie sie nur heraus, wenn der Drucker für den Austausch bereit ist. Das Bedienfeld führt Sie durch die Schritte zum Ersetzen.
- Halten Sie sich bei der Entsorgung des Tintenverbrauchsmaterials unbedingt an die diesbezüglichen Gesetze und Vorschriften.

**HINWEIS:** Schütteln Sie die Tintenbehälter und Druckköpfe kräftig, bevor Sie sie einsetzen.

#### **Ausrichten der Druckköpfe**

Der Drucker führt nach einem Druckkopfaustausch die Ausrichtung automatisch durch. Wenn kein Druckmaterial geladen ist, erfolgt die Ausrichtung, sobald Sie das nächste Mal Druckmaterial laden.

Die Druckköpfe sollten auch ausgerichtet werden, wenn Probleme mit der Druckqualität auftreten.

#### **Automatische Ausrichtung**

Laden Sie zunächst eine Rolle mit lichtundurchlässigem weißem Druckmaterial. Farbiges Druckmaterial, glänzendes Leinwandpapier und transparente Medien, wie z. B. lichtdurchlässiges Papier, Transparentfolie, Transparentpapier und Velinpapier, sind für die automatische Druckkopfausrichtung nicht geeignet. Richten Sie die Druckköpfe für diese Druckmaterialien manuell aus (siehe [Manuelle Ausrichtung auf Seite 12\)](#page-17-0).

Bedienfeld: Um die Druckkopfausrichtung durchzuführen (sofern dies nicht automatisch erfolgt), wählen Sie das Symbol und danach **Bildqualität** > **Druckköpfe ausrichten** > **Autom. DK-Ausrichtung** aus.

Integrierter Web-Server: Öffnen Sie die Registerkarte **Einrichtung**, und klicken Sie auf **Druckköpfe ausrichten** > **Autom. DK-Ausrichtung** > **Drucken**.

Der Vorgang dauert ca. 10 Minuten und wird sofort gestartet, sofern aktuell kein Druckauftrag ausgegeben wird. Wenn ein Druckauftrag ausgegeben wird, erfolgt die Ausrichtung nach dessen Fertigstellung.

#### <span id="page-17-0"></span>**Manuelle Ausrichtung**

Bedienfeld: Wählen Sie das Symbol (<) und danach **Bildqualität > Druckköpfe ausrichten > Manuelle DK-Ausrichtung** > **Ausrichtungsseite drucken** aus.

Integrierter Web-Server: Öffnen Sie die Registerkarte **Einrichtung**, und klicken Sie auf **Druckköpfe ausrichten** > **Manuelle DK-Ausrichtung** > **Drucken**.

Der Drucker druckt nun 17 Zeilen, die von A bis Q beschriftet sind. Überprüfen Sie den Druck, und notieren Sie die Nummer der geradesten Linie in jeder Zeile (z. B. A:9).

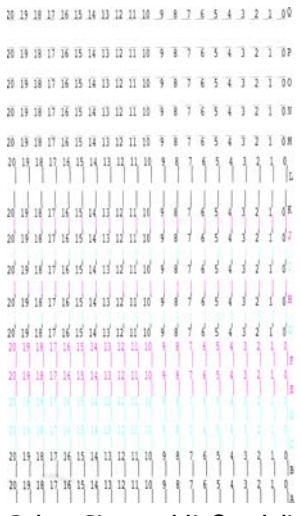

Geben Sie anschließend die Korrekturwerte auf dem Bedienfeld oder über den integrierten Web-Server ein.

Bedienfeld: Wählen Sie das Symbol (1) und danach **Bildqualität > Druckköpfe ausrichten > Manuelle DK-Ausrichtung** > **Korrekturwerte eingeben** aus. Geben Sie jeden Wert in das Fenster mit derselben Bezeichnung wie das zugehörige Muster ein.

Integrierter Web-Server: Öffnen Sie die Registerkarte **Einrichtung**, klicken Sie auf **Druckköpfe ausrichten** > **Manuelle DK-Ausrichtung**, und geben Sie jeden Wert in das Fenster mit derselben Bezeichnung wie das zugehörige Muster ein.

#### **Prüfen der Porosität**

Prüfen Sie die Porosität des Druckmaterials wie nachfolgend beschrieben.

- **1.** Entnehmen Sie evtl. geladenes Druckmaterial.
- **2.** Schneiden Sie ein 15 × 50 mm großes Stück selbstklebendes Vinyl (weiß, glänzend) ab.
- **3.** Kleben Sie es wie gezeigt auf die Einzugsfläche.

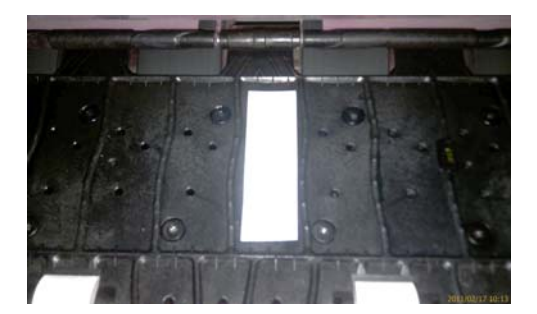

- **4.** Laden Sie das zu prüfende Druckmaterial.
- **5.** Öffnen Sie die RIP-Software.
- <span id="page-18-0"></span>**6.** Laden Sie die Testdatei des Druckers herunter: **http://***IP-Adresse des Druckers***/hp/device/webAccess/ images/Ink\_trespassing\_check.pdf**. Dabei ist *IP-Adresse des Druckers* die IP-Adresse Ihres Druckers.
- **7.** Drucken Sie die Testdatei. Verwenden Sie dazu die Anzahl der Durchläufe und das Medienprofil, das Sie mit dem Druckmaterial verwenden möchten (oder ein ähnliches Profil beim Tintenlimit).
- **8.** Entnehmen Sie das Druckmaterial.
- **9.** Ziehen Sie das selbstklebende Vinyl von der Einzugsfläche ab.

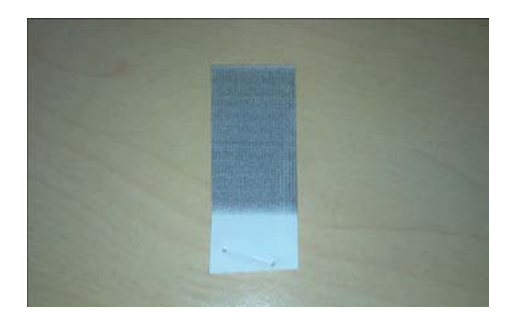

**10.** Vergleichen Sie die optische Dichte (Dunkelfärbung) des Streifens mit dem unten abgebildeten grauen Rechteck.

- Ist der Streifen komplett weiß (keine Tinte), ist das geprüfte Druckmaterial nicht porös und kann wie im *Benutzerhandbuch* beschrieben verwendet werden.
- Ist der Streifen heller als das oben abgebildete graue Rechteck, eignet sich das geprüfte Druckmaterial zwar zum Drucken, die Einzugsfläche muss jedoch nach jeder Drucksitzung sofort gereinigt werden (siehe [Reinigen der Einzugsfläche auf Seite 17](#page-22-0)).
- Ist der Streifen dunkler als das oben abgebildete graue Rechteck, ist das geprüfte Druckmaterial zu porös und darf nicht zum Drucken verwendet werden.

#### **Reinigen der elektrischen Kontakte eines Druckkopfs**

Es kann vorkommen, dass ein Druckkopf nach dem Einsetzen nicht vom Drucker erkannt wird. Der Grund dafür sind Tintenablagerungen auf den elektrischen Kontaktflächen zwischen Druckkopf und Druckkopfwagen. In diesen Fällen empfiehlt HP das Reinigen der elektrischen Kontakte des Druckkopfs. Diese Maßnahme sollte jedoch *nicht* durchgeführt werden, wenn keine Probleme vorliegen.

Im Wartungskit des Druckers befindet sich ein spezielles Reinigungswerkzeug für die Wagenkontakte.

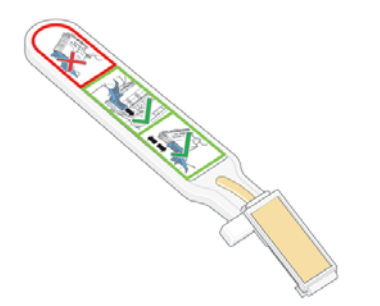

Reinigen Sie mit ihm die elektrischen Kontakte des Druckkopfwagens und des Druckkopfs, wenn auf dem Bedienfeld neben einem Druckkopf ständig die Meldung **Neu einsetzen** oder **Ersetzen** angezeigt wird.

**1.** Nehmen Sie einen neuen vorbefeuchteten Ersatzschwamm aus seiner Hülle.

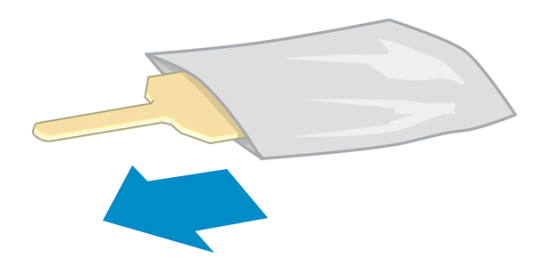

In der Schachtel mit dem Reinigungswerkzeug befinden sich mehrere Schwämme. Wenn Sie alle Schwämme benutzt haben, können Sie Ersatz beim HP Kundendienst bestellen.

**2.** Öffnen Sie das Reinigungswerkzeug.

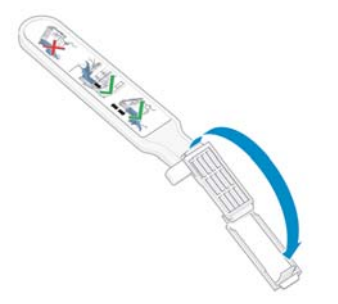

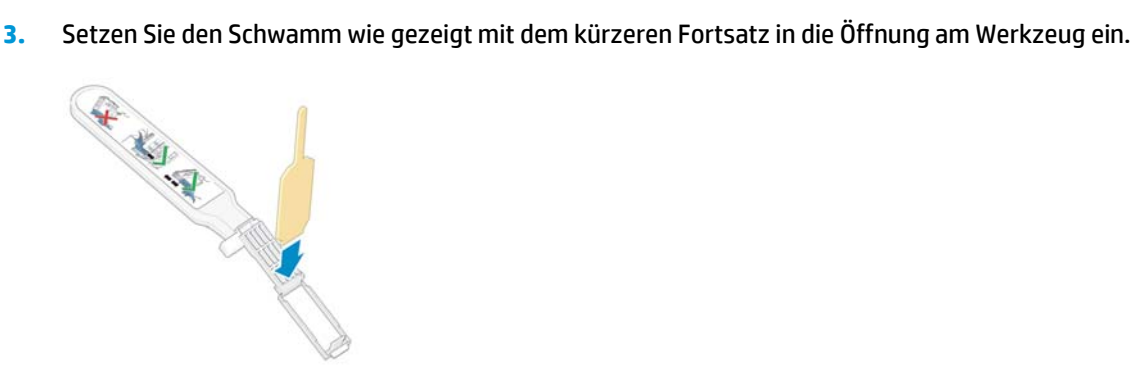

**4.** Schließen Sie das Werkzeug, damit der Schwamm gehalten wird.

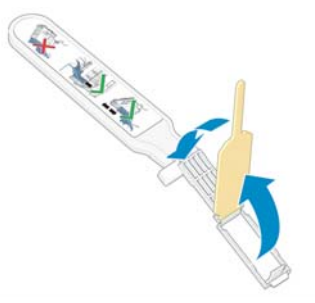

- **5.** Öffnen Sie die Verriegelung des Druckkopfwagens, und nehmen Sie den auf dem Bedienfeld als problematisch gemeldeten Druckkopf heraus Siehe [Ersetzen eines Druckkopfs auf Seite 30.](#page-35-0)
- **6.** Setzen Sie das Reinigungswerkzeug hinten in den Druckkopfschacht ein. Es muss sich zwischen den elektrischen Kontaktflächen an der Rückseite des Schachts befinden. Die Metallfeder mit dem Schwamm muss zur Rückseite (nicht zu Ihnen) zeigen. Achten Sie darauf, dass keine Tintenrückstände von der Unterseite des Schachts auf den Schwamm gelangen.
	- **ACHTUNG:** Wenn der Druckkopfwagen mehr als sieben Minuten in der mittleren Position bleibt, wird er automatisch wieder in die Ausgangsposition auf der rechten Seite gefahren.

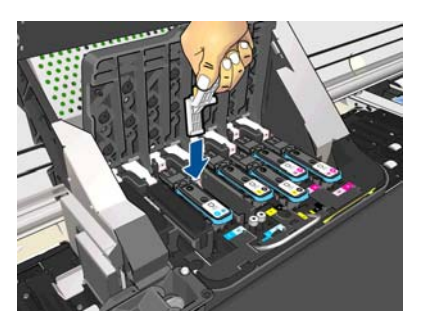

**7.** Reiben Sie den Schwamm mit *leichtem* Druck über die gesamte Tiefe des Anschlussbereichs an den Kontakten (bis zum mechanischen Anschlag des Werkzeugs).

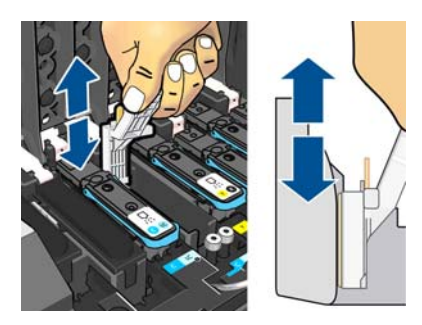

**8.** Führen Sie die Reinigung sehr sorgfältig durch, auch im unteren Bereich der Kontaktfläche.

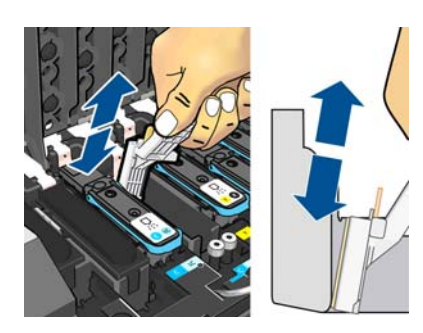

**9.** Reinigen Sie mit demselben Schwamm den unteren Kontaktstreifen des Druckkopfs (sofern dieser nicht neu ist). Berühren Sie dabei nicht die oberen Kontakte.

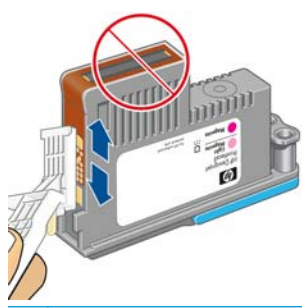

- **ACHTUNG:** Berühren Sie auf keinen Fall den Bereich mit den Düsen des Druckkopfs, da diese sehr leicht beschädigt werden können.
- **10.** Warten Sie ein wenig, bis die Kontakte trocken sind, und setzen Sie den Druckkopf wieder in den Wagen ein Siehe [Ersetzen eines Druckkopfs auf Seite 30.](#page-35-0)
- **11.** Öffnen Sie nach der Reinigung das Werkzeug, indem Sie an der Haltezunge des Schwamms ziehen.

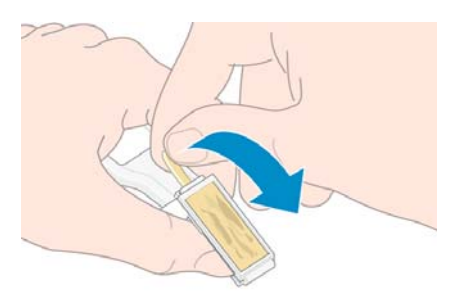

**12.** Nehmen Sie den verschmutzten Schwamm aus dem Werkzeug.

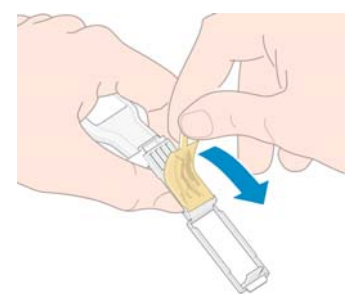

**13.** Entsorgen Sie den verschmutzten Schwamm, damit keine Tinte an Hände oder Kleidung gelangen kann.

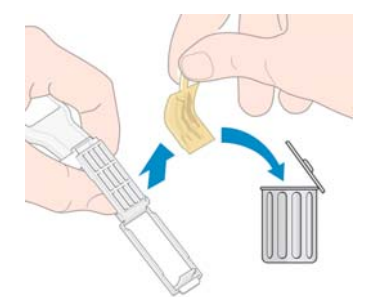

Wenn auf dem Bedienfeld weiterhin die Meldung **Neu einsetzen** oder **Ersetzen** angezeigt wird, tauschen Sie den Druckkopf aus, oder wenden Sie sich an den Kundendienst.

## <span id="page-22-0"></span>**Reinigen des Druckergehäuses**

Reinigen Sie die Außenseite des Druckers sowie alle anderen Druckerkomponenten, die Sie im Normalbetrieb regelmäßig berühren (z. B. die Griffe der Tintenbehältereinschübe), mit einem feuchten Schwamm oder einem weichen Tuch und einem milden Haushaltsreiniger (z. B. Flüssigseife).

Unter den Lüftern des Aushärtungsmoduls kann sich Kondensat ansammeln. Entfernen Sie es mit einem trockenen Tuch.

**VORSICHT!** Schalten Sie den Drucker vor der Reinigung unbedingt aus, und ziehen Sie die Netzkabel ab, um Verletzungen durch Stromschlag zu vermeiden. Achten Sie darauf, dass kein Wasser in das Innere des Druckers gelangt.

**ACHTUNG:** Verwenden Sie zur Reinigung keine Scheuermittel.

## **Reinigen der Einzugsfläche**

Reinigen Sie die Druckplatte des Druckers regelmäßig (z. B. alle paar Monate) oder wenn es nötig ist.

- **HINWEIS:** Wenn Sie breites Druckmaterial bedrucken, nachdem Sie zuvor mit einem schmaleren Format gearbeitet haben, sollten Sie überprüfen, ob die Einzugsfläche auf der linken Seite verschmutzt ist. Reinigen Sie die Einzugsfläche gegebenenfalls, damit die Rückseite des Druckmaterials nicht verschmutzt wird.
- **ACHTUNG:** Achten Sie beim Reinigen der Einzugsfläche darauf, dass der Druckmaterialvorschubsensor nicht beschädigt wird. Der Sensor ist das kleine rechteckige Fenster (kleiner als 1 cm²) neben dem dritten Anpressrad von rechts Siehe [Reinigen des Druckmaterialvorschubsensor-Fensters auf Seite 19.](#page-24-0)

Reinigen Sie die Druckplatte wie folgt:

- **1.** Entnehmen Sie das gesamte Druckmaterial aus dem Drucker (siehe *Benutzerhandbuch*).
- **2.** Schalten Sie den Drucker aus, und warten Sie, bis er abgekühlt ist. Entriegeln Sie dann das Druckerfenster, und öffnen Sie es.

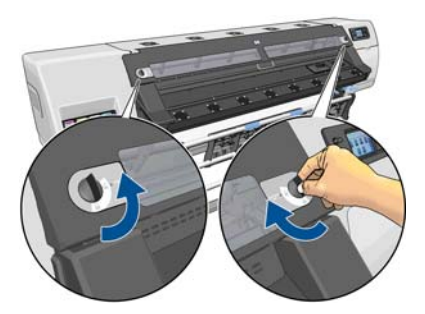

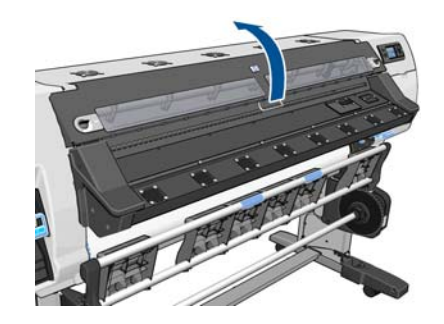

- **3.** Entfernen Sie mit einem weichen, fusselfreien Tuch feuchte Tinte aus dem Schnittkanal, von der Schnittrampe und von der Einzugsfläche.
- **4.** Entfernen Sie mit einer trockenen Bürste trockene, lose Tintenrückstände aus dem Schnittkanal und von der Schnittrampe. Im Wartungskit ist eine Bürste enthalten.

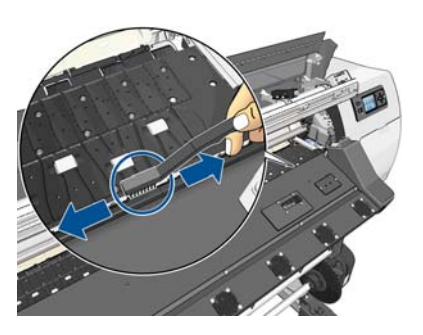

**5.** Entfernen Sie mit derselben trockenen Bürste trockene, lose Tintenrückstände von der Oberfläche der Einzugsfläche.

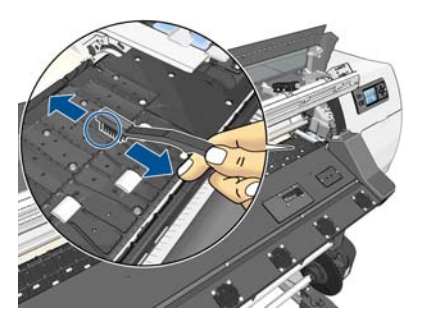

**6.** Befeuchten Sie das verwendete Tuch leicht mit 95 %igem Ethanol, und entfernen Sie die restlichen trockenen Tintenrückstände von der Einzugsfläche.

**HINWEIS:** 95% iges Ethanol ist nicht im Wartungskit enthalten.

**ACHTUNG:** Ethanol ist leicht entzündlich. Befolgen Sie die Sicherheitshinweise des Herstellers.

**ACHTUNG:** Verwenden Sie keine handelsüblichen Reinigungsmittel oder Scheuermittel. Befeuchten Sie die Einzugsfläche nicht direkt, weil zu viel Feuchtigkeit zurückbleibt. Dies könnte zu Schäden am Druckmaterialvorschubsensor führen.

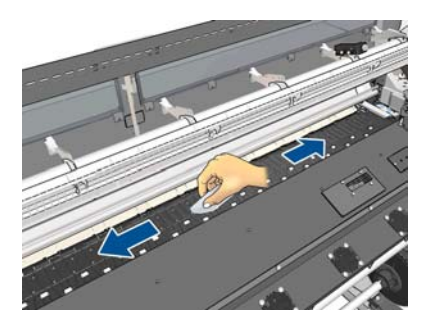

**7.** Entfernen Sie mit dem feuchten Tuch die restlichen trockenen Tintenrückstände aus der Schnittrampe.

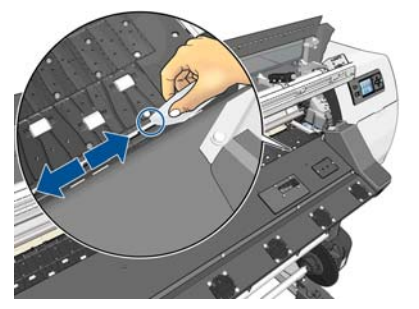

**8.** Reinigen Sie die sichtbaren Bereiche der Rollen mit einem trockenen Tuch. Idealerweise sollten Sie den gesamten Umfang der Rollen reinigen

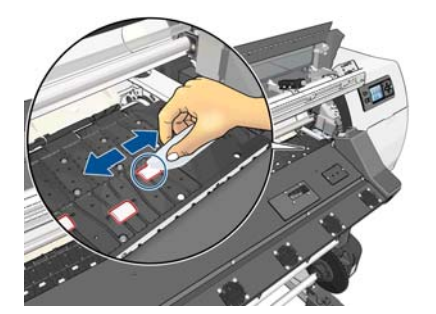

- <span id="page-24-0"></span>**9.** Entfernen Sie das 95 %ige Ethanol und das Tuch aus der Umgebung des Druckers.
- **10.** Warten Sie drei oder vier Minuten, bis das Ethanol verdunstet ist. Schalten Sie dann den Drucker ein, und laden Sie wieder das Druckmaterial.
- **11.** Stellen Sie mit einem 1 mm dicken Stift sicher, dass die Unterdrucklöcher frei sind. Dies gilt insbesondere für die Löcher, auf denen die gängigsten Formate aufliegen.

#### **Reinigung nach Druck mit porösem Druckmaterial**

Wenn Sie poröses Material bedrucken (durch das Tinte durchdringen kann), müssen Sie die Einzugsfläche sofort nach jeder Drucksitzung reinigen. Lassen Sie den Drucker z. B. nicht über Nacht stehen, oder legen Sie keine neue Rolle ein, ohne die Einzugsfläche vorher zu reinigen.

Beim Bedrucken von Textil- oder dünnem Druckmaterial stellen Sie im Einzugsbereich des Druckers möglicherweise Kondensat fest. Es empfiehlt sich, das Kondensat – zumindest vor dem Einlegen einer neuen Rolle – mit einem trockenen Tuch abzuwischen.

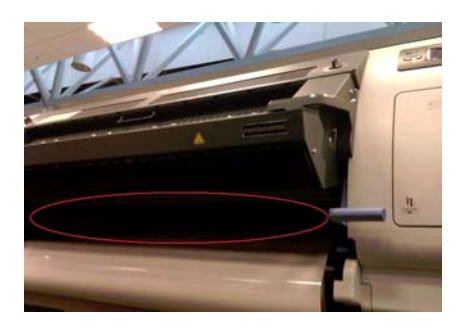

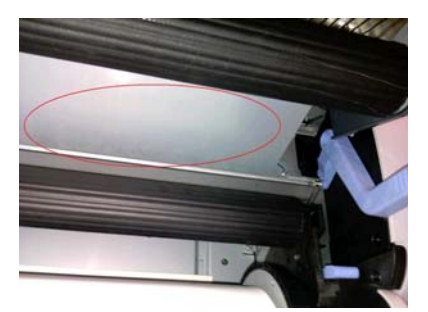

#### **Reinigen (Regenerieren) der Druckköpfe**

Zum Reinigen der Druckköpfe (um Druckprobleme zu beheben) wählen Sie am Bedienfeld das Symbol (% und danach **Bildqualität** > **Druckköpfe reinigen** aus. Legen Sie dann fest, welche Druckköpfe gereinigt werden sollen. Sie können alle oder nur bestimmte Druckköpfe reinigen. Wählen Sie eine der folgenden Optionen aus:

- Testmuster drucken
- Alle reinigen
- LC-C reinigen
- Y-MK reinigen
- **LM-M reinigen**

Die Reinigung aller Druckköpfe dauert ca. fünf Minuten. Das Reinigen eines Druckkopfs (für zwei Farben) dauert ca. drei Minuten.

**HINWEIS:** Bei der Reinigung aller Druckköpfe wird mehr Tinte verbraucht als bei der Reinigung eines einzelnen Paars.

#### **Reinigen des Druckmaterialvorschubsensor-Fensters**

Der Sensor für den Druckmaterialvorschub ist das kleine rechteckige Fenster (kleiner als 1 Quadratzentimeter) neben dem dritten Anpressrad von rechts.

Bei einer Reinigung der Einzugsfläche sollte immer auch der Vorschubsensor gereinigt werden. Eine Reinigung des Sensors empfiehlt sich auch, wenn Probleme mit der Druckqualität auftreten.

- <span id="page-25-0"></span>**1.** Entnehmen Sie das Druckmaterial über das Bedienfeld (siehe *Benutzerhandbuch*).
- **2.** Schalten Sie den Drucker aus, und warten Sie, bis er abgekühlt ist.
- **3.** Wischen Sie trockene Tintenrückstände am Sensor mit einem der Wattestäbchen ab, die dem Wartungskit beiliegen. Befeuchten Sie das Stäbchen zuvor mit etwas 95 %igem Ethanol.
	- **HINWEIS:** 95% iges Ethanol ist nicht im Wartungskit enthalten.

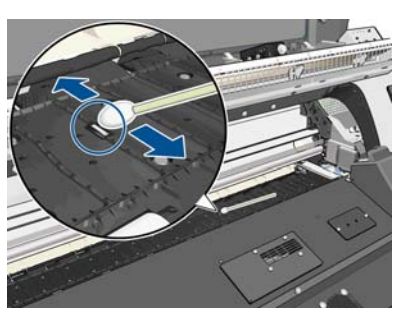

Wenn das Sensorfenster stark mit getrockneter Tinte verschmutzt ist, müssen Sie bei der Reinigung Druck ausüben. Setzen Sie die Reinigung mit immer neuen Stäbchen fort, bis die Baumwolle sauber bleibt und das Sensorfenster sauber ist. Bei normalem Umgebungslicht zeigt ein sauberer Sensor eine bläuliche Reflexion, die sich gleichmäßig über die gesamte Oberfläche erstreckt. Sie können diese Reflexion sehen, wenn Sie sich dem Sensor nähern und dabei leicht den Blickwinkel ändern.

- **4.** Entfernen Sie das 95 %ige Ethanol und die Wattestäbchen aus der Umgebung des Druckers.
- **5.** Warten Sie drei oder vier Minuten, bis das Ethanol verdunstet ist. Schalten Sie dann den Drucker ein, und laden Sie wieder das Druckmaterial.

#### **Reinigen und Schmieren der Wagenschiene**

Hilly HINWEIS: Unter gewissen Umständen oder Standortbedingungen, wie in warmen Umgebungen, bei denen die Temperaturen oberhalb der Betriebsspezifikationen liegen (über 30 ºC (86 ºF)), oder in sehr staubigen Umgebungen, kann die Schmierung der Gleitstangen eingeschränkt oder beeinträchtigt sein, was sich wiederum auf die Leistung des Druckers auswirkt.

**HINWEIS:** Eine visuelle Erläuterung des Verfahrens zum Reinigen und Schmieren der Wagenschienen finden Sie hier:<http://www.hp.com/go/L26500/videos>

- 1. Damit Sie Zugang zum Wagen erhalten, wählen Sie am Bedienfeld das Symbol  $\frac{1}{N}$  und danach **Wagenrollen schmieren** aus.
- **2.** Entriegeln Sie das Druckerfenster, und öffnen Sie es.

**3.** Reinigen Sie die Wagenschiene mit einem fusselfreien und mit 95 %igem Ethanol befeuchteten Tuch. Achten Sie darauf, die gesamte Schiene zu reinigen, einschließlich des Abschnitts unter der linken Abdeckung.

**HINWEIS:** 95 %iges Ethanol ist nicht im Wartungskit enthalten.

**ACHTUNG:** Ethanol ist leicht entzündlich. Befolgen Sie die Sicherheitshinweise des Herstellers.

**ACHTUNG:** Verwenden Sie keine handelsüblichen Reinigungsmittel oder Scheuermittel.

**ACHTUNG:** Achten Sie bei der Reinigung darauf, nicht den Metallstreifen oben auf der Schiene zu beschädigen.

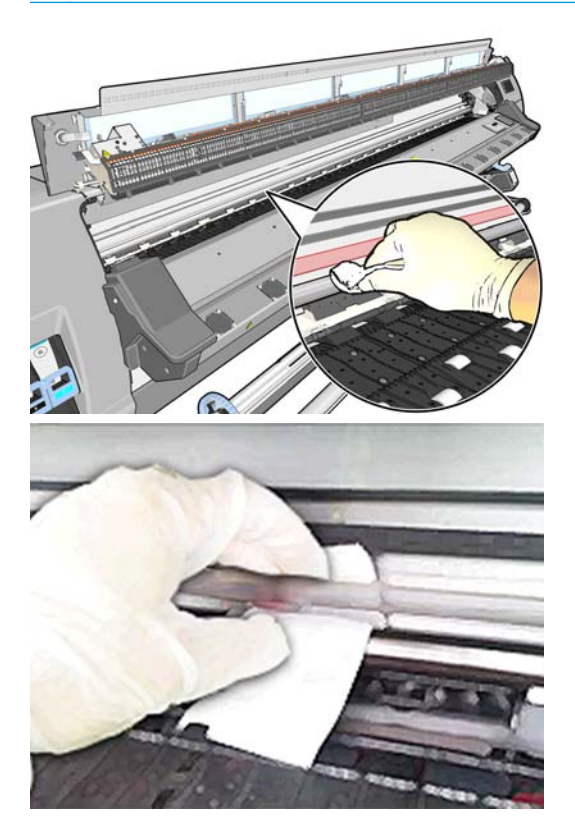

- **4.** Warten Sie, bis die Schiene trocken ist, und schließen Sie dann das Fenster. Der Wagen bewegt sich in die Mitte des Druckers, sodass Sie den Teil der Schiene unter der rechten Abdeckung erreichen können.
- **5.** Entriegeln Sie das Druckerfenster, und öffnen Sie es.
- **6.** Reinigen Sie den Schienenbereich unter der rechten Abdeckung wie in Schritt 3 beschrieben.
- **7.** Nehmen Sie die Ölflasche aus dem Wartungskit, das zusammen mit Ihrem Drucker geliefert wurde (bei Bedarf können Sie ein Ersatzkit bestellen).

<span id="page-27-0"></span>**8.** Tragen Sie an beiden Seiten des Wagens ein paar Tropfen Öl auf den Schienen auf. Ein Video zeigt den Vorgang hier: <http://www.hp.com/go/L26500/videos>

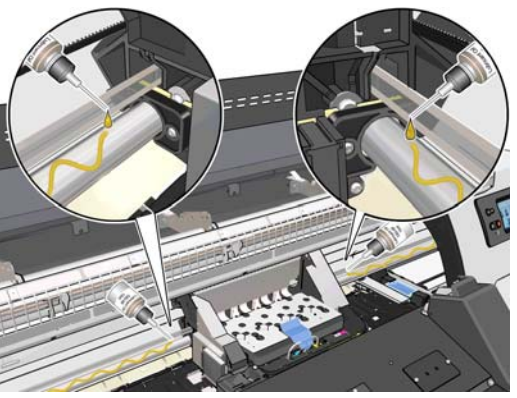

**HINWEIS:** Achten Sie beim Schmieren darauf, nicht den Metallstreifen oben auf der Schiene zu beschädigen.

**9.** Reinigen Sie den Druckmaterialabweiser. Verwenden Sie dazu ein fusselfreies, mit destilliertem Wasser befeuchtetes Tuch. Wenn sich Tintenrückstände nicht entfernen lassen, feuchten Sie ein fusselfreies Tuch mit 95 %igem Ethanol an.

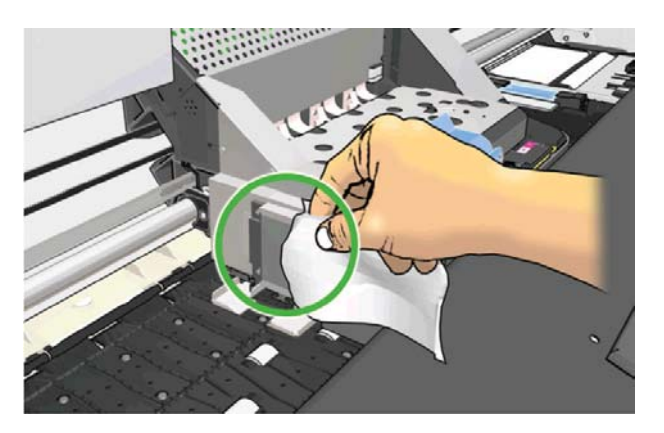

- **10.** Drücken Sie auf dem Bedienfeld **OK**.
- **11.** Schließen Sie das Druckerfenster, und verriegeln Sie es.
- **12.** Der Wagen bewegt sich entlang der Schiene, um das Öl zu verteilen.
- **13.** Sie werden im vorderen Bedienfeld aufgefordert, den Abschluss des Schmiervorganges zu bestätigen. Drücken Sie zur Bestätigung die Taste **OK**.

#### **Warten der Tintenpatronen**

Während der Lebensdauer einer Patrone sind normalerweise keine Wartungsarbeiten erforderlich. Ersetzen Sie die Tintenbehälter, sobald ihr Verfallsdatum erreicht ist. Sie können das Verfallsdatum ermitteln, indem Sie auf dem Bedienfeld die Informationen zu den Tintenbehältern anzeigen.

#### **Transportieren und Lagern des Druckers**

Für den Transport oder eine längere Lagerung des Druckers sind bestimmte Vorbereitungen zu treffen, damit das Gerät keinen Schaden nimmt.

- **1.** Lassen Sie Tintenbehälter, Druckköpfe und Druckkopfreinigungsbehälter im Drucker.
- **2.** Entnehmen Sie das gesamte Druckmaterial aus dem Drucker.
- <span id="page-28-0"></span>**3.** Vergewissern Sie sich, dass sich der Druckkopfwagen in der Wartungsstation befindet (auf der rechten Seite des Druckers).
- **4.** Vergewissern Sie sich, dass auf dem Bedienfeld die Meldung **Bereit** angezeigt wird.
- **5.** Schalten Sie die Stromversorgung auf dem Bedienfeld mit der Netztaste aus.
- **6.** Schalten Sie den Drucker ebenfalls mit dem Netzschalter an der Rückseite aus.
- **7.** Ziehen Sie die beiden Netzkabel sowie sämtliche Kabel ab, die den Drucker mit einem Netzwerk, Computer oder Scanner verbinden.
- **8.** Wenn eine Aufwickelvorrichtung vorhanden ist, nehmen Sie das Sensor- und Kabelgehäuse der Aufwickelvorrichtung vom Bein des Druckerstandfußes ab. Wenn Sie das Gehäuse wieder anbringen, achten Sie darauf, dass das Rad am Bein des Standfußes nach vorne zeigt.
- **9.** Wenn Sie den Drucker umdrehen oder auf die Seite legen möchten, müssen Sie zuerst das Abfallentsorgungssystem entfernen (siehe [Ersetzen des Tintenwartungskits auf Seite 27](#page-32-0) und [Ersetzen des DK-Reinigungskits auf Seite 35\)](#page-40-0).
- **10.** Informationen zu den geeigneten Umgebungsbedingungen für die Lagerung finden Sie im *Benutzerhandbuch* im Kapitel mit den technischen Daten.

**HINWEIS:** Wenn Sie den Drucker oder Tintenbehälter aus einer Umgebung mit niedriger Temperatur in eine warme Umgebung mit hoher Luftfeuchtigkeit bringen, kann Wasser auf den Druckerkomponenten oder den Behältern kondensieren. Dies kann zu Tintenlecks und Druckerfehlern führen. Warten Sie in diesem Fall mindestens 3 Stunden, bevor Sie den Drucker einschalten oder Tintenbehälter einsetzen, damit die Feuchtigkeit verdunsten kann.

#### **Austauschen von Tintenbehältern**

Tintenbehälter sollten in den folgenden beiden Fällen ersetzt werden:

- Der Behälter enthält nur noch sehr wenig Tinte, und Sie möchten ihn durch einen vollen Tintenbehälter für das unbeaufsichtigte Drucken ersetzen. Die restliche Tinte der ersten Patrone kann später für andere Druckaufträge verwendet werden.
- Die Tintenpatrone ist leer oder schadhaft und muss ausgetauscht werden, um das Drucken fortzusetzen.

C cartridge is out of ink

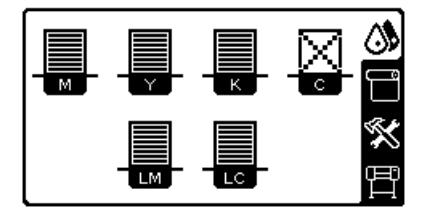

**ACHTUNG:** Der Vorgang zum Herausnehmen eines Tintenbehälters muss auf dem Bedienfeld gestartet werden. Nehmen Sie den Tintenbehälter erst heraus, wenn Sie auf dem Bedienfeld dazu aufgefordert werden. Wenn Sie einen Tintenbehälter falsch entnehmen, wird dieser anschließend u. U. zurückgewiesen.

**ACHTUNG:** Nehmen Sie eine Tintenpatrone nur heraus, wenn Sie eine andere Patrone zur Hand haben.

**ACHTUNG:** Berühren Sie auf keinen Fall die Kontakte, Leitungen und Schaltungsbauteile der Tintenbehälter, da diese Elemente empfindlich auf elektrostatische Entladung reagieren. Dies könnte die Lebensdauer des Geräts verkürzen.

**VORSICHT!** Vergewissern Sie sich, dass die Druckerräder blockiert sind (der Bremshebel nach unten gedrückt ist), damit sich der Drucker nicht mehr bewegen lässt.

#### **Herausnehmen einer Tintenpatrone**

1. Wählen Sie am Bedienfeld das Symbol  $\Diamond\$ und danach **Tintenbehälter ersetzen** aus.

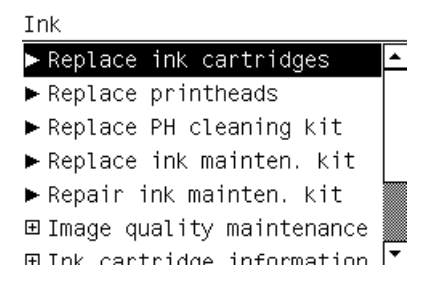

**2.** Greifen Sie den blauen Hebel vor dem Behälter, den Sie herausnehmen möchten.

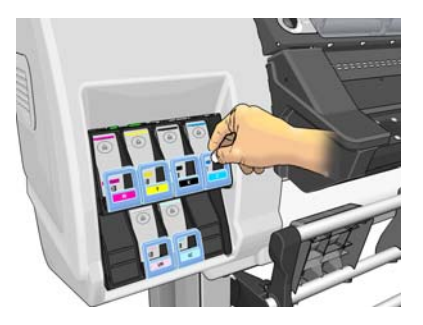

**3.** Drücken Sie den blauen Heben nach unten, und ziehen Sie ihn zu sich heran.

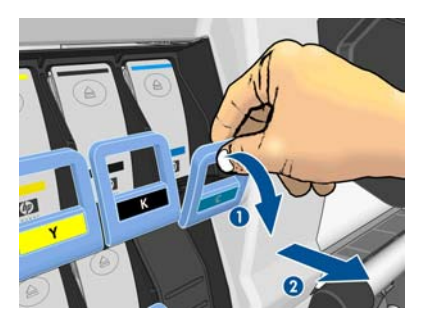

**4.** Der Tintenbehälter wird zusammen mit seinem Einschub freigegeben.

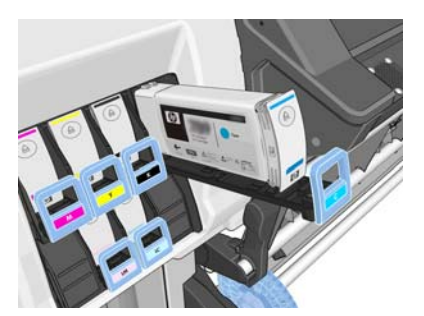

**5.** Nehmen Sie den Tintenbehälter aus seinem Einschub heraus.

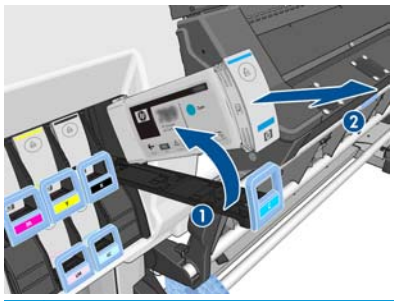

**HINWEIS:** Berühren Sie nicht das Ende des Behälters, das in den Drucker eingesetzt wird, da sich Tinte auf dem Anschluss befinden kann.

**HINWEIS:** Bewahren Sie benutzte Tintenbehälter in derselben Position auf, in der sie in den Drucker eingesetzt waren. Setzen Sie auf keinen Fall benutzte Tintenbehälter ein, die auf ihren Enden stehend aufbewahrt wurden.

**6.** Auf dem Bedienfeld wird die fehlende Tintenpatrone gemeldet.

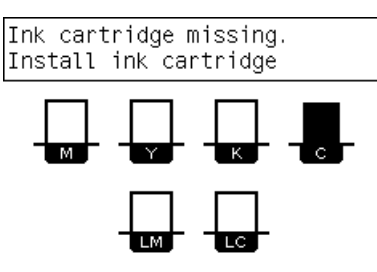

#### **Einsetzen einer Tintenpatrone**

- **1.** Nehmen Sie den neuen Tintenbehälter in die Hand, und suchen Sie nach dem Etikett mit der Tintenfarbe. Halten Sie die Patrone so, dass sich das Farbetikett oben auf der zu Ihnen zeigenden Seite befindet.
- **2.** Vergewissern Sie sich, dass die Farbe des Etiketts über dem leeren Schacht mit der des Patronenetiketts identisch ist.
- **3.** Schütteln Sie den Behälter kräftig für ca. 15 Sekunden.

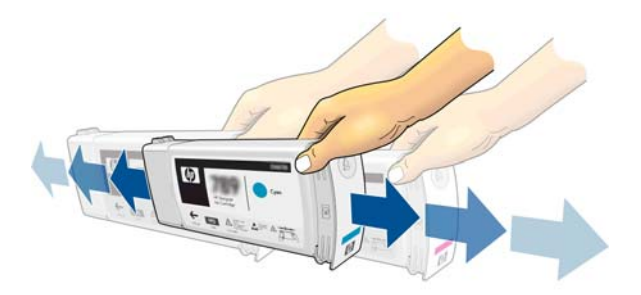

**4.** Setzen Sie die Tintenbehälter in den Patroneneinschub ein.

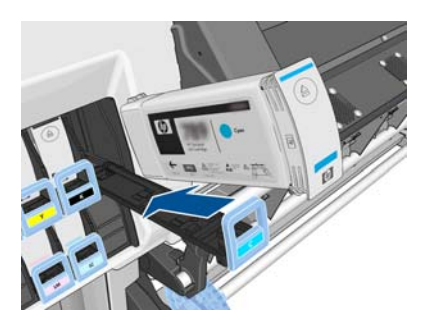

**5.** Schieben Sie den Einschub mit dem Behälter in den Schacht, bis er einrastet.

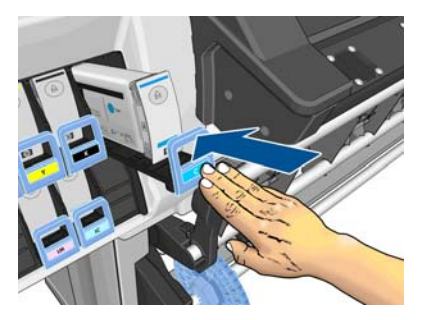

**6.** Auf dem Bedienfeld wird angezeigt, dass alle Patronen richtig eingesetzt sind.

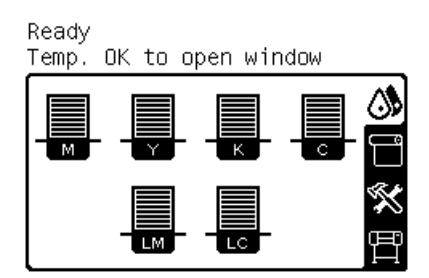

#### **Nachgefüllte und Nicht-HP-Tintenbehälter**

HP empfiehlt, dass Sie leere Behälter durch einen neuen HP Originalbehälter ersetzen.

Die Verwendung nachgefüllter oder nicht von HP hergestellter Tintenbehälter hat mehrere Nachteile.

- Sollte der Druckerfehler oder -schaden direkt auf die Verwendung einer nicht von HP gefertigten oder eines nachgefüllten Tintenbehälters zurückzuführen sein, stellt Ihnen HP die zur Reparatur dieses Schadens angefallene Arbeitszeit sowie die erforderlichen Ersatzteile in Rechnung. Hierbei werden die normalen Gebührensätze erhoben.
- Sind Fehler oder Schäden an Druckköpfen, Tintenbehälter oder anderem Tintenverbrauchsmaterial auf die Verwendung von abgelaufenen, nachgefüllten oder nicht von HP hergestellten Tintenbehältern zurückzuführen, übernimmt HP keine Kosten für den Austausch.
- Die Druckqualität kann beeinträchtigt werden.
- Der Drucker kann den Tintenstand im Behälter nicht ermitteln und meldet ihn als leer.

Falls Sie sich dennoch dazu entscheiden, einen nachgefüllten bzw. nicht von HP hergestellten Tintenbehälter einzusetzen, müssen Sie folgende Schritte durchführen, damit der Drucker einen als leer erkannten Behälter verwendet.

**ACHTUNG:** Die Druckköpfe können beschädigt werden, wenn überhaupt keine Tinte mehr im Behälter ist. Auf das Drucken mit leeren Tintenbehältern zurückzuführende Schäden sind von der Gewährleistung ausgeschlossen. Wenn Sie den Drucker zwingen, leere Behälter zu akzeptieren, wird das Tintensystem ebenfalls entleert. Danach muss das System neu mit Tinte befüllt und der Druckkopf muss vorbereitet werden, wenn ein neuer Tintenbehälter eingesetzt wird.

- **1.** Setzen Sie den Tintenbehälter in den Drucker ein (siehe [Austauschen von Tintenbehältern auf Seite 23\)](#page-28-0).
- **2.** Auf dem Bedienfeld wird meldet, dass der Behälter leer ist, und der Vorgang zur Behälterentnahme wird gestartet. Brechen Sie diesen automatischen Vorgang mit der Taste Abbrechen ab.
- **3.** Wählen Sie am Bedienfeld das Symbol  $\wedge$  aus.
- **4.** Markieren Sie die Option **Tintenbehälter ersetzen**, wählen Sie sie aber nicht aus.
- <span id="page-32-0"></span>**5.** Drücken Sie gleichzeitig die Tasten Abbrechen und Auf, und halten Sie sie mindestens zwei Sekunden gedrückt.
- **6.** Auf dem Bedienfeld werden nun nacheinander mehrere Warnmeldungen angezeigt. Drücken Sie bei jeder Meldung die Taste Abbrechen, um den Vorgang abzubrechen, oder die Taste OK, um zu bestätigen, dass Sie fortfahren möchten.

Wenn Sie bei allen Warnmeldungen die Taste OK gedrückt haben, werden auf dem Bedienfeld die normalen Informationen zum Tintenbehälterstatus angezeigt. Der nachgefüllte bzw. nicht von HP hergestellte Behälter ist aber mit einem Warnsymbol versehen.

#### **Ersetzen des Tintenwartungskits**

Das Tintenwartungskit besteht aus dem Tintentrichter, der Tintenleitung und dem Tintenfilter. Wenn diese Komponenten ausgetauscht werden müssen, wird eine entsprechende Meldung auf dem Bedienfeld angezeigt.

**HINWEIS:** Eine ausgebaute Tintenleitung darf nicht wiederverwendet werden. Sie müssen eine neue einsetzen.

- **1.** Öffnen Sie das Tintenwartungskit, und entfernen Sie die Ersatzkappe der Tintenleitung, mit der das Ende der alten Tintenleitung verschlossen wird.
- **2.** Wählen Sie am Bedienfeld das Symbol ( und danach **Tintenwartungskit ersetzen** aus.

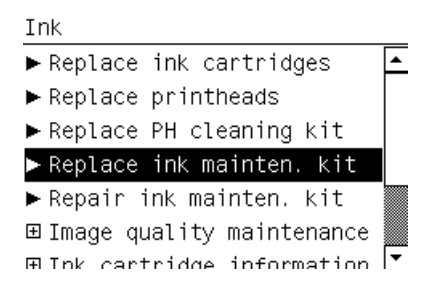

**3.** Ziehen Sie das untere Ende der Tintenleitung aus dem Abfalltintenbehälter.

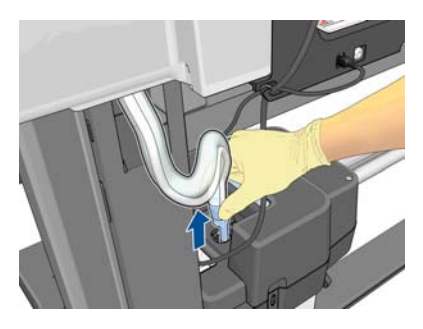

**4.** Setzen Sie die Ersatzkappe des Tintenwartungskits auf die alte Tintenleitung auf, damit keine Tinte aus der Leitung austritt.

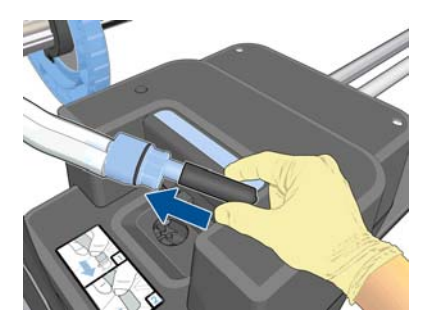

**5.** Entriegeln Sie das Druckerfenster, und öffnen Sie es.

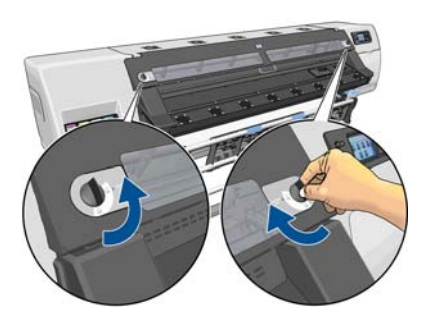

**6.** Suchen Sie nach dem Tintentrichter.

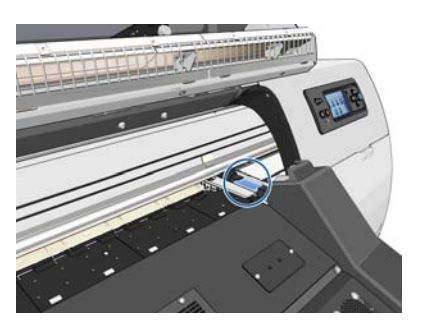

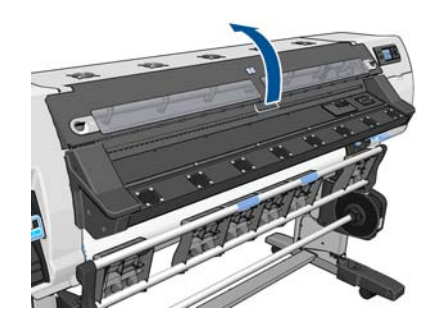

**7.** Ziehen Sie mit einem Finger am Schieber, und entfernen Sie den Tintentrichter gleichzeitig mit der anderen Hand.

**HINWEIS:** Führen Sie den Austausch mit Handschuhen durch.

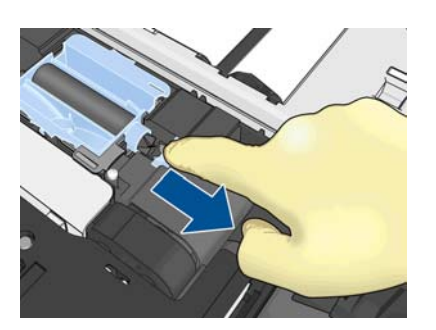

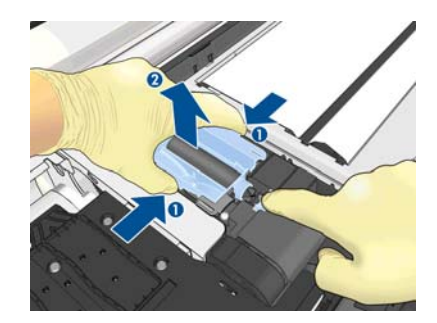

**8.** Entfernen Sie die Halterung der Tintenleitung und die Tintenleitung.

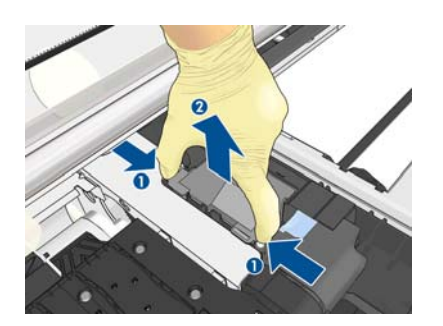

**9.** Setzen Sie die neue Tintenleitung ein.

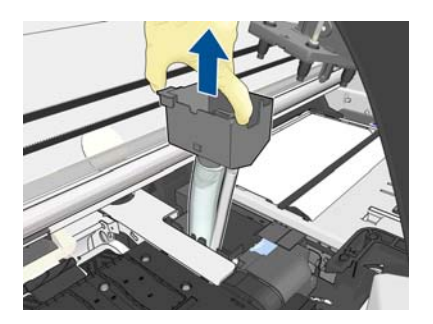

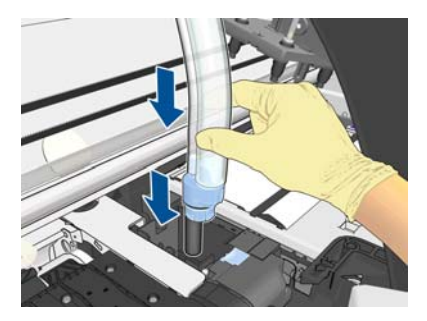

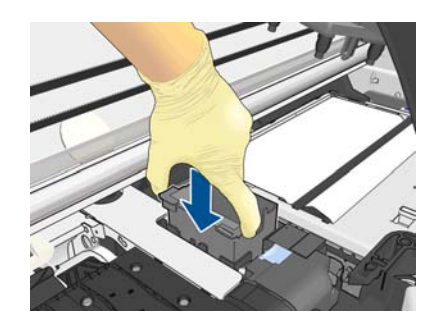

**10.** Ziehen Sie mit einem Finger am Schieber, und setzen Sie den Tintentrichter gleichzeitig mit der anderen Hand ein.

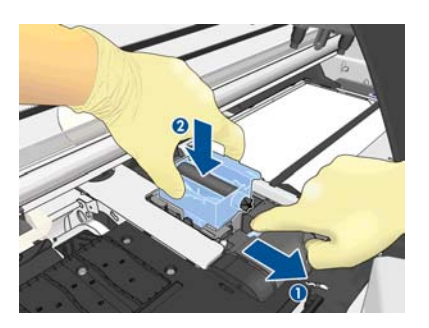

**11.** Drücken Sie den Tintentrichter nach unten.

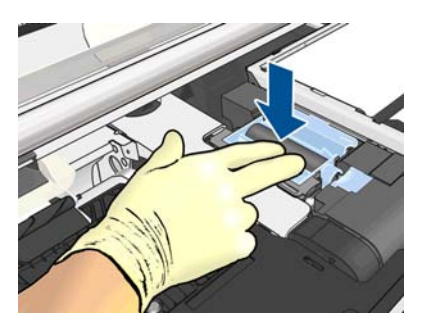

**12.** Nehmen Sie die Kappe vom unteren Ende der Tintenleitung ab.

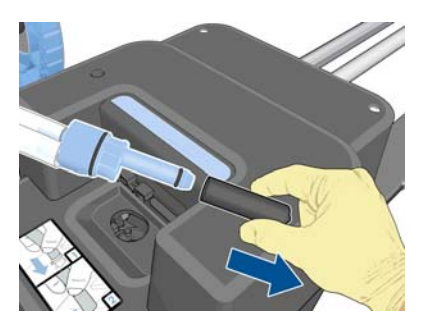

**13.** Setzen Sie das untere Ende der Tintenleitung in den Abfalltintenbehälter ein.

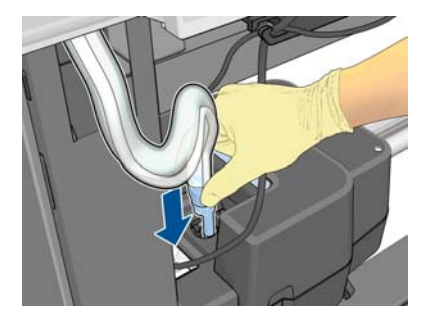

<span id="page-35-0"></span>**14.** Öffnen Sie die Tintenfilterklappe.

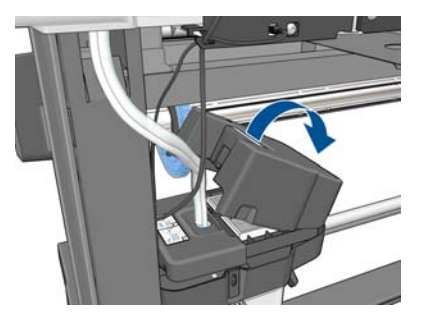

**15.** Nehmen Sie den alten Tintenfilter heraus, und setzen Sie einen neuen ein.

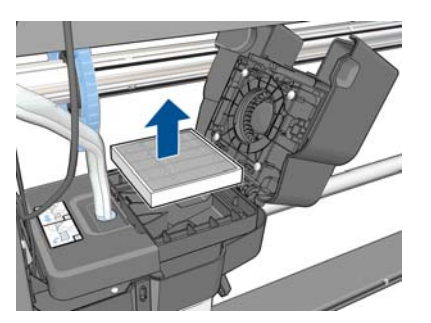

- **16.** Schließen Sie die Tintenfilterklappe.
- **17.** Schließen Sie das Druckerfenster, und verriegeln Sie es.

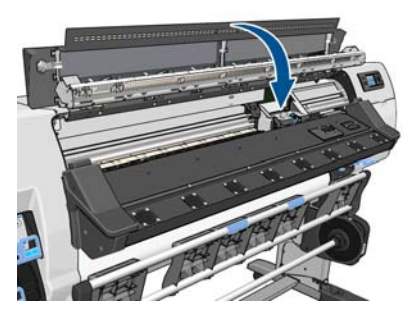

## **Ersetzen eines Druckkopfs**

#### **Herausnehmen eines Druckkopfs**

1. Wählen Sie am Bedienfeld das Symbol (1) und danach **Druckköpfe ersetzen** aus.

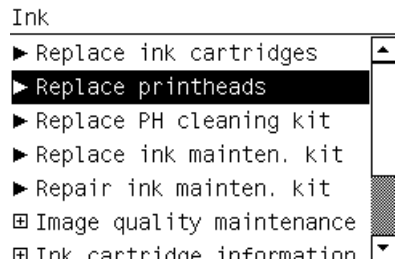

**2.** Der Druckkopfwagen wird automatisch in die Entnahmeposition gefahren.

**ACHTUNG:** Wenn der Druckkopfwagen mehr als drei Minuten in der Entnahmeposition bleibt, ohne dass Druckköpfe eingesetzt oder herausgenommen werden, wird er automatisch wieder in die Ausgangsposition auf der rechten Seite gefahren.
**3.** Sobald der Wagen anhält, werden Sie auf dem Bedienfeld aufgefordert, das Druckerfenster zu öffnen. Entriegeln Sie das Druckerfenster, und öffnen Sie es.

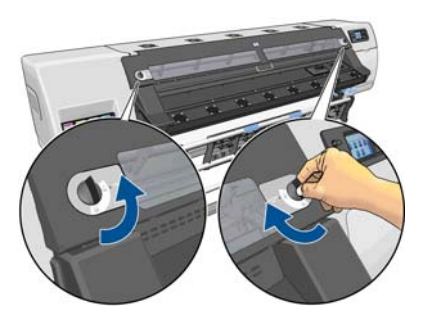

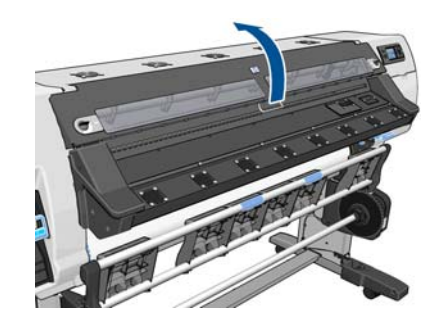

**4.** Begeben Sie sich zum Druckkopfwagen auf der rechten Seite des Druckers.

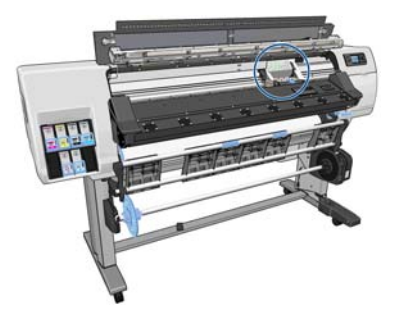

- **ACHTUNG:** Berühren Sie auf keinen Fall die Oberflächen im Trocknungsbereich des Druckers. Sie können heiß sein.
- **5.** Ziehen Sie an der Verriegelung oben am Wagen, um sie zu lösen.

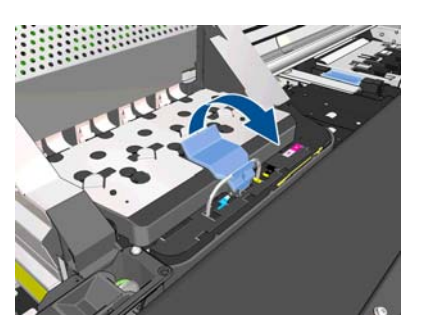

**6.** Heben Sie die Abdeckung an. Sie erhalten dadurch Zugang zu den Druckköpfen.

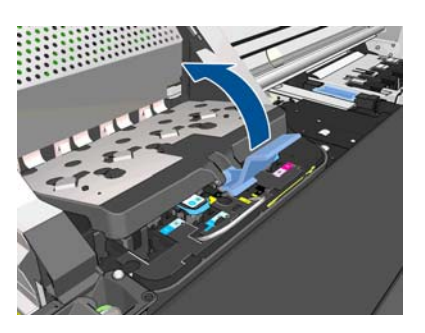

**7.** Um einen Druckkopf zu entfernen, kippen Sie den blauen Griff nach oben.

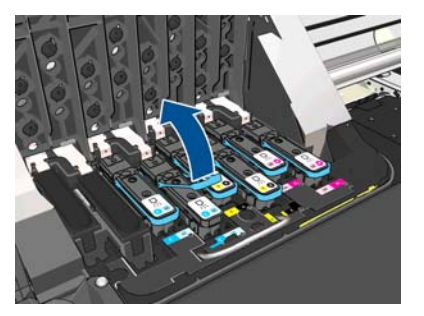

**8.** Lösen Sie den Druckkopf vorsichtig mit Hilfe des blauen Griffs.

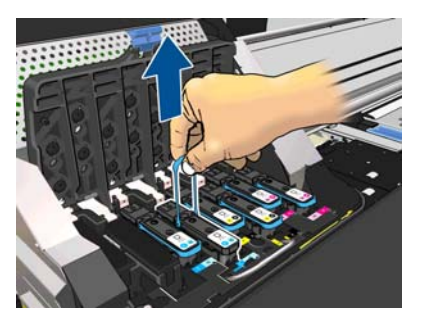

**9.** Ziehen Sie den blauen Griff vorsichtig nach oben, bis sich der Druckkopf vom Wagen löst.

**ACHTUNG:** Ziehen Sie nicht ruckartig. Der Druckkopf könnte sonst beschädigt werden.

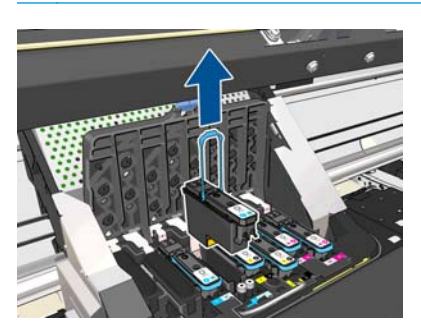

**10.** Auf dem Bedienfeld wird der fehlende Druckkopf gemeldet.

C-LC printhead is missing

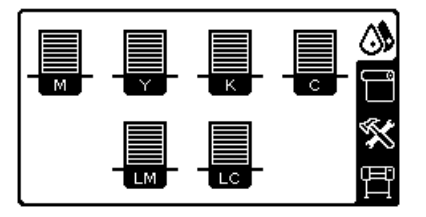

#### **Einsetzen eines Druckkopfs**

**1.** Wenn der Druckkopf neu ist, schütteln Sie ihn kräftig, bevor Sie die Schutzkappen abnehmen. Halten Sie den Druckkopf aufrecht (mit den Schutzkappen nach unten), und schütteln Sie ihn kräftig und gleichmäßig für ca. 15 Sekunden auf und ab.

**HINWEIS:** Achten Sie darauf, dass Sie den Druckkopf beim Schütteln nicht gegen Gegenstände stoßen, da er sonst beschädigt werden könnte.

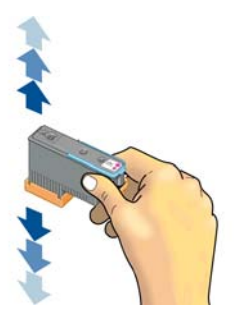

**2.** Ziehen Sie die orangefarbenen Schutzkappen nach unten ab.

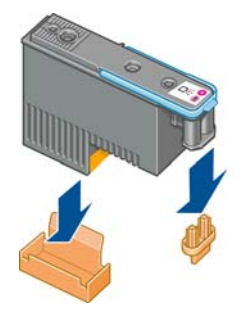

- **3.** Der Druckkopf ist so konstruiert, dass er nicht versehentlich in den falschen Schacht eingesetzt werden kann. Vergewissern Sie sich, dass die Farbe des Etiketts auf dem Druckkopf mit der Farbmarkierung an dem Wagenschacht übereinstimmt, in den der Druckkopf eingesetzt werden soll.
- **4.** Setzen Sie den Druckkopf in den richtigen Schacht des Wagens ein.
	- **ACHTUNG:** Drücken Sie den Druckkopf langsam gerade nach unten. Wenn Sie den Druckkopf zu schnell oder verkantet einsetzen bzw. beim Einsetzen drehen, kann er beschädigt werden.

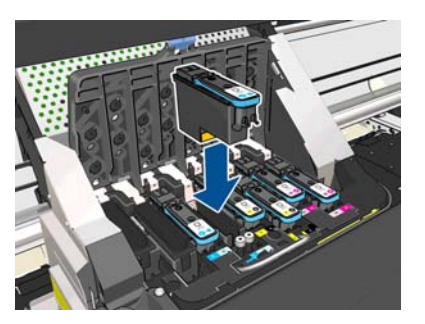

**5.** Drücken Sie den Druckkopf in Pfeilrichtung nach unten.

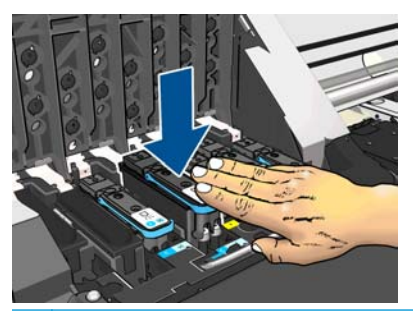

**ACHTUNG:** Beim Einsetzen eines neuen Druckkopfs ist ein gewisser Widerstand spürbar. Sie müssen daher fest, aber gleichmäßig drücken. Wenn der Druckkopf richtig eingesetzt ist, hören Sie einen Signalton, und auf dem Bedienfeld wird eine Bestätigung angezeigt.

**6.** Setzen Sie ggf. weitere Druckköpfe ein, und schließen Sie die Wagenabdeckung.

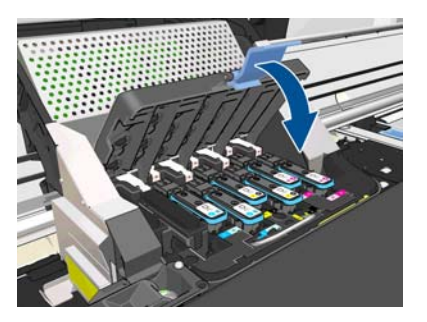

**7.** Vergewissern Sie sich, dass der blaue Griff unter den Haltebügel an der vorderen Wagenseite greift.

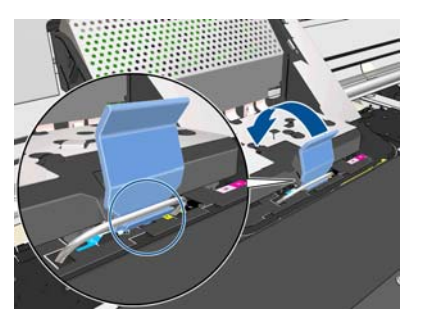

**8.** Drücken Sie den Griff nach unten auf die Wagenabdeckung.

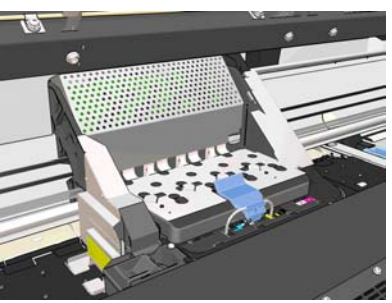

Wenn alle Druckköpfe richtig eingesetzt sind und vom Drucker akzeptiert werden, ertönt ein Signalton.

- **HINWEIS:** Wenn Sie beim Einsetzen des Druckkopfs keinen Signalton hören und auf dem Bedienfeld die Meldung **Ersetzen** angezeigt wird, müssen Sie den Druckkopf noch einmal einsetzen.
- **9.** Schließen Sie das Druckerfenster, und verriegeln Sie es.

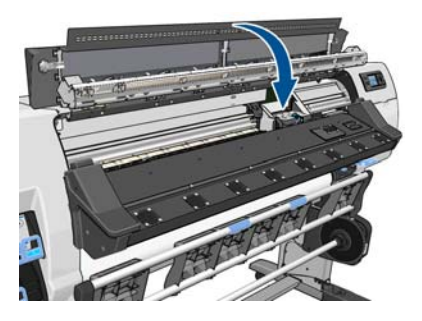

**10.** Auf dem Bedienfeld wird dann bestätigt, dass alle Druckköpfe richtig eingesetzt sind. Der Drucker überprüft nun die Druckköpfe und bereitet sie für den Betrieb vor. Wenn alle Druckköpfe ausgetauscht wurden, dauert dieser Vorgang bis zu 18 Minuten. Sollten bei der Vorbereitung der Druckköpfe Probleme auftreten, müssen Sie möglicherweise bis zu 30 Minuten warten. Wenn nur ein Druckkopf ausgetauscht wird, sind 10 bis 20 Minuten für die Vorbereitung erforderlich. Nachdem alle Druckköpfe überprüft und vorbereitet wurden, und wenn Druckmaterial geladen ist, wird nun automatisch die Druckkopfausrichtung durchgeführt.

# **Ersetzen des DK-Reinigungskits**

Das Druckkopfreinigungskit enthält den Druckkopfreinigungsbehälter, den Tintentrichter und den Tintenfilter.

Wenn Sie auf dem Bedienfeld aufgefordert werden, das Druckkopfreinigungskit zu ersetzen, müssen Sie zunächst den Druckkopfreinigungsbehälter, dann den Tintentrichter, anschließend den Abfalltintenbehälter und zuletzt den Tintenfilter austauschen.

**HINWEIS:** Der Abfalltintenbehälter ist nicht im Kit enthalten, muss aber gleichzeitig ausgetauscht werden. Halten Sie daher einen neuen Abfalltintenbehälter und ein neues Druckkopfreinigungskit bereit.

خ**\: TIPP:** Gehen Sie wie nachfolgend beschrieben vor, wenn Sie den Druckkopfreinigungsbehälter entfernen und prüfen möchten. Wenn Sie den alten Druckkopfreinigungsbehälter nach der Überprüfung wieder einsetzen, ist die Überprüfung damit beendet.

1. Wählen Sie am Bedienfeld das Symbol  $\wedge$  und danach DK-Reinigungskit ersetzen aus.

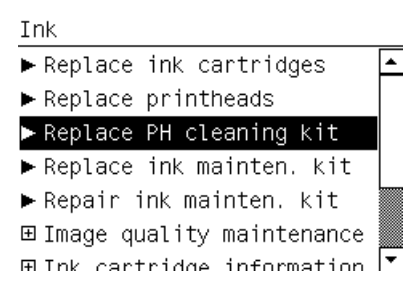

**2.** Der Druckkopfreinigungsbehälter befindet sich an der Vorderseite des Druckers in einem Schacht unterhalb des Bedienfelds. Öffnen Sie die Klappe.

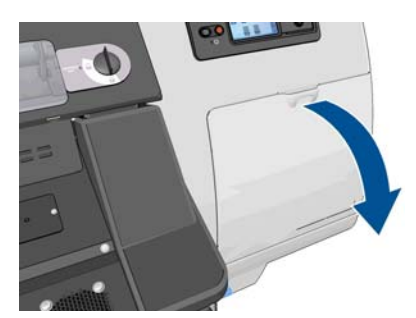

Beachten Sie beim Austausch des Druckkopfreinigungsbehälters folgende Hinweise:

- Achten Sie darauf, dass keine Tinte an Ihre Hände gelangt. Tinte kann sich außen und innen am Druckkopfreinigungsbehälter sowie in dessen Nähe befinden.
- Tragen und lagern Sie den herausgenommenen Druckkopfreinigungsbehälter immer aufrecht, damit keine Tinte austreten kann.

**VORSICHT!** Vergewissern Sie sich, dass die Druckerräder blockiert sind (der Bremshebel nach unten gedrückt ist), damit sich der Drucker nicht mehr bewegen lässt.

**3.** An der Vorderseite des Druckkopfreinigungsbehälters befindet sich ein Griff. Drücken Sie wie durch den Pfeil gezeigt nach innen und nach oben, bis der Behälter freigegeben wird.

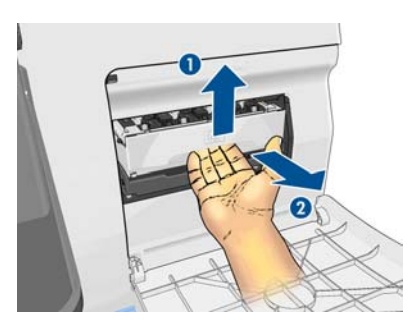

**4.** Heben Sie den Druckkopfreinigungsbehälter an, und ziehen Sie ihn aus dem Schacht heraus.

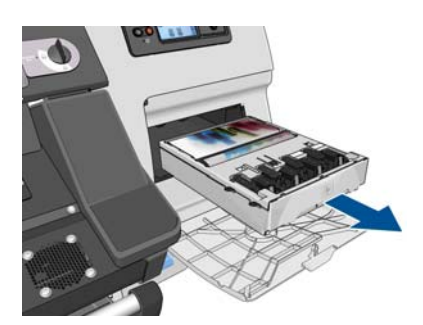

- **5.** Sie können die Kunstoffverpackung des neuen Druckkopfreinigungsbehälters zur Entsorgung des alten Behälters verwenden.
- **6.** Nehmen Sie den Kunststoffdeckel vom neuen Druckkopfreinigungsbehälter ab.

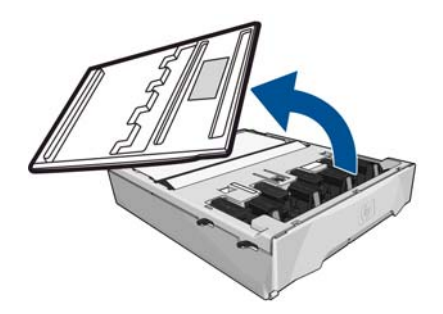

**7.** Setzen Sie den Druckkopfreinigungsbehälter wie durch den Pfeil gezeigt in den Schacht ein.

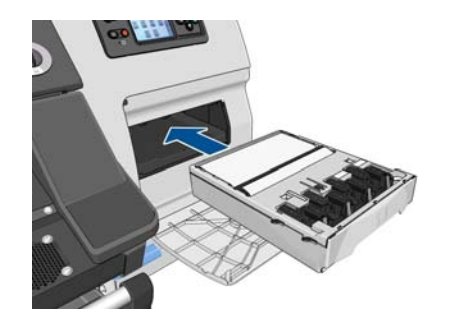

**8.** Wenn Sie den Druckkopfreinigungsbehälter vollständig eingesetzt haben, drücken Sie ihn wie gezeigt nach innen und nach unten, bis er einrastet.

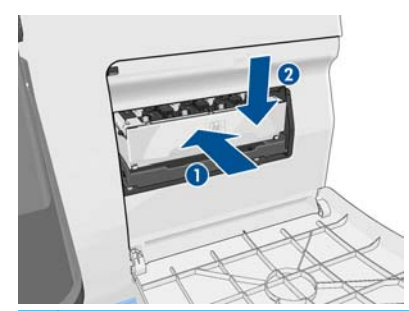

- **HINWEIS:** Der neue Druckkopfreinigungsbehälter wird erst auf dem Bedienfeld gemeldet, nachdem Sie die Klappe geschlossen haben.
- **9.** Schließen Sie nach dem Einsetzen des Druckkopfreinigungsbehälters die Klappe.

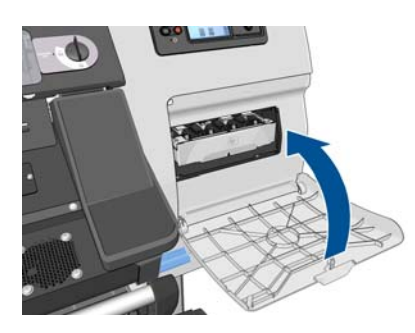

**10.** Entriegeln Sie das Druckerfenster, und öffnen Sie es.

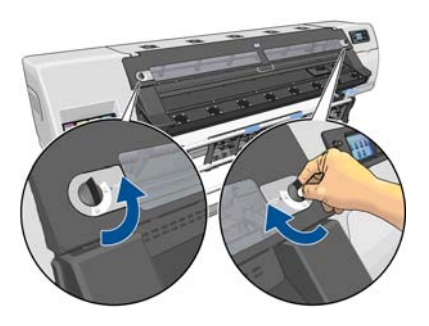

**11.** Suchen Sie nach dem Tintentrichter.

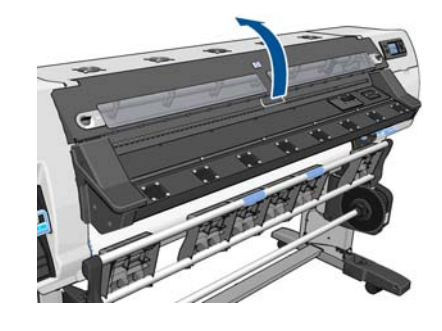

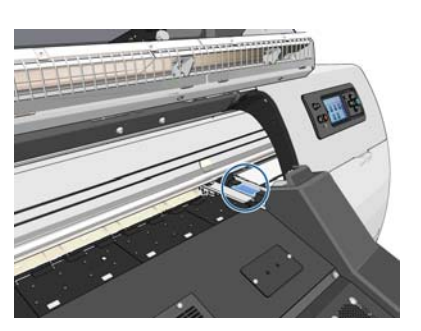

**12.** Ziehen Sie mit einem Finger am Schieber, und entfernen Sie den Tintentrichter gleichzeitig mit der anderen Hand.

**HINWEIS:** Führen Sie den Austausch mit Handschuhen durch.

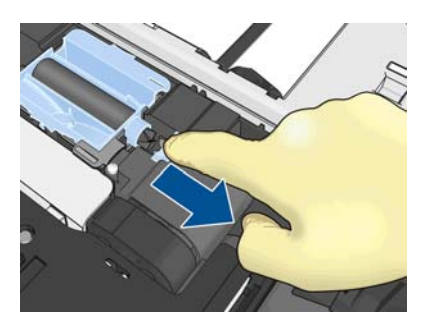

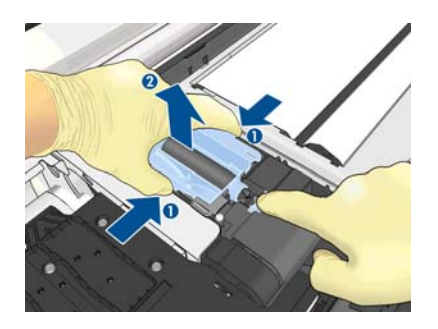

**13.** Ziehen Sie mit einem Finger am Schieber, und setzen Sie den Tintentrichter gleichzeitig mit der anderen Hand ein.

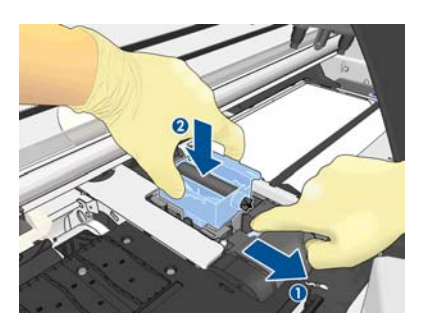

**14.** Drücken Sie den Tintentrichter nach unten.

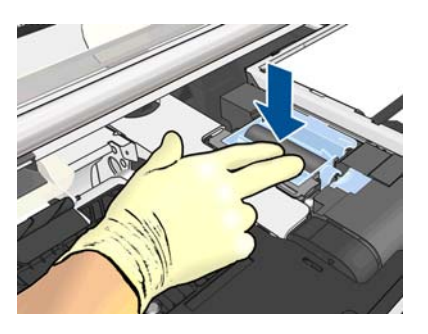

**15.** Schließen Sie das Druckerfenster, und verriegeln Sie es.

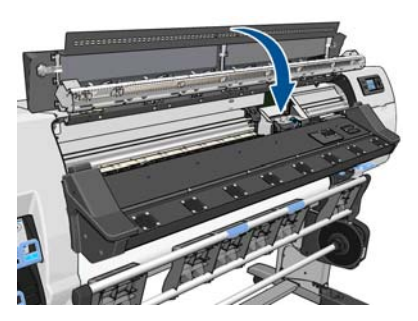

**16.** Öffnen Sie die Tintenfilterklappe.

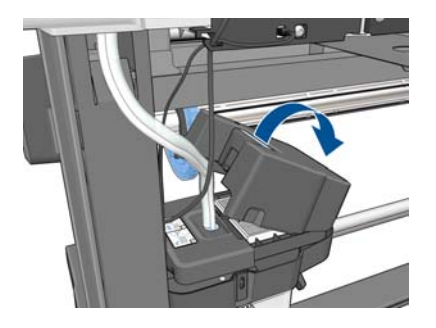

**17.** Nehmen Sie den alten Tintenfilter heraus, und setzen Sie einen neuen ein.

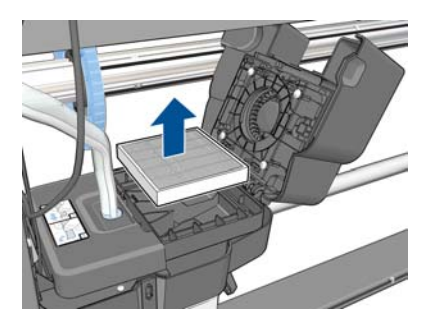

- **18.** Schließen Sie die Tintenfilterklappe.
- **19.** Nehmen Sie den Abfalltintenbehälter ab.

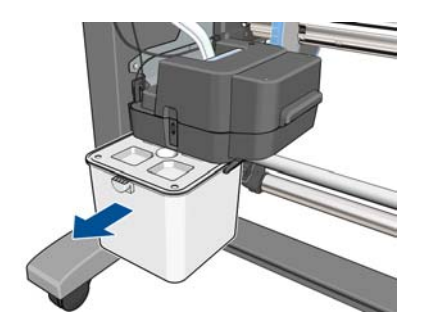

**20.** Bringen Sie den neuen Abfalltintenbehälter an.

**HINWEIS:** Bevor der Druckvorgang fortgesetzt werden kann, müssen alle Tintenbehälter, die Druckköpfe und der Druckkopfreinigungsbehälter eingesetzt und das Druckerfenster sowie die Zugangsklappe des Druckkopfreinigungsbehälters geschlossen werden.

### **Servicewartung**

Im Lauf der Zeit können die Komponenten Ihres Druckers, die ständig in Gebrauch sind, abgenutzt werden.

Damit ein Ausfall dieser Komponenten nicht zu Betriebsunterbrechungen führt, überwacht der Drucker die Anzahl der Zyklen des Druckkopfwagens auf dem Gleitgestänge und die Gesamtmenge der verbrauchten Tinte.

Anhand dieser Informationen stellt der Drucker den Zeitpunkt für die Durchführung der Servicewartung fest und zeigt auf dem Bedienfeld eine Meldungen zu folgenden Komponenten an:

- **Servicewartungskit 1**
- **Servicewartungskit 2**
- **Servicewartungskit 3**

Diese Meldungen besagen, dass einige Komponenten nahezu abgenutzt sind. Sie können dann je nach Druckernutzung noch für einige Zeit drucken. HP empfiehlt aber nachdrücklich, dass Sie sich mit dem Kundendienst in Verbindung setzen und eine Servicewartung vor Ort vereinbaren. Die Lebensdauer des Druckers wird verlängert, wenn die abgenutzten Teile von einem Servicetechniker ausgetauscht werden.

Das Vereinbaren eines Wartungstermins hat zwei entscheidende Vorteile:

- Die Druckerkomponenten können zu einer Ihnen genehmen Zeit ausgetauscht werden, damit der Geschäftsbetrieb nicht beeinträchtigt wird.
- Der Servicetechniker tauscht bei seinem Besuch mehrere Komponenten auf einmal aus. Sie brauchen dann keine weiteren Termine zu vereinbaren.

# <span id="page-46-0"></span>**5 Druckmaterialeinstellungen**

# **Herunterladen von Medienprofilen**

Jedes unterstützte Druckmaterial verfügt über spezifische Merkmale. Um immer eine optimale Druckqualität zu gewährleisten, werden die Druckmaterialien auf unterschiedliche Weise bedruckt. Daher benötigt die RIP-Software eine Beschreibung der jeweiligen Anforderungen. Diese Beschreibung nennt man das "Medienprofil".

Das Medienprofil enthält das ICC-Profil, das die Farbmerkmale des Druckmaterials beschreibt. Außerdem enthält es Informationen zu anderen Merkmalen (RIP- und Druckereinstellungen) sowie Anforderungen des Druckmaterials, die nicht unmittelbar farbbezogen sind. Die Medienprofile für den Drucker werden im RIP installiert.

Der RIP enthält nur Medienprofile für die gebräuchlichsten Druckmaterialien. Wenn Sie ein Druckmaterial verwenden, für das kein Profil im RIP vorhanden ist, gehen Sie wie folgt vor:

- Überprüfen Sie, ob das Profil von der Website des Druckmaterialherstellers heruntergeladen werden kann.
- Wenn das Profil dort nicht verfügbar ist, überprüfen Sie, ob es von der Website des RIP-Herstellers heruntergeladen werden kann.
- Falls nicht, überprüfen Sie die Verfügbarkeit mit dem Suchprogramm HP Media Finder unter <http://www.hp.com/go/latexmediafinder/>
- Ist das Profil auf keiner dieser Websites vorhanden, erstellen Sie im RIP ein neues Medienprofil Siehe Hinzufügen eines neuen Druckmaterials auf Seite 41.
- Weitere Informationen finden Sie unter <http://www.hp.com/go/L26500/solutions/> und [.http://www.hp.com/go/L26100/solutions/](http://www.hp.com/go/L26100/solutions/)

# **Hinzufügen eines neuen Druckmaterials**

Diese Informationen werden nur benötigt, wenn Sie ein eigenes Medienprofil erstellen möchten. In der Regel brauchen Sie diese Schritte nicht durchzuführen, da für alle Druckmaterialien vordefinierte Profile vorhanden sind.

### **Übersicht**

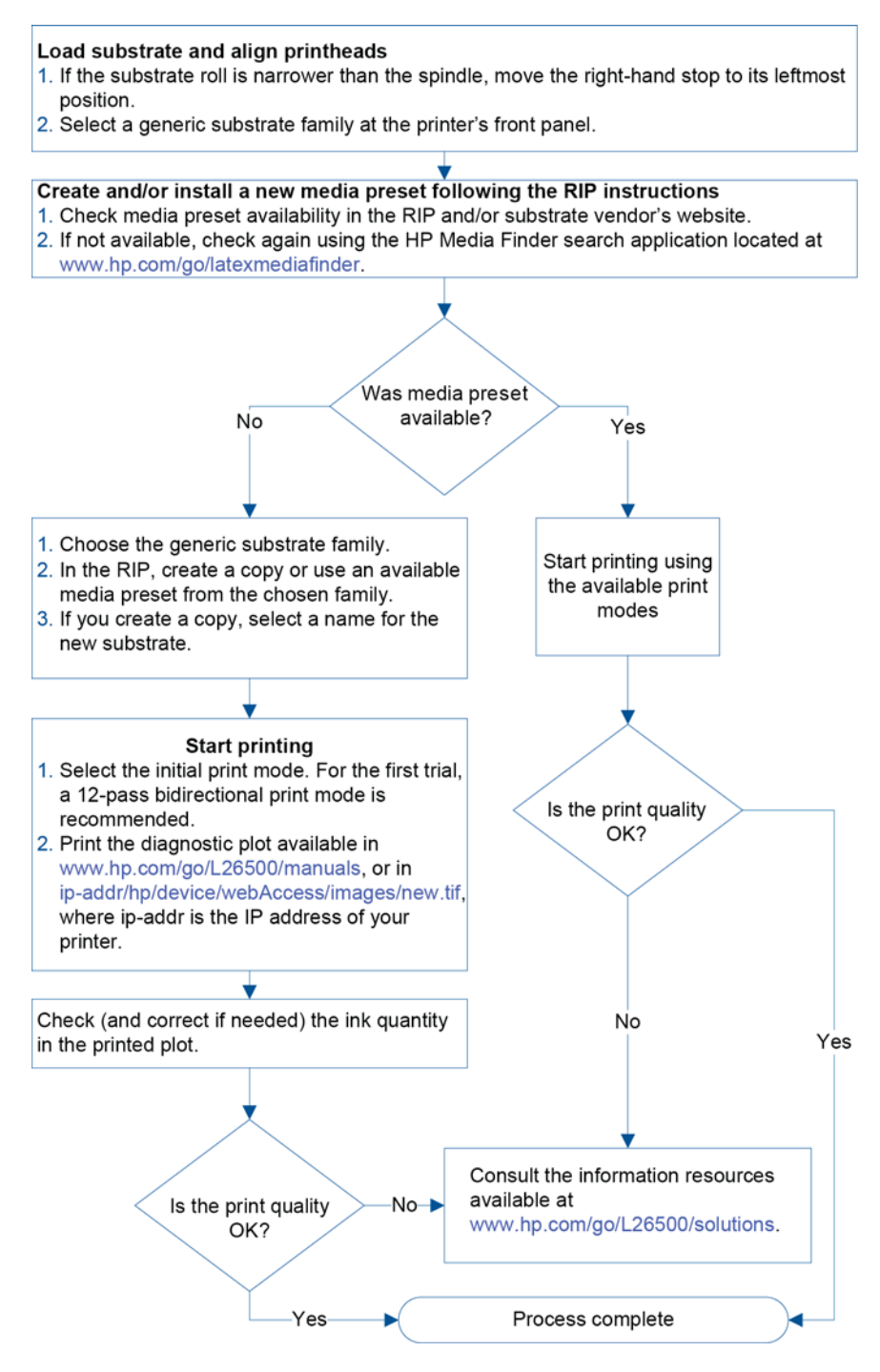

#### **Festlegen der Druckereinstellungen und des Farbprofils**

Die richtigen Druckereinstellungen für das verwendete Druckmaterial sind in der Regel vom RIP- oder Druckmaterialhersteller verfügbar. Falls nicht, können Sie die Druckereinstellungen eines ähnlichen Druckmaterials als Ausgangspunkt verwenden Weitere Informationen zu Druckmaterialfamilien finden Sie im *Benutzerhandbuch*.

Die folgende Tabelle enthält empfohlene Standardeinstellungen für die einzelnen Druckmaterialfamilien, wenn Sie kein ähnliches Druckmaterial finden.

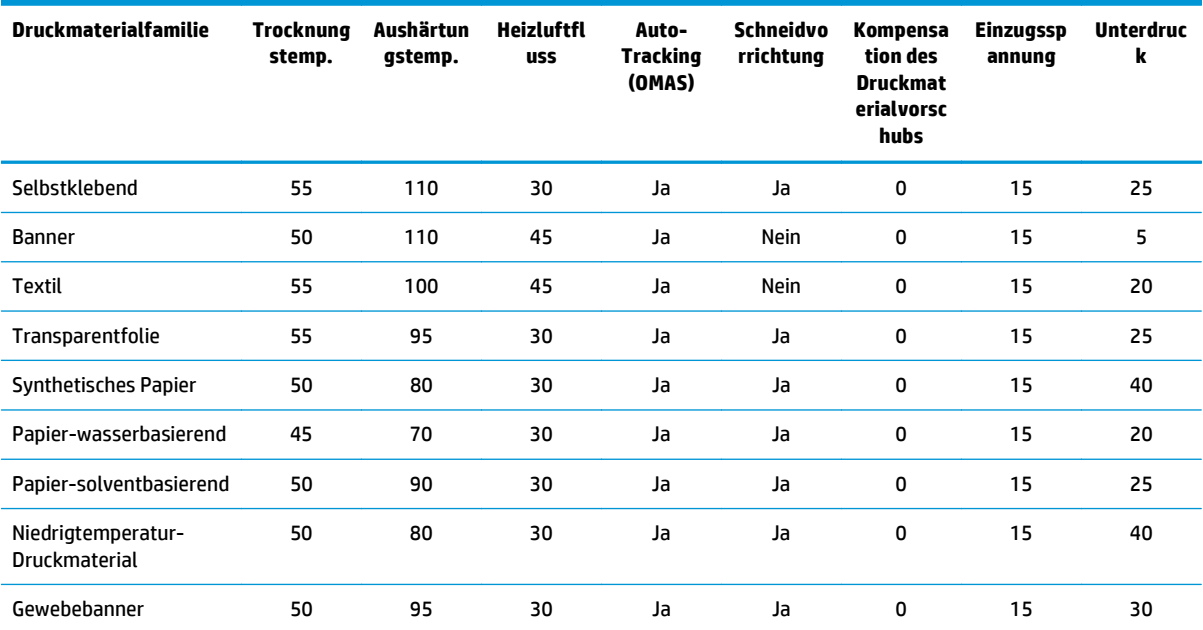

Die verschiedenen Einstellungen werden in der nächsten Tabelle beschrieben.

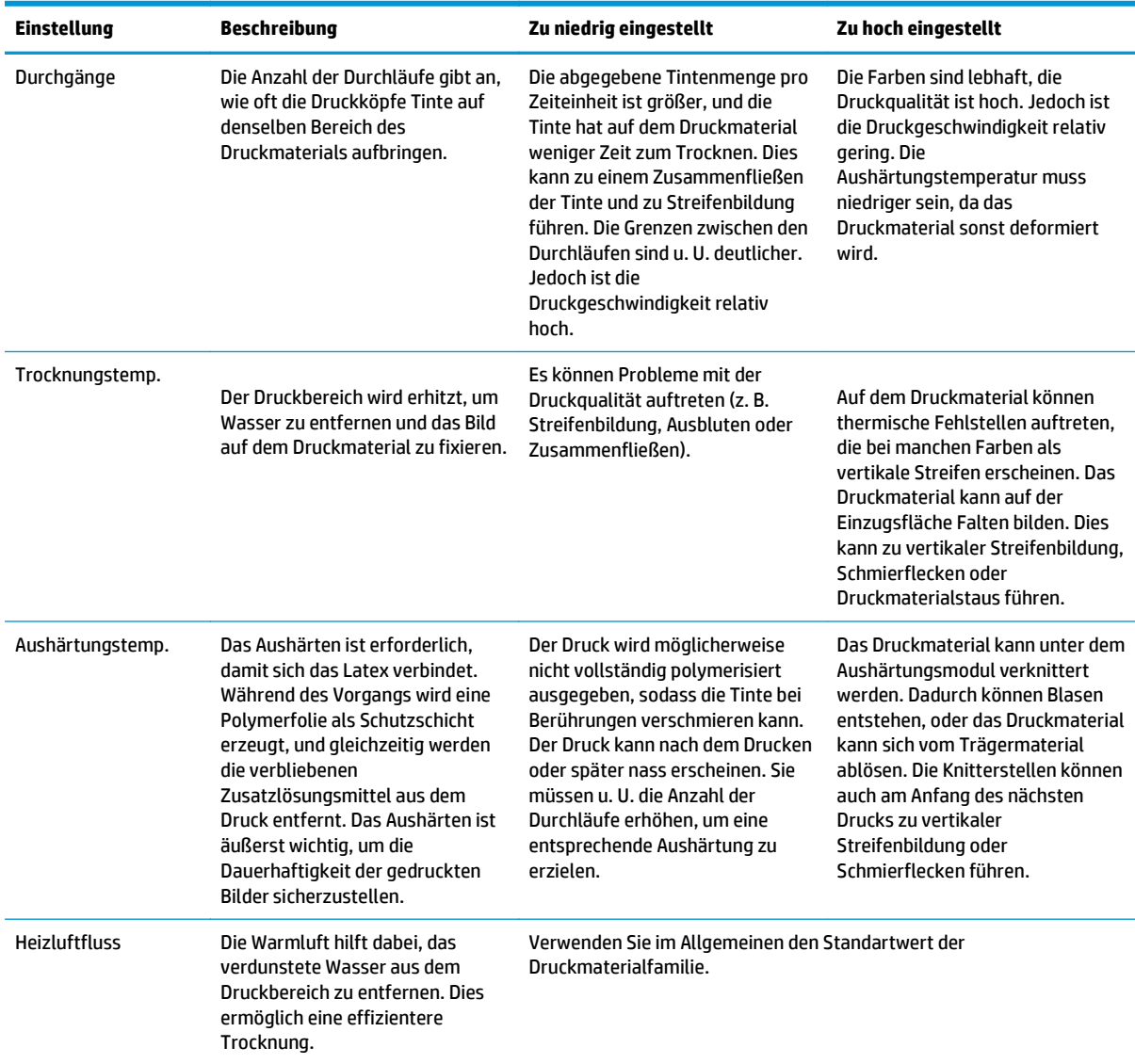

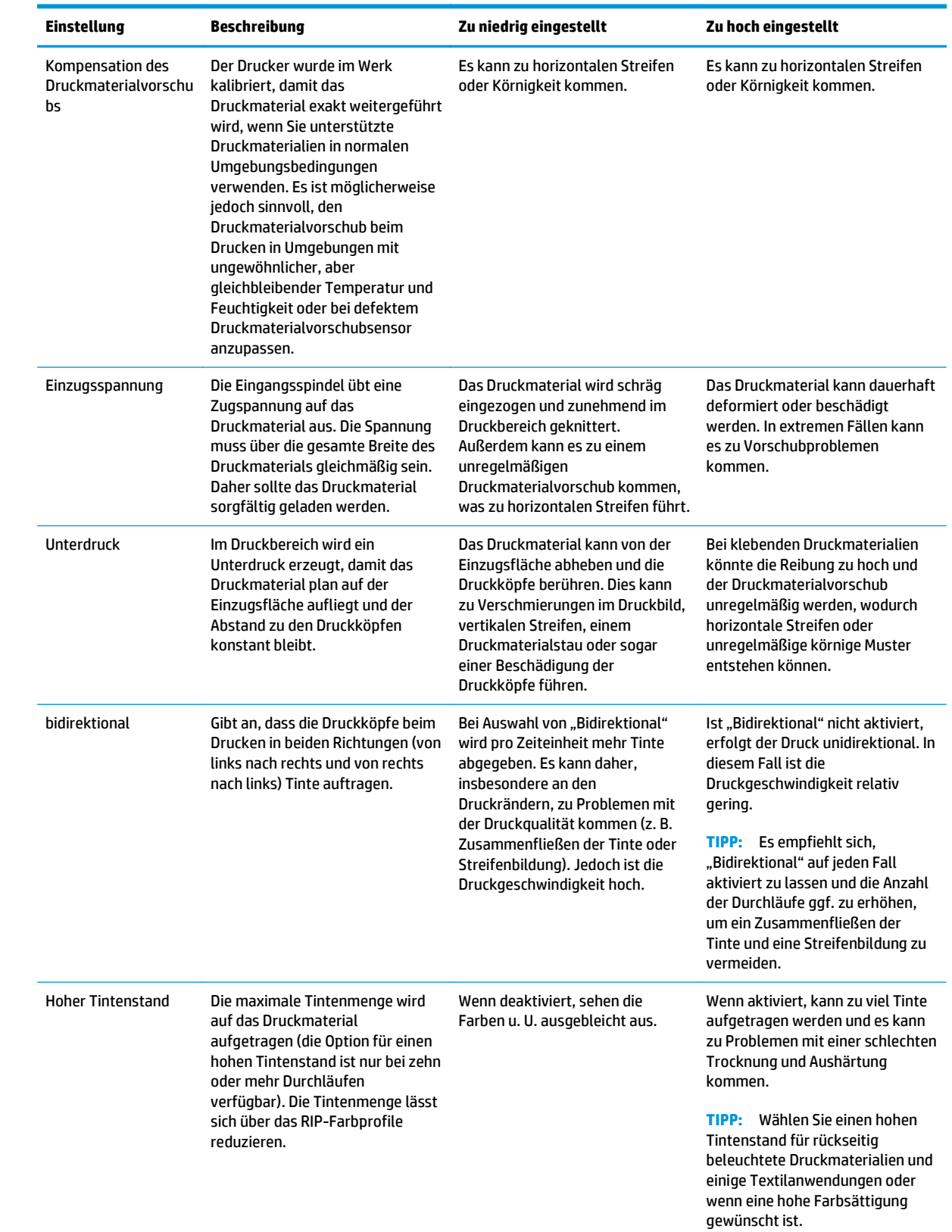

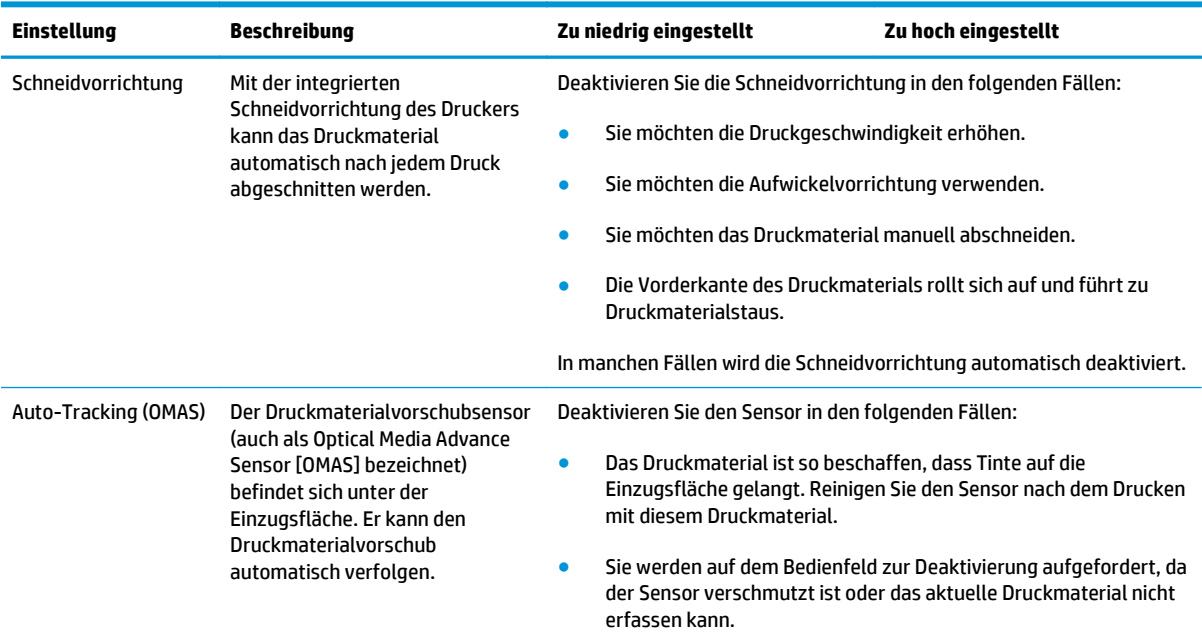

#### **Einlegen des Druckmaterials und Drucken des Prüfmusters**

- **1.** Legen Sie das Druckmaterial wie gewohnt ein. Achten Sie dabei besonders auf die folgenden Punkte:
	- Der Anschlag am rechten Ende der Spindel verfügt über zwei Positionen. Verwenden Sie möglichst die linke Position. Verwenden Sie die rechte Position nur, wenn die Druckmaterialrolle die gesamte Breite der Spindel erfordert.
	- Deaktivieren Sie den Druckmaterialvorschubsensor (OMAS) im RIP bei transparentem oder dunklem Druckmaterial oder bei entsprechender Empfehlung.
	- Richten Sie die Druckköpfe aus.
- **2.** Öffnen Sie das HP Prüfmuster im RIP. Das Muster ist unter **http://***IP-Adresse***/hp/device/webAccess/ images/new.tif** im Drucker gespeichert. Dabei steht *IP-Adresse* für die IP-Adresse des Druckers. Sie finden es auch unter<http://www.hp.com/go/L26500/manuals/>und [http://www.hp.com/go/L26500/](http://www.hp.com/go/L26500/manuals/) [manuals/](http://www.hp.com/go/L26500/manuals/).<http://www.hp.com/go/L26100/manuals/>
- **3.** Wählen Sie eine geeignete Anzahl an Durchläufen für die Druckmaterialfamilie aus Siehe [Auswählen der](#page-53-0) [Anzahl der Durchläufe auf Seite 48.](#page-53-0)
- **4.** Drucken Sie das Prüfmuster.

### **Ändern der Einstellungen beim Drucken**

Sie können die folgenden Einstellungen während des Druckens über das Bedienfeld ändern:

- So ändern Sie die Temperatur- und Unterdruckeinstellungen beim Drucken: Wählen Sie das Symbol  $\Lambda$ , dann **Bildqualität** > **Druckparameter anpassen** und anschließend die anzupassende Einstellung. Sie können die Aushärtungstemperatur, die Trocknungstemperatur und den Unterdruck über die Pfeiltasten anpassen. Die vorgenommenen Änderungen treten sofort in Kraft, werden aber nicht gespeichert: Der nächste Druckauftrag verwendet wieder die Einstellungen im Medienprofil.
- So ändern Sie die Kalibrierung des Druckmaterialvorschubs während des Druckens (bei Streifenbildung): Wählen Sie am Bedienfeld das Symbol (% und danach Bildqualität > Kalibr. Mat.-Vorschub > DM-**Vorschub einstellen** aus. Sie können den Druckmaterialvorschub mit den Pfeiltasten einstellen. Die vorgenommenen Änderungen treten sofort in Kraft, werden für den nächsten Druckauftrag aber nicht gespeichert: Siehe auch [Anpassen des Druckmaterialvorschubs während des Druckens auf Seite 58.](#page-63-0)
- So aktivieren oder deaktivieren Sie die zusätzliche Druckkopfreinigung beim Drucken: Wählen Sie das Symbol und danach **Bildqualität** > **Zusätzliche DK-Reinigung aktivieren** oder **Zusätzliche DK-Reinigung deaktivieren**. In diesem Fall wird die geänderte Einstellung für nachfolgende Druckaufträge *gespeichert*.

**HINWEIS:** Die zusätzliche Druckkopfreinigung verkürzt die Lebensdauer des Druckkopfreinigungsbehälters.

#### **Erweiterte Einstellungen**

Die folgende Tabelle enthält einige erweiterte Einstellungen, die aber nur geändert werden sollten, wenn Probleme nicht auf andere Weise behoben werden können.

Die vom Drucker verwendete Trocknungs- und Aushärtungstemperatur wird ermittelt, indem der Ausgleich zur Basistemperatur addiert wird. Die in der Tabelle aufgelisteten Basistemperaturen sind die Standardwerte für die einzelnen Druckmaterialfamilien. Diese Werte können jedoch abhängig von den verwendeten Druckereinstellungen vom Drucker geändert werden. Sie können die Basistemperaturen nicht selbst ändern; eine Änderung des Ausgleichs ist jedoch möglich. Die Basistrocknungstemperatur beim Aufheizen wird vom RIP bestimmt.

Der RIP verfügt möglicherweise über eine Option, mit der sich die Standardwerte aller Einstellungen wiederherstellen lassen.

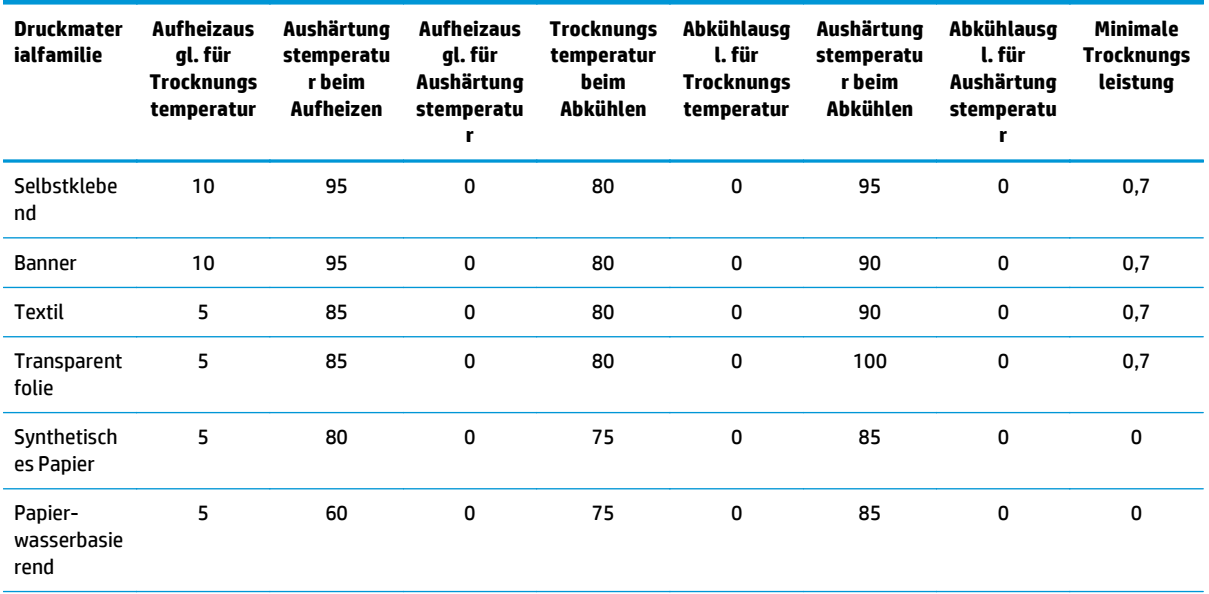

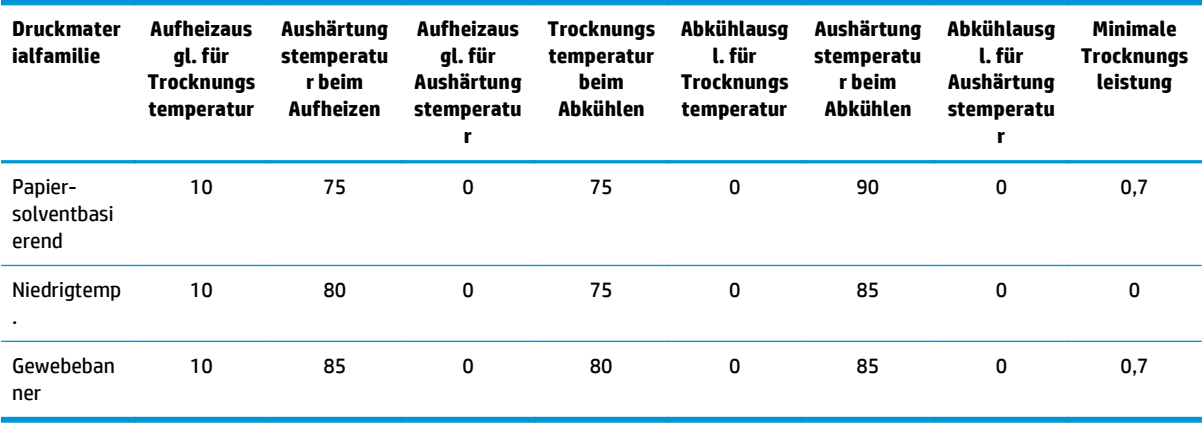

Die verschiedenen Einstellungen werden in der nächsten Tabelle beschrieben.

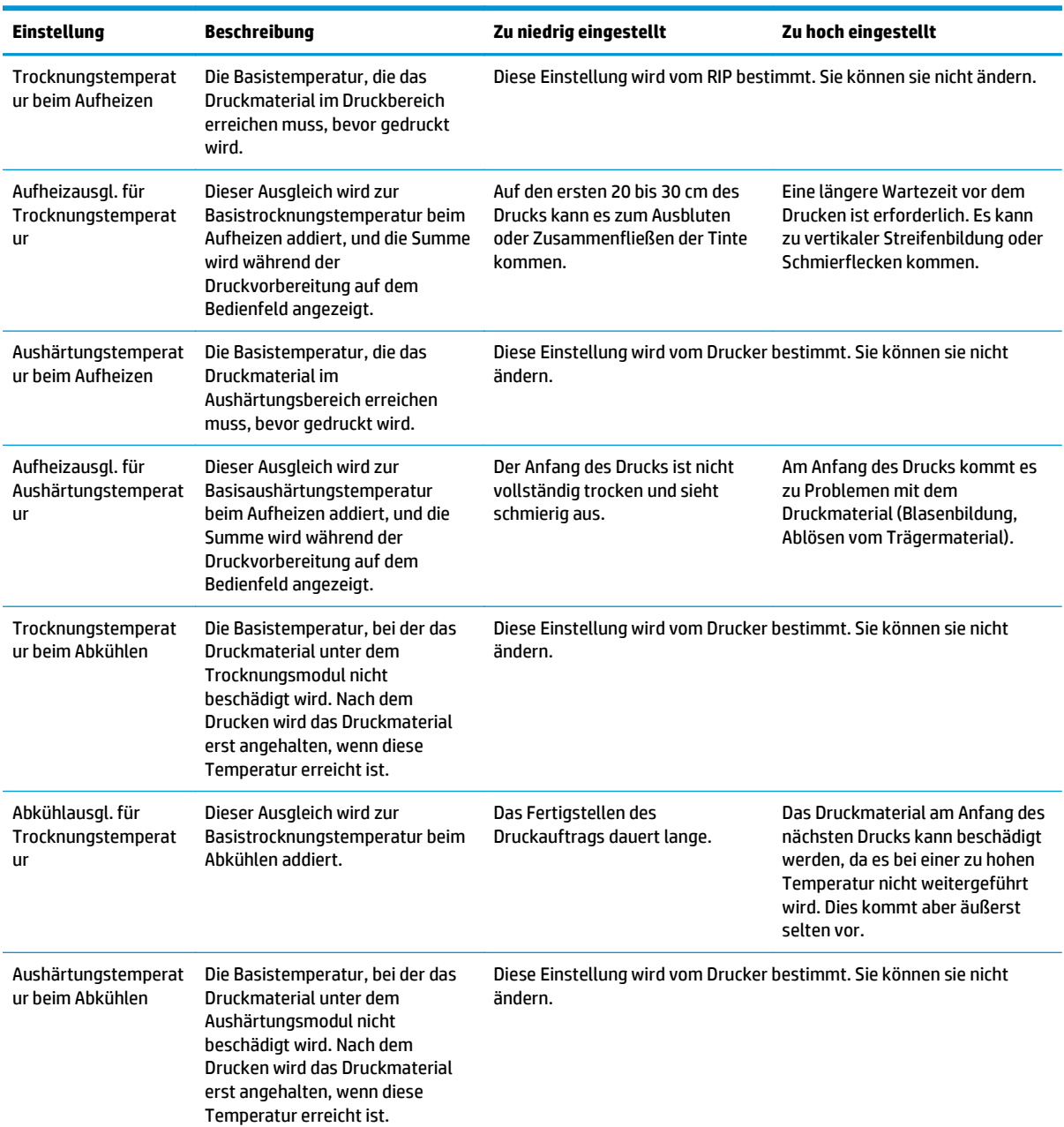

<span id="page-53-0"></span>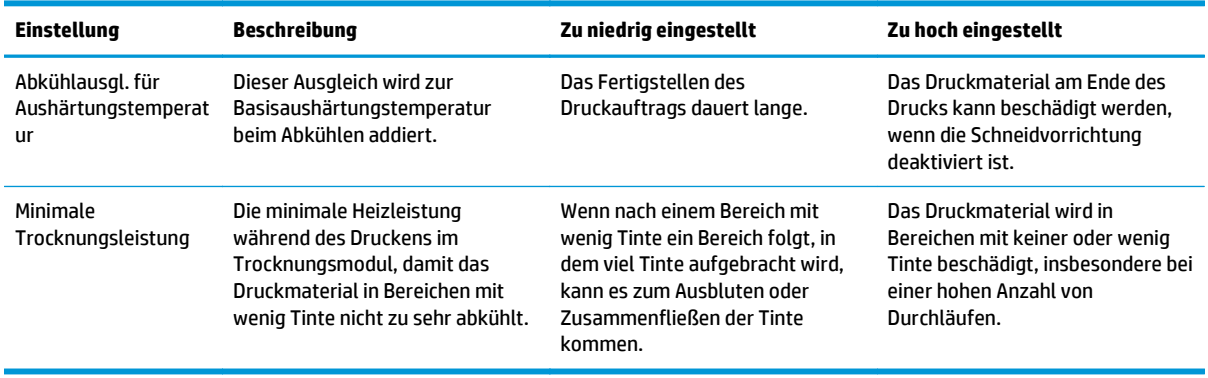

#### **Temperaturprofil**

Viele der Haupt- und erweiterten Druckmaterialeinstellungen beziehen sich auf die Temperatursteuerung, da dies ein kritischer Bereich für korrekte Druckergebnisse bei Latextinten auf vielen verschiedenen Druckmaterialien ist. Auf dem Diagramm unten ist die Entwicklung der Trocknungs- und Aushärtungstemperaturen während der verschiedenen Druckphasen grafisch dargestellt.

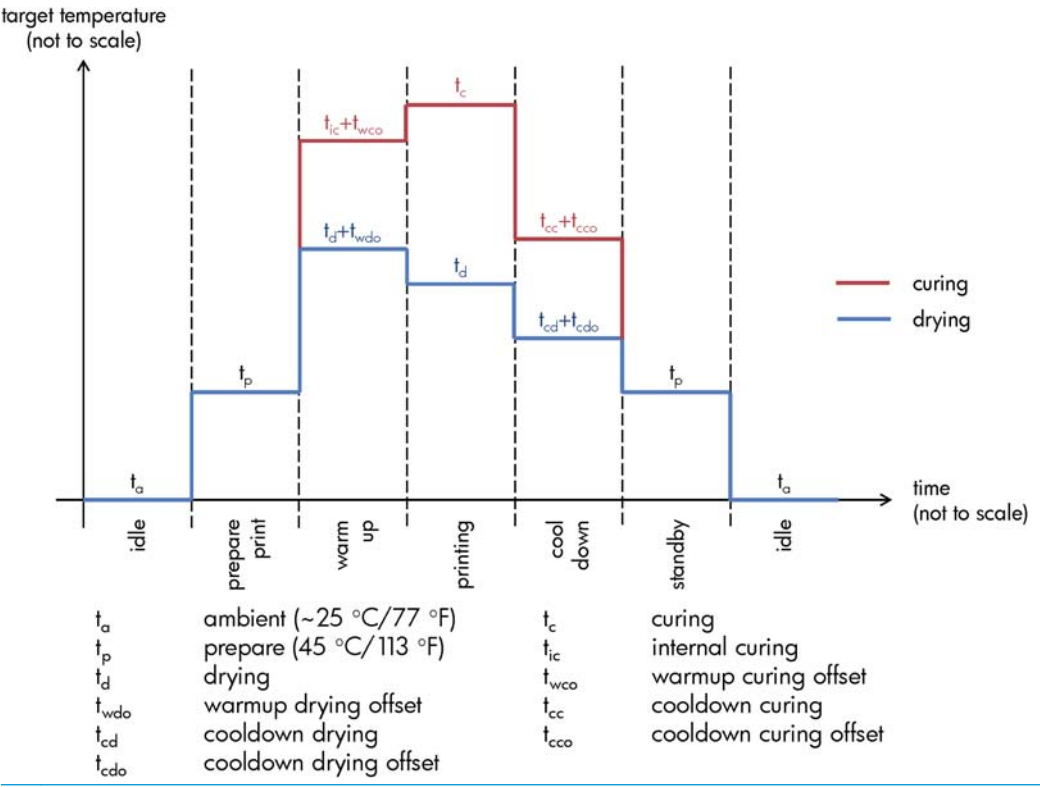

**HINWEIS:** Zieltemperaturen und Zeit sind nicht maßstabsgetreu dargestellt. Die spezifischen Werte für eine bestimmte Druckmaterialsorte (Familie) entnehmen Sie bitte den Tabellen mit den Haupt- und erweiterten Einstellungen weiter oben.

**HINWEIS:** Die Zeit t<sub>o</sub> kann über das Bedienfeld des Druckers geändert werden.

#### **Auswählen der Anzahl der Durchläufe**

Wenn Sie die Anzahl der Durchläufe erhöhen, verbessert sich zwar die Druckqualität, jedoch wird die Druckgeschwindigkeit verringert.

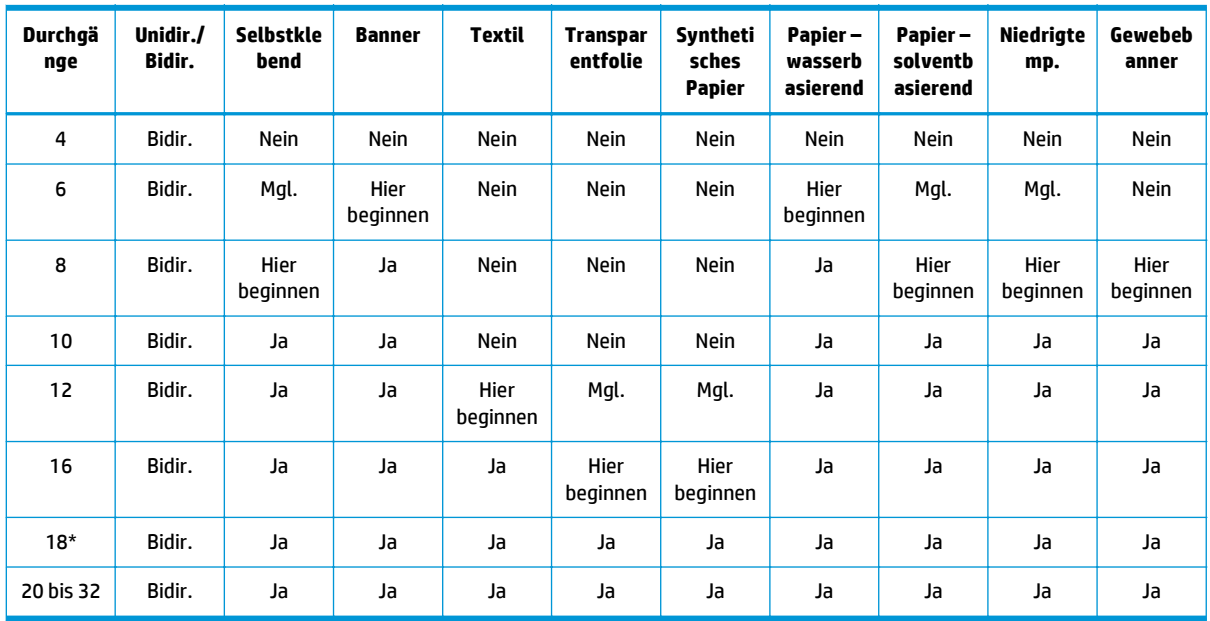

\* Im Gegensatz zu anderen Druckmodi hat der Druckmodus mit 18 Durchläufen eine Eingangsdatenauflösung von 1200 dpi x 1200 dpi bei 1 bpp (1 Bit pro Pixel). Um ein Medienprofil mit 18 Durchläufen zu generieren, müssen Sie daher entweder von einem entsprechenden vorhandenen Profil oder von Grund auf neu beginnen. Genauso sollten Sie kein Medienprofil mit 18 Durchläufen klonen, um ein Profil mit einem anderen Druckmodus als 18 Durchläufen zu erstellen.

#### **Legende**

- **Bidir.:** Bidirektional
- **Nein:** Nicht empfohlen
- **Mgl.:** Kann aus Geschwindigkeitsgründen versucht werden
- **Hier beginnen**, **Ja:** Empfohlen

**HINWEIS:** Besondere Einstellungen für viele Druckmaterialien anderer Hersteller finden Sie im HP Media Finder unter <http://www.hp.com/go/latexmediafinder/>.

#### **Überprüfen des Tintenauftrags auf das Druckmaterial**

Überprüfen Sie, ob die im Medienprofil festgelegte Tintenmenge geeignet ist. Sehen Sie sich die Farbmuster im HP Prüfmuster an, und prüfen Sie anhand der folgenden Richtlinien, ob die richtige Tintenmenge für die Muster verwendet wurde:

- **1. Zu viel Tinte:** Dieses Problem führt zu verschiedenen Symptomen.
	- Die letzten zwei oder drei Abstufungen sehen identisch aus.

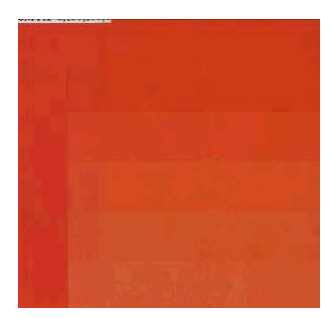

Vertikale Streifen:

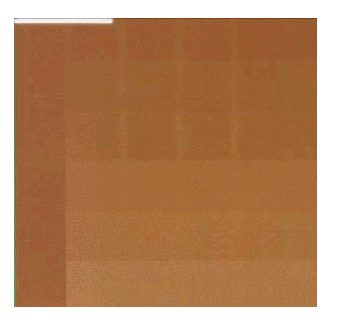

**Horizontale Streifen:** 

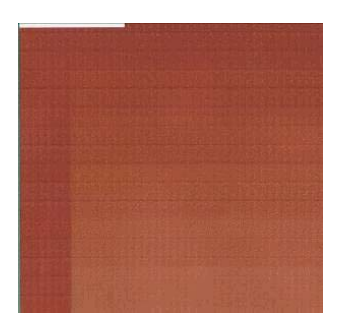

● Zusammenfließen, Körnigkeit (kann durch zu viel helle Tinte verursacht werden):

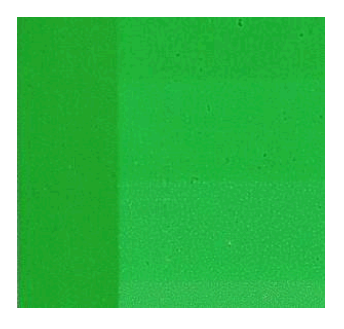

Verringern Sie die Tintenmenge in der RIP-Software, drucken Sie das Muster erneut, und führen Sie die Überprüfung noch einmal durch.

Sie haben möglicherweise ein Medienprofil ausgewählt, bei dem mehr Tinte aufgebracht wird, als für das Druckmaterial zulässig ist. Sehen Sie in Ihrer RIP-Dokumentation nach, um sicherzustellen, dass Sie das richtige Medienprofil anwenden, und um herauszufinden, wie Sie das Gesamttintenlimit des Medienprofils senken können. Eine schnelle Lösung wäre der Wechsel zu einem Medienprofil, das weniger Tinte verwendet: Profile für Papier-wasserbasierendes Material verwenden beispielsweise weniger Tinte als Profile für selbstklebendes Druckmaterial.

**2. Richtige Tintenmenge:** Der obere Bereich jedes Musters zeigt einen glatten Verlauf, es gibt keine sichtbaren Probleme und mehr Farbe resultiert in einer höheren Farbdichte.

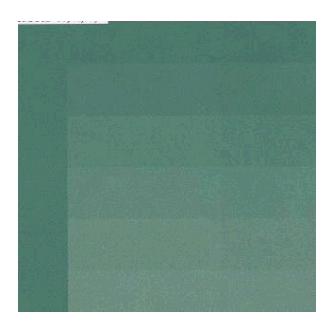

**3. Zu wenig Tinte:** Das gesamte Prüfmuster sieht ausgebleicht aus.

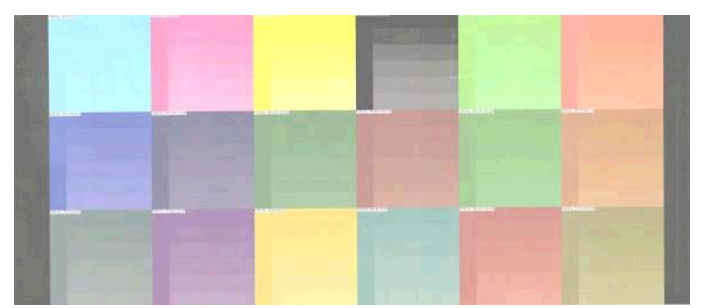

Erhöhen Sie die Tintenmenge in der RIP-Software, drucken Sie das Muster erneut, und führen Sie die Überprüfung noch einmal durch.

Sie haben möglicherweise ein Druckmaterialprofil ausgewählt, bei dem weniger Tinte aufgebracht wird, als für das Druckmaterial zulässig ist. Sehen Sie in Ihrer RIP-Dokumentation nach, um sicherzustellen, dass Sie das richtige Medienprofil anwenden, und um herauszufinden, wie Sie das Gesamttintenlimit des Medienprofils erhöhen können. Eine schnelle Lösung wäre der Wechsel zu einem Medienprofil, das mehr Tinte verwendet: Profile für selbstklebendes Material verwenden beispielsweise mehr Tinte als Profile für Papier-wasserbasierendes Druckmaterial.

**HINWEIS:** Bei rückseitig beleuchtbaren Druckmaterialien und bei manchen Textildruckmaterialien muss die Option für einen hohen Tintengrenzwert im RIP ausgewählt werden.

# **Schnelle Druckausgabe**

Die nahe liegendste Möglichkeit zum Erhöhen der Druckgeschwindigkeit ist das Verringern der Anzahl der Durchläufe, jedoch verschlechtert sich dann die Druckqualität. Beachten Sie dabei die folgenden Hinweise:

- Bei weniger als 10 Durchläufen kommt es zu einer zunehmenden Körnigkeit.
- Bei weniger als 8 Durchläufen ist die Wahrscheinlichkeit von Problemen mit dem Druckmaterialvorschub größer.
- Bei weniger als 8 Durchläufen kann die Druckqualität durch Verringern der Tintenmenge verbessert werden.
- Wenn Sie die Option für einen hohen Tintenstand verwenden möchten, müssen Sie mindestens 10 Durchläufe verwenden.
- Bei weniger Durchläufen lässt sich die beste Aushärtungstemperatur schwerer ermitteln, und die Umgebungsbedingungen (Temperatur und Luftfeuchtigkeit) wirken sich stärker aus.

Es folgen einige Vorschläge zur Erhöhung der Druckgeschwindigkeit:

- Drucken Sie mehrere Druckaufträge zusammen. Sie sparen dadurch Zeit ein, da ein Auftrag gesendet werden kann, während ein anderer gedruckt wird.
- **•** Deaktivieren Sie die Schneidvorrichtung: Wählen Sie dazu das Symbol  $\Box$  und danach **Druckmaterialhandling-Opt.** > **Schneidvorrichtung aktivieren** > **Aus**. Bei den meisten Druckmaterialien wird dadurch nach dem Drucken Zeit eingespart.
- Verringern Sie den Abkühlausgleich für die Aushärtungstemperatur. Dies führt auch zu einer Zeiteinsparung nach der Druckausgabe, es kann aber bei manchen Druckmaterialien zu geringfügigen Verformungen kommen.

Siehe auch [Der Druckvorgang erscheint langsam auf Seite 78](#page-83-0).

# **Farbkalibrierung**

Die Farbkalibrierung sorgt dafür, dass der Drucker mit den verwendeten Druckköpfen, Tinten und Druckmaterialien sowie unter den vorliegenden Umgebungsbedingungen eine konsistente Farbausgabe liefert. Ziel der Farbkalibrierung ist es, mit dem Drucker stets eine identische Druckausgabe zu erhalten.

Die Farbkalibrierung lässt sich über die RIP-Software starten. Einzelheiten dazu finden Sie in der RIP-Dokumentation.

Die Kalibrierung wird in den folgenden Schritten durchgeführt:

- **1.** Ein Kalibrierungsmuster wird gedruckt.
- **2.** Das Kalibrierungsmuster wird mit dem HP Embedded Spectrophotometer (oder einem anderen Spektrofotometer) gescannt und vermessen.
- **3.** Anhand der Messwerte berechnet die RIP-Software die Korrekturfaktoren, die für eine konsistente Farbausgabe auf diesem Druckmaterial erforderlich sind.

Die Farbkalibrierung mit dem Embedded Spectrophotometer ist für die unten genannten Druckmaterialsorten nicht zu empfehlen. Möglicherweise lassen sich manche dieser Druckmaterialien mit einem externen Farbmessgerät kalibrieren.

- Nicht opake Druckmaterialien wie Klarsichtfolie, rückseitig beleuchtete Druckmaterialien und manche Textilien
- Druckmaterialien mit unebener Oberfläche, z. B. perforierte Vinyl- oder Stanzfenster-Druckmaterialien
- <span id="page-58-0"></span>● Druckmaterial, das beim Trocknen und Aushärten deformiert wird, z. B. Druckmaterial auf Papierbasis
- Sehr elastisches Druckmaterial, wie manche Textilien ohne Trägermaterial

Zu den für die Farbkalibrierung geeigneten Druckmaterialien gehören selbstklebende Vinylfolien mit ebener Oberfläche (ohne Stanzung oder Perforation), PVC-Banner und manche opake, steife Textilien.

Bei manchen Textilien ist die Aufwickelvorrichtung für einen erfolgreichen Druck erforderlich. Allerdings kann es sein, dass die Aufwickelvorrichtung nicht mit der Rückwärtsbewegung des Druckmaterials zurechtkommt, die bei der Farbkalibrierung zwischen der Druck- und Scanphase auftritt. Vermeiden Sie das Problem wie nachfolgend beschrieben.

- **1.** Achten Sie darauf, dass die Aufwickelvorrichtung aktiviert ist.
- **2.** Bewegen Sie das Druckmaterial vorwärts, bis die Spannstange die unterste Position erreicht hat.
- **3.** Betätigen Sie die Aufwickelvorrichtung manuell. Verwenden Sie dazu die Tasten am Motor der Aufwickelvorrichtung, um das Druckmaterial aufzunehmen und die Spannstange anzuheben, bis sie die Spindel der Aufwickelvorrichtung fast berührt.
- **4.** Legen Sie die Wickelrichtung der Aufwickelvorrichtung auf neutral fest.
- **5.** Starten Sie die Farbkalibrierung über den RIP.
- **6.** Nach Abschluss der Farbkalibrierung können Sie die Aufwickelvorrichtung wieder aktivieren.

### **Farbprofile**

Die Farbkalibrierung sorgt zwar für eine konsistente Farbausgabe, gewährleistet aber keine originalgetreuen Farben. Wenn der Drucker beispielsweise alle Farben schwarz druckt, ist die Farbausgabe zwar konsistent, eine originalgetreue Farbdarstellung ist aber nicht gegeben.

Um präzise Farben zu erhalten, müssen die Farbwerte in den Dateien in Werte konvertiert werden, die auf dem Drucker zusammen mit den verwendeten Tinten und Druckmaterialsorten die richtigen Farben liefern. Ein Farbprofil beschreibt eine spezifische Kombination aus Drucker, Tinte und Druckmaterial und enthält alle für die Farbkonvertierung benötigten Daten.

Diese Farbkonvertierungen werden nicht vom Drucker, sondern vom Rasterbildprozessor (RIP) durchgeführt. Weitere Informationen über die Verwendung von Farbprofilen finden Sie in der Dokumentation der Anwendungssoftware und des RIP.

Es empfiehlt sich, auch den Monitor (das Anzeigegerät) zu kalibrieren und ein Profil für ihn zu erstellen, damit die Farben auf dem Bildschirm den Druckfarben möglichst nahe kommen.

# **Tricks für die Farbdarstellung**

Bei Latextinten handelt es sich um eine neue Technologie. Für die Farbtrennung (z. B. bei der Erstellung oder Änderung eines Medienprofils innerhalb des RIP) sind wichtige Richtlinien zu beachten, mit denen Sie die Druckausgabe hinsichtlich Farbraum, Tintenverbrauch und Druckqualität optimieren können. Beachten Sie folgende Richtlinien:

- Um optimale Ergebnisse bei dunklen Farben auf glänzender Vinylfolie und anderem Druckmaterial zu erzielen, müssen Sie bei der Erstellung des ICC-Profils so viel schwarze Farbe und so wenig zusammengesetzte Farben (CMY-Farben) wie möglich verwenden.
- Helle Tinten sollten bei Farben mit hoher Dichte wie Sekundär- und Tertiärfarben (dunkelrot, blau, grün usw.) möglichst vermieden werden.
- Helle Farben sollten auf Farben mit der geringsten Dichte beschränkt werden. Dabei sollten dunkle Tinten so früh wie möglich eingesetzt werden. In der Regel sollte eine Farbe mit einer Dichte von über 50 % keine hellen Tinten enthalten.
- Die Menge an hellen Tinten sollte maximal 50 % betragen. Ein Zuviel an hellen Tinten kann zu Glanzartefakten bei glänzendem Vinyl-Druckmaterial führen.

Einzelheiten zum Erstellen oder Ändern von Medienprofilen finden Sie in der RIP-Dokumentation.

Profile für HP-branded Druckmaterial wurden entsprechend den obigen Empfehlungen erstellt, um Schwarz und dunkle Farben zu optimieren. Sie finden das HP Medienprofil für Ihre Druckmaterialfamilie unter [http://www.hp.com/go/latexmediafinder/.](http://www.hp.com/go/latexmediafinder/)

# <span id="page-60-0"></span>**6 Probleme mit der Druckqualität**

# **Allgemeine Drucktipps**

Beachten Sie bei allen Druckqualitätsproblemen zuerst folgende Hinweise:

- Die auf dem Bedienfeld und in der RIP-Software ausgewählte Druckmaterialsorte muss mit dem geladenen Druckmaterial übereinstimmen. Außerdem muss der Drucker für das Druckmaterial kalibriert sein.
- **ACHTUNG:** Die Wahl der falschen Druckmaterialsorte kann eine schlechte Druckqualität und ungenaue Farben zur Folge haben. Schlimmstenfalls können sogar die Druckköpfe beschädigt werden.
- Stellen Sie sicher, dass Sie das richtige Medienprofil für das Druckmaterial verwenden oder dass Sie anhand der richtigen Arbeitsschritte ein neues Medienprofil erstellt haben (siehe [Hinzufügen eines](#page-46-0) [neuen Druckmaterials auf Seite 41](#page-46-0)).
- Wählen Sie in der RIP-Software die geeignete Druckqualitätseinstellung aus.
- Verwenden Sie unbedingt das richtige ICC-Profil für das Druckmaterial und die Druckqualitätseinstellungen.
- Stellen Sie sicher, dass die Umgebungsbedingungen (Temperatur, Feuchtigkeit) im empfohlenen Bereich liegen (siehe *Benutzerhandbuch*).
- Vergewissern Sie sich, dass das Verfallsdatum der Tintenbehälter noch nicht überschritten ist Siehe [Warten der Tintenpatronen auf Seite 22.](#page-27-0)
- Berühren Sie während des Druckens auf keinen Fall das Druckmaterial.

# **Verwenden des Druckkopf-Statusplots**

Der Druckkopf-Statusplot besteht aus Mustern, mit deren Hilfe Druckkopfprobleme festgestellt werden können. Sie können damit die Leistungsfähigkeit der im Drucker eingesetzten Druckköpfe überprüfen und feststellen, ob die Düsen eines Druckkopfs verstopft sind oder andere Probleme vorliegen.

#### **Drucken des Druckkopf-Statusplots**

So drucken Sie den Druckkopf-Statusplot:

- **1.** Verwenden Sie dasselbe Druckmaterial, mit dem Sie auch das Problem festgestellt haben.
- **2.** Vergewissern Sie sich, dass die Einstellung auf dem Bedienfeld mit dem geladenen Druckmaterial übereinstimmt.
- **3.** Wählen Sie am Bedienfeld das Symbol ( wid danach **Bildqualität** > Alle Testdrucke ausgeben aus.

#### **Auswerten des Druckkopf-Statusplots**

Der Druck besteht aus kleinen Strichen für die einzelnen Düsen jedes Druckkopfs.

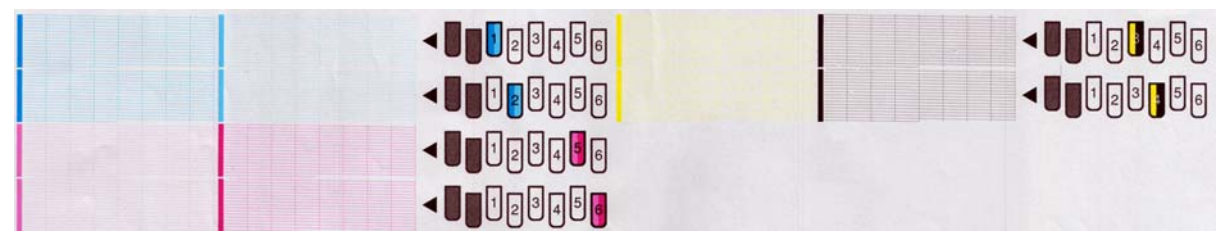

Vergewissern Sie sich bei jedem Farbmuster, dass alle Striche vorhanden sind.

#### **Problembehebung**

- **1.** Führen Sie eine Reinigung der Druckköpfe durch, bei denen ein Problem vorliegt Siehe [Reinigen der](#page-79-0) [Druckköpfe auf Seite 74](#page-79-0). Drucken Sie danach den Druckkopf-Statusplot erneut, und überprüfen Sie, ob das Problem behoben ist.
- **2.** Wenn das Problem weiterhin auftritt, wiederholen Sie die Reinigung der Druckköpfe. Drucken Sie anschließend wieder den Druckkopf-Statusplot, und prüfen Sie, ob das Problem behoben ist.
- **3.** Lässt sich das Problem mit den obigen Maßnahmen nicht beheben, tauschen Sie die fehlerhaften Druckköpfe aus Siehe [Ersetzen eines Druckkopfs auf Seite 30.](#page-35-0)

#### **Das Problem tritt weiterhin auf**

Wenn sich die Druckqualitätsprobleme mit den beschriebenen Maßnahmen nicht beheben lassen, haben Sie folgende Möglichkeiten:

- Wählen Sie in der RIP-Software eine höhere Druckqualitätseinstellung aus.
- Vergewissern Sie sich, dass die Firmware des Druckers auf dem neuesten Stand ist. Siehe ["Firmware-](#page-14-0)[Aktualisierung" auf Seite 9.](#page-14-0)
- Überprüfen Sie, ob die Einstellungen in der Anwendung richtig sind.
- An Kundendienst wenden Siehe ["Wenn Sie Hilfe benötigen" auf Seite 89](#page-94-0).

### **Körnigkeit**

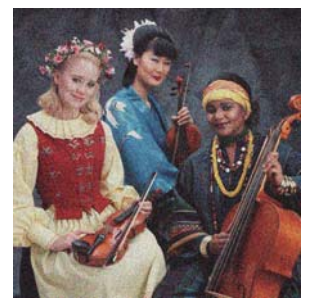

So beheben Sie dieses Problem:

- Achten Sie darauf, dass die Option für vertikale Korrektur im RIP und auf dem Bedienfeld deaktiviert ist. Wählen Sie am Bedienfeld das Symbol (% und danach **Bildqualität > Vert. Korrekt. deaktivieren** aus (sofern verfügbar).
- Die Druckköpfe sind möglicherweise nicht richtig ausgerichtet. Dies ist wahrscheinlich, wenn die Druckköpfe lange Zeit nicht ausgerichtet wurden oder kürzlich ein Druckmaterialstau aufgetreten ist. Richten Sie die Druckköpfe ggf. aus (siehe [Ausrichten der Druckköpfe auf Seite 11\)](#page-16-0). Sie können anhand des Druckkopf-Statusplots überprüfen, ob die Ausrichtung erforderlich ist (siehe [Verwenden des](#page-60-0) [Druckkopf-Statusplots auf Seite 55\)](#page-60-0).
- Wenn Sie mit acht oder mehr Durchläufen drucken, muss möglicherweise der Druckmaterialvorschub angepasst werden Siehe [DM-Vorschub einstellen auf Seite 58](#page-63-0).
- Erhöhen Sie die Anzahl der Durchläufe. Ab zehn Durchläufen nimmt die Körnigkeit höchstwahrscheinlich ab.
- Wenn die Körnigkeit in Bereichen mit dunklen oder gesättigten Farben stärker auftritt, fließt die Tinte möglicherweise zusammen. Versuchen Sie, die benötigte Tintenmenge zu verringern.

Tritt danach das Problem weiterhin auf, wenden Sie sich an den Kundendienst Siehe ["Wenn Sie Hilfe](#page-94-0) [benötigen" auf Seite 89](#page-94-0).

### **Horizontale Streifenbildung**

Wenn im Druckbild horizontale Linien (farbunabhängig) zu sehen sind, gehen Sie wie nachfolgend beschrieben vor.

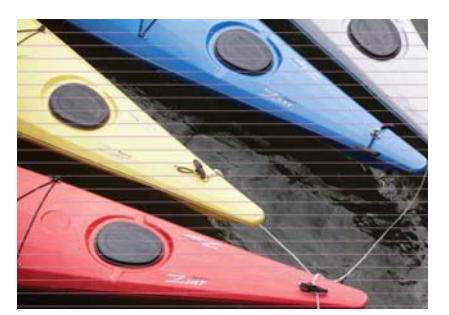

- Wenn die Streifen hauptsächlich in Bereichen mit dunklen bzw. gesättigten Farben oder lediglich in gefüllten Flächen in der Nähe der Druckmaterialkanten zu sehen sind, könnte das Problem durch eine unzureichende Trocknung der Tinte oder ein falsches Farbprofil hervorgerufen werden. Führen Sie dann die folgenden Maßnahmen durch:
	- Verringern Sie die aufgebrachte Tintenmenge.
	- Erhöhen Sie die Anzahl der Durchläufe.
	- Ändern Sie das Medienprofil, wie im Abschnitt [Tricks für die Farbdarstellung auf Seite 53](#page-58-0) vorgeschlagen.
- Wenn die Streifen alle Farben betreffen und sich über die gesamte Breite des gedruckten Bilds ziehen, besteht wahrscheinlich ein Problem mit dem Druckmaterialvorschub. Passen Sie dann auf dem Bedienfeld den Druckmaterialvorschub während des Druckens an (siehe [Anpassen des](#page-63-0) [Druckmaterialvorschubs während des Druckens auf Seite 58\)](#page-63-0). Bei dunklen Streifen erhöhen Sie den Druckmaterialvorschub. Reduzieren Sie den Vorschub bei hellen Streifen. Wenn Sie den richtigen Korrekturwert gefunden haben, speichern Sie ihn im RIP für künftige Druckaufträge auf diesem Druckmaterial.

Ein weiterer Grund könnte eine Faser auf einem der Druckköpfe sein. Schalten Sie den Drucker aus, und lassen Sie ihn abkühlen. Nehmen Sie anschließend immer jeweils einen Druckkopf heraus, und entfernen Sie anhaftende Fasern.

- Wenn die Streifen lediglich in bestimmten Farben auftreten, könnte ein Druckkopf defekt sein.
	- Drucken Sie den Druckkopf-Statusplot (siehe [Verwenden des Druckkopf-Statusplots auf Seite 55\)](#page-60-0). Reinigen Sie ggf. die Druckköpfe (siehe [Reinigen \(Regenerieren\) der Druckköpfe auf Seite 19\)](#page-24-0).
	- Reinigen Sie die Druckköpfe noch einmal.
	- Richten Sie die Druckköpfe aus (siehe [Ausrichten der Druckköpfe auf Seite 11](#page-16-0)). Führen Sie die Ausrichtung ggf. manuell durch.
- <span id="page-63-0"></span>◦ Drucken Sie den Druckkopf-Statusplot noch einmal. Ermitteln Sie den Druckkopf mit den meisten verstopften Tintendüsen, und ersetzen Sie ihn.
- Wenn die Streifen periodisch auftreten, wählen Sie am Bedienfeld das Symbol (%) und danach **Bildqualität** > **Zus. DK-Reinig. aktiv.** aus. Deaktivieren Sie diese Option, wenn Sie sie nicht mehr benötigen, weil sie die Lebensdauer des Druckkopfreinigungskits verkürzt.
- Wenn die Streifenbildung in den meisten Farben auftritt, könnten die Druckköpfe nicht richtig ausgerichtet sein. Dies ist wahrscheinlich, wenn die Druckköpfe lange Zeit nicht ausgerichtet wurden oder kürzlich ein Druckmaterialstau aufgetreten ist. Richten Sie die Druckköpfe ggf. aus (siehe [Ausrichten der Druckköpfe auf Seite 11](#page-16-0)). Sie können anhand des Druckkopf-Statusplots überprüfen, ob die Ausrichtung erforderlich ist (siehe [Verwenden des Druckkopf-Statusplots auf Seite 55\)](#page-60-0).
- Wenn die Streifen hauptsächlich in dunklen Flächen auftreten, erstellen Sie ein neues Farbprofil mit reinem Schwarz und nicht mit einer Mischung der anderen Farben. Die entsprechenden Informationen finden Sie in der RIP-Dokumentation.

Wenn das Problem immer noch auftritt, wenden Sie sich an den Kundendienst (siehe *Benutzerhandbuch*).

#### **DM-Vorschub einstellen**

Der Druckmaterialvorschubsensor misst bei jedem Durchlauf der Druckköpfe den Vorschub des Druckmaterials und kompensiert eventuelle Abweichungen. Falls jedoch Probleme mit der Druckqualität auftreten, sollte der Vorschub des Druckmaterials kalibriert werden. Der Druckmaterialvorschub bestimmt, wo die Punkte auf dem Druckmaterial aufgebracht werden. Wenn das Druckmaterial nicht richtig weitergeführt wird, kann es zu hellen oder dunklen Streifen kommen und die Körnigkeit des Druckbilds kann zunehmen.

Sie können den Druckmaterialvorschub über den entsprechenden Parameter im Druckmaterialprofil der RIP-Software ändern.

1. Wählen Sie am Bedienfeld das Symbol (%) und danach **Bildqualität > Kalibr. Mat.-Vorschub > Ausrichtungsmust. drucken** aus. Das Muster zur Kalibrierung des Druckmaterialvorschubs wird gedruckt.

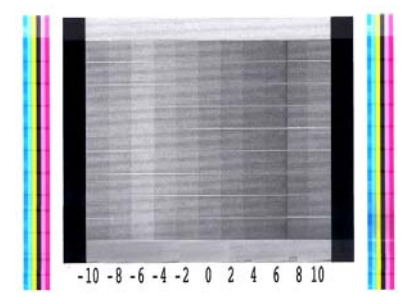

**2.** Das Muster besteht aus mehreren Spalten mit einer Zahl darunter. Suchen Sie nach der hellsten Spalte, und geben Sie ihre Zahl in der RIP-Software für den Druckmaterialvorschub-Parameter des aktuellen Druckmaterialprofils ein. In diesem Beispiel sollte die Spalte "-6" ausgewählt werden.

#### **Anpassen des Druckmaterialvorschubs während des Druckens**

Wenn Sie nicht mehr als sechs Durchläufe verwenden, können Sie den Druckmaterialvorschub während des Druckens anpassen. Wählen Sie am Bedienfeld das Symbol (% und danach **Bildqualität > Kalibr. Mat.-Vorschub** > **DM-Vorschub einstellen** aus. Wählen Sie einen Wert von -10 mm/m bis +10 mm/m (bzw. Mil/ Zoll) aus. Zur Beseitigung heller Streifen verringern Sie den Wert. Um dunkle Streifen zu beseitigen, erhöhen Sie den Wert.

Wenn Sie mit acht oder mehr Durchläufen drucken, führt eine falsche Vorschubeinstellung nicht zu Streifen sondern zu einem körnigen Druckbild. Dieses Problem lässt sich visuell nur schwer erkennen. Daher sollte in diesem Fall ausschließlich das Ausrichtungsmuster verwendet werden.

Wenn Sie einen Wert ausgewählt und OK gedrückt haben, wird der Rest des Auftrags mit dieser Einstellung gedruckt. Nach Abschluss des Auftrags wird der Wert wieder auf Null zurückgesetzt. Geben Sie den ermittelten Wert in der RIP-Software als Druckmaterialvorschub-Parameter des Druckmaterialprofils ein, damit alle künftigen Aufträge mit dieser Einstellung gedruckt werden.

Der Druckmaterialvorschub kann einfacher und schneller am Bedienfeld mit der Taste Druckmaterial bewegen eingestellt werden. Nach dem Drücken der Taste werden die folgenden Informationen angezeigt:

Adjust substrate advance

 $\sqrt{0.7}$  mm

▲ to correct dark banding

 $\bullet$  to correct white banding

Press ww to save or  $\curvearrowleft$  to quit

Jede Einstellungsänderung wird sofort für den aktuellen Druckauftrag übernommen. Wenn Sie den Wert mit OK speichern, wird er für den gesamten aktuellen Auftrag verwendet.

### **Vertikale Streifenbildung**

Es können verschiedene Arten vertikaler Streifen auftreten.

- Breite vertikale, dunkle Streifen oder Körnigkeit, die in der Regel bei Vinyl- und Bannermaterial in gefüllten Flächen mittlerer Dichte auftreten, z. B. Grau-, Violett- und Grüntöne
	- Richten Sie die Druckköpfe aus. Siehe [Ausrichten der Druckköpfe auf Seite 11.](#page-16-0)
	- Verwenden Sie die automatische Korrektur für vertikale Streifen, die vom RIP bereitgestellt wird. Abhängig von der Firmwareversion ist die Option auch auf dem Bedienfeld verfügbar: Wählen Sie das Symbol und danach **Bildqualität** > **Vert. Korrekt. aktivieren** aus (sofern verfügbar).

**HINWEIS:** Deaktivieren Sie die Korrektur vertikaler Streifen, wenn Sie sie nicht mehr benötigen, weil sie die Körnigkeit erhöhen kann.

- Dünne, vertikale, dunkle Streifen, die in der Regel bei den ersten 150 bis 200 mm der Druckausgabe auf Vinyl- und glänzendem Bannermaterial in gefüllten Bereichen hoher Dichte oder bei Hintergrundbeleuchtung auftreten
	- Verringern Sie die benötigte Tintenmenge, sofern möglich.
	- Deaktivieren Sie die Schneidvorrichtung.
	- Erhöhen Sie die Anzahl der Durchläufe.
	- Weisen Sie ggf. den RIP an, Aufträge zu gruppieren, sodass die Druckertemperatur zwischen den Aufträgen möglichst konstant bleibt.
	- Ändern Sie das Medienprofil, wie im Abschnitt [Tricks für die Farbdarstellung auf Seite 53](#page-58-0) vorgeschlagen.
- Unregelmäßige oder isolierte vertikale Streifen
	- Erhöhen Sie den Unterdruck in Schritten von 10 mmWS. Halten Sie sich an die folgenden Grenzwerte: 20 mmWS (Banner), 35 mmWS (Vinyl) und 50 mmWS (sonstige Druckmaterialien).
	- Bei Hintergrundbeleuchtung erhöhen Sie die Anzahl der Durchläufe auf mindestens 20, und erhöhen oder senken Sie die Trocknungstemperatur in Schritten von 5 °C.
	- Wenn die Streifen nur am Anfang des Drucks auftreten, deaktivieren Sie die Schneidvorrichtung, und bewegen Sie das Druckmaterial vor dem ersten Druck ca. 100 bis 150 mm von Hand vorwärts.

# **Druck wird verformt**

Dies kann auf eine Verformung des Druckmaterials zurückzuführen sein Siehe [Das Druckmaterial hat sich](#page-74-0) [verformt auf Seite 69](#page-74-0).

### **Versetzte Farben**

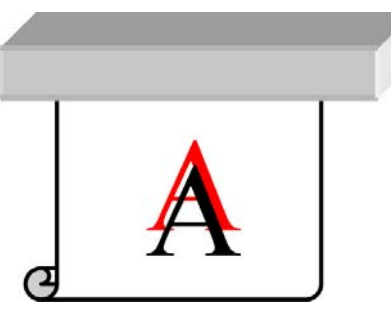

Wenn Farben versetzt gedruckt werden, sind die Druckköpfe möglicherweise nicht ausgerichtet. Dies ist wahrscheinlich, wenn die Druckköpfe lange Zeit nicht ausgerichtet wurden oder kürzlich ein Druckmaterialstau aufgetreten ist. Richten Sie die Druckköpfe ggf. aus (siehe [Ausrichten der Druckköpfe](#page-16-0) [auf Seite 11](#page-16-0)). Sie können anhand des Druckkopf-Statusplots überprüfen, ob die Ausrichtung erforderlich ist (siehe [Verwenden des Druckkopf-Statusplots auf Seite 55\)](#page-60-0).

# **Farbhelligkeit variiert**

Wenn manche Düsen eines Druckkopfs aktiv sind und andere desselben Druckkopfs nicht, verdunstet langsam Wasser aus der Tinte der nicht verwendeten Düsen, sodass die Farbe intensiver wird. In einem solchen Fall bemerken Sie daher in Bereichen, in denen die Farbe des Bilds konstant sein sollte, Abweichungen in der Farbhelligkeit.

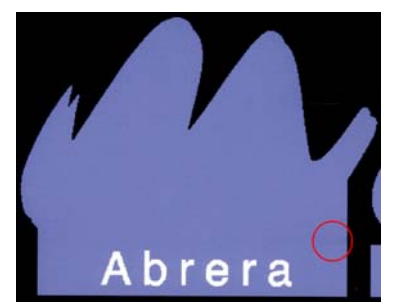

Dieses Problem lässt sich auf mehrere Arten lösen.

- **Wählen Sie am Bedienfeld das Symbol < und danach Bildqualität > Korr. Farbabweich. aktivieren** aus. Diese Korrektur bleibt so lange aktiviert, bis Sie sie deaktivieren.
- Wenn die Helligkeitsabweichung an einer Seite des Ausdrucks auftritt, drehen Sie das Bild vor dem Druck um 180 Grad. In manchen Fällen lässt sich das Problem auf diese Weise lösen, weil alle Düsen jedes Mal aufgefrischt werden, wenn sie die Wartungsstation zwischen den Durchläufen anlaufen.

Fügen Sie über den RIP Farbbalken an der Seite des Plots ein, der nahe am Tintenvorrat liegt. Durch die Farbbalken sollen alle Druckkopfdüsen Tinte abgeben, damit das Problem nicht auftritt.

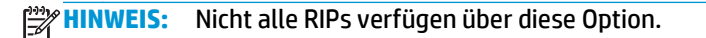

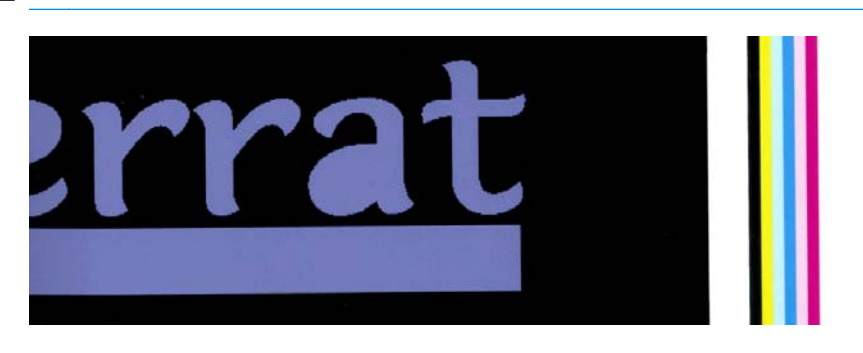

Fügen Sie vor dem Drucken von Hand seitliche Farbbalken zum Bild hinzu. In diesem Fall können Sie entweder die Standardfarben oder eine bestimmte Farbe verwenden, bei der das Problem auftritt. Jeder Farbbalken sollte 3 mm breit sein.

### **Mangelnde Schärfe**

Wenn Text, Linien oder gefüllte Flächen rau bzw. undeutlich gedruckt werden, sind die Druckköpfe möglicherweise nicht ausgerichtet. Dies ist wahrscheinlich, wenn die Druckköpfe lange Zeit nicht ausgerichtet wurden oder kürzlich ein Druckmaterialstau aufgetreten ist. Richten Sie die Druckköpfe ggf. aus (siehe [Ausrichten der Druckköpfe auf Seite 11\)](#page-16-0). Sie können anhand des Druckkopf-Statusplots überprüfen, ob die Ausrichtung erforderlich ist (siehe [Verwenden des Druckkopf-Statusplots auf Seite 55](#page-60-0)).

### **Schwarze Flächen sehen verschwommen aus**

Wenn schwarze Flächen verschwommen oder nicht schwarz genug aussehen, führen Sie folgende Schritte durch:

- Erhöhen Sie die Anzahl der Durchläufe.
- Laminieren Sie den Druck.
- Siehe [Tricks für die Farbdarstellung auf Seite 53](#page-58-0).

### **Schmierflecken**

Die Tinte kann aus den folgenden Gründen verschmieren:

- Das Druckmaterial ist schief geladen. Ignorieren Sie bei erheblichem Schrägeinzug auf keinen Fall die Warnmeldungen während des Ladens.
- Das Druckmaterial liegt im Druckbereich nicht flach auf. Mögliche Lösungen:
	- Erhöhen Sie den Unterdruck in Schritten von 10 mmWS. Halten Sie sich an die folgenden Grenzwerte: 20 mmWS (Banner), 35 mmWS (Vinyl) und 50 mmWS (sonstige Druckmaterialien).
	- Verringern Sie die Aushärtungstemperatur. Sie müssen u. U. die Anzahl der Durchläufe erhöhen, um eine entsprechende Aushärtung zu erreichen.
	- Prüfen Sie, ob sich Fasern auf den Druckköpfen befinden.

Wenn das Problem lediglich am Anfang des Drucks auftritt, führen Sie die folgenden Maßnahmen durch:

- Deaktivieren Sie die automatische Schneidvorrichtung.
- Wählen Sie am Bedienfeld das Symbol  $\Box$  und danach **Druckmaterialhandling-Opt.** > **Zusätzl. unterer Rand** aus. Stellen Sie dann den Rand auf 100 mm ein. Reicht dies nicht aus, vergrößern Sie ihn auf 150 bis 200 mm. Dieser zusätzliche Rand wird nur für Druckaufträge verwendet, die gestartet werden, wenn der Drucker im Leerlauf und die Schneidvorrichtung deaktiviert ist.
- Erhöhen Sie den Unterdruck in Schritten von 10 mmWS. Halten Sie sich an die folgenden Grenzwerte: 20 mmWS (Banner), 35 mmWS (Vinyl) und 50 mmWS (sonstige Druckmaterialien).
- Verringern Sie die Trocknungstemperatur beim Aufheizen in Schritten von 5 °C.
- Verringern Sie die Aushärtungstemperatur beim Aufheizen in Schritten von 5 °C.
- Erhöhen Sie die Anzahl der Durchläufe.
- Achten Sie darauf, dass das Druckmaterial in dem Raum gelagert wird, in dem sich der Drucker befindet.

### **Geringfügige Verfärbungen oder ungleichmäßiges Erscheinungsbild**

Bei manchen Druckmaterialien können geringfügige Verfärbungen auftreten, wenn die Drucke teilweise abgedeckt aufbewahrt werden. Diese Drucke sollten direkt nach der Ausgabe entweder ganz oder überhaupt nicht abgedeckt werden. Außerdem sollten sich die bedruckten Seiten der Drucke nicht für längere Zeit berühren. Dieses Problem verschwindet von allein, wenn die Drucke einige Zeit unabgedeckt liegen gelassen werden.

Möglicherweise ist die verwendete Druckmaterialrolle beschädigt. Verwenden Sie in diesem Fall eine andere Rolle.

# **Tinte verschmiert bei Berührung oder sieht schmierig aus**

Diese Symptome treten in verschiedenen Situationen auf:

Bei einem starken Übergang zwischen hellen und dunklen Farben über die Länge oder Breite des Druckmaterials

Erhöhen Sie die minimale Trocknungsleistung.

**HINWEIS:** Diese Lösung bezieht sich nur auf dieses Problem und darf nicht in anderen Fällen angewendet werden, wenn daraus weitere Probleme entstehen könnten.

Wenn die Symptome nur zu Beginn des ersten Drucks auftreten, nachdem der Drucker eine Zeitlang im Leerlauf war (vor allem, wenn zu Beginn des Ausdrucks viel Tinte verbraucht wird)

Vergrößern Sie den Aufheizausgleich für die Trocknungstemperatur und den Aufheizausgleich für die Aushärtungstemperatur. Erhöhen Sie ggf. die konstante Trocknungs- und Aushärtungstemperatur, oder verringern Sie die Tintenlimits geringfügig.

Wenn die Symptome nur am linken und rechten Rand des Drucks auftreten

Erhöhen Sie die Trocknungs- und Aushärtungstemperatur, verringern Sie die Gesamttintenmenge, und/ oder erhöhen Sie die Anzahl der Durchläufe.

Wenn die Symptome nur in bestimmten Bereichen des Drucks mit viel Tinte auftreten

Erhöhen Sie die Trocknungs- und Aushärtungstemperatur, verringern Sie die Gesamttintenmenge, und/ oder erhöhen Sie die Anzahl der Durchläufe.

Wenn die Symptome nur in der Mitte des Drucks auftreten

Vergewissern Sie sich, dass alle Lüfter funktionieren.

Nach Verringern der Anzahl der Durchläufe

Erhöhen Sie die Trocknungs- und Aushärtungstemperatur, und/oder verringern Sie die Gesamttintenmenge.

Wenn die Oberfläche Minuten oder Stunden nach dem Druck schmierig aussieht

Lagern Sie den Druck mit der bedruckten Seite nach oben und unabgedeckt. Der Effekt verschwindet in der Regel nach einer Weile.

**HINWEIS:** Wenn Sie die Gesamttintenmenge verringern, ist die Farbsättigung geringer.

### **Abmessungen des Drucks sind falsch**

Das Druckmaterial wird während der Trocknung und Aushärtung erhitzt. Manche Druckmaterialien ziehen sich nach dem Bedrucken zusammen und manche dehnen sich aus. Dies kann zu Problemen führen, wenn der Druck gerahmt werden soll oder wenn mehrere Drucke mosaikartig zusammengesetzt werden sollen.

Siehe [Das Druckmaterial schrumpft oder dehnt sich aus auf Seite 69](#page-74-0).

### **Anordnungsprobleme**

Im Folgenden sind die am häufigsten auftretenden Probleme beim Drucken von Feldern aufgeführt.

Farbveränderung innerhalb einzelner Felder

In vielen Fällen sind einzelne Felder lang und enthalten sehr große Bereiche mit Volltonfarben. Diese Kombination (d. h. lange Bereiche mit gesättigten Volltonfarben) kann zu einer Verschlechterung der Druckkopfleistung führen, was wiederum zu einer Farbveränderung innerhalb des Felds führen kann. Um dieses Problem zu beheben, wählen Sie am Bedienfeld das Symbol (%) und danach **Bildqualität** > **Zus. DK-Reinig. aktiv.** aus. Deaktivieren Sie diese Option, wenn Sie sie nicht mehr benötigen, weil sie die Lebensdauer des Druckkopfreinigungskits verkürzt.

Farbabweichung zwischen Feldern

In manchen Fällen sind bei den Farben von angrenzenden Feldern mit derselben Hintergrund-Volltonfarbe zwischen der rechten Seite des ersten Felds und der linken Seite des zweiten Felds Unterschiede zu erkennen. Dieses Problem tritt häufig bei Tintenstrahldruckern (sowohl Thermo- als auch Piezo-Tintenstrahldruckern) auf, bei denen es zu leichten Farbabweichungen entlang des Pfads kommt. Da die größten Farbunterschiede zwischen dem linken und dem rechten Rand auftreten, lässt sich der Effekt manchmal durch Aneinanderlegen zweier Felder erkennen. Diese Problem lässt sich leicht beheben, indem Sie benachbarte Felder umdrehen. Dies hat zur Folge, dass die rechte Seite des ersten Plots neben der rechten Seite des zweiten Plots und die linke Seite des zweiten Plots neben der linken Seite des dritten Plots zu liegen kommt. Daher werden alle angrenzenden Bereiche an derselben Stelle des Pfads gedruckt und haben damit dieselbe Farbe. Diese Funktion ist bei allen RIPs verfügbar.

Maßabweichungen zwischen Feldern

Manche Bannermaterialien sind beim Drucken sehr langer Felder nicht konstant formstabil. Folglich kann die Länge des Felds zwischen der linken und der rechten Seite variieren. So kann ein 9 Meter langes Feld beispielsweise auf der rechten Seite ~1 cm länger sein als auf der linken Seite. Dies ist bei einzelnen Plots zwar nicht zu erkennen, wirkt sich aber auf die Ausrichtung der Bahnen bei Anordnungen aus. Dies ist bei Druckmaterialien, die dieses Verhalten zeigen, konstant entlang der Rolle zu beobachten. Folglich lässt sich dieses Problem, sofern vorhanden, leicht durch Umdrehen benachbarter Felder beheben. Dies hat zur Folge, dass die rechte Seite des ersten Plots neben der rechten Seite des zweiten Plots und die linke Seite des zweiten Plots neben der linken Seite des dritten

Plots zu liegen kommt. Daher gehören alle angrenzenden Bereiche zur selben Seite der Rolle und haben somit die gleiche Länge. Diese Funktion ist bei allen RIPs verfügbar.

# **7 Beheben von Druckmaterialproblemen**

# **Probleme beim Einzug des Druckmaterials**

Ergreifen Sie folgende Maßnahmen, wenn Sie das Druckmaterial nicht laden können:

- Lesen Sie die Ladeanleitungen im *Benutzerhandbuch*, und beachten Sie sie genauestens.
- Beim Laden von Textildruckmaterial müssen Sie die Ladevorrichtung verwenden und auf dem Bedienfeld **Mit Vorr. laden** auswählen.

Substrate load ► Load roll Manual 1nad ▶ Load with accessory Learn how to load spindle

- Wenn das automatische Laden fehlschlägt, probieren Sie es stattdessen mit dem manuellen Ladeverfahren.
- Das Druckmaterial wurde möglicherweise schief geladen. Achten Sie darauf, dass die rechte Kante des Druckmaterials mit der Rolle auf der Eingangsspindel ausgerichtet ist.
- Das Druckmaterial ist möglicherweise zerknittert oder gewellt bzw. hat unregelmäßige Kanten.
- Kommt es im Pfad zur Einzugsfläche zu einem Druckmaterialstau, ist möglicherweise der Rollenanfang nicht gerade oder verschmutzt. Schneiden Sie die ersten 2 cm von der Rolle ab, und versuchen Sie es dann erneut. Dies kann auch bei einer neuen Rolle erforderlich sein.
- Überprüfen Sie, ob die Spindel richtig eingesetzt ist.
- Vergewissern Sie sich, dass das Druckmaterial richtig auf die Spindel aufgebracht ist und über der Rolle in Ihre Richtung eingezogen wird.
- Überprüfen Sie, ob das Druckmaterial fest auf die Rolle aufgewickelt ist.

# **Das Druckmaterial ist falsch positioniert**

Substrate mispositioned: remove substrate

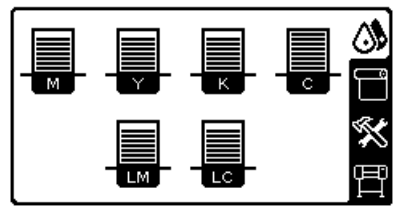

Gehen Sie wie nachfolgend beschrieben vor, wenn die oben abgebildete Anzeige auf dem Bedienfeld zu sehen ist.

- **1.** Ziehen Sie den Druckmaterialhebel nach oben.
- **2.** Korrigieren Sie die Position des Druckmaterials von Hand auf der Einzugsfläche.
- **3.** Drücken Sie den Druckmaterialhebel nach unten.
- **4.** Wiederholen Sie die vorhergehenden Schritte, bis auf dem Bedienfeld die Meldung **Bereit** angezeigt wird.

# **Das Druckmaterial hat sich gestaut**

Wenn ein Druckmaterialstau auftritt, wird normalerweise auf dem Bedienfeld die Meldung **Druckmaterialstau möglich** zusammen mit einem Fehlercode angezeigt (siehe ["Fehlermeldungen auf dem](#page-86-0) [Bedienfeld" auf Seite 81\)](#page-86-0).

 $81:01$ 

Possible substrate jam.

Caution! Hot surfaces inside the printer. Do not touch heating modules.

Press ok to continue

Wenn Sie sehr dünnes oder sehr dickes Druckmaterial oder Textilien laden, verwenden Sie unbedingt die im *Benutzerhandbuch* beschriebene Vorgehensweise.

### **Überprüfen des Druckmaterialpfads**

- Der Stau kann auftreten, wenn eine Rolle aufgebraucht ist und ihr Ende am Kartonkern haften bleibt. Schneiden Sie in diesem Fall das Rollenende am Kern ab. Entnehmen Sie anschließend das Druckmaterial, und laden Sie eine neue Rolle.
- Führen Sie andernfalls die Schritte im Abschnitt Überprüfen des Druckkopfpfads auf Seite 66 durch.

#### **Überprüfen des Druckkopfpfads**

**1.** Schalten Sie den Drucker mit der Netztaste auf dem Bedienfeld und mit dem Schalter an der Rückseite aus.

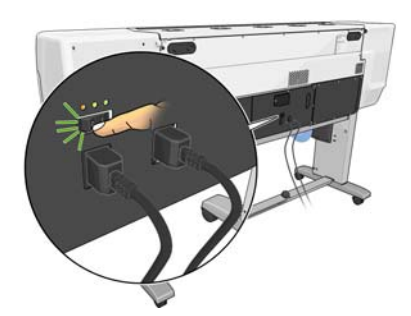

**2.** Entriegeln Sie das Druckerfenster, und öffnen Sie es.
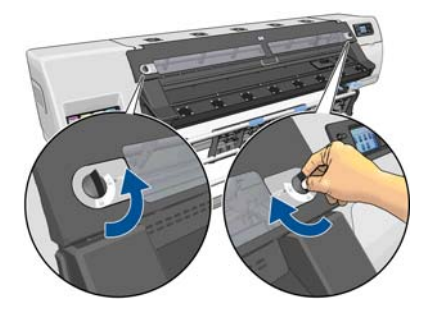

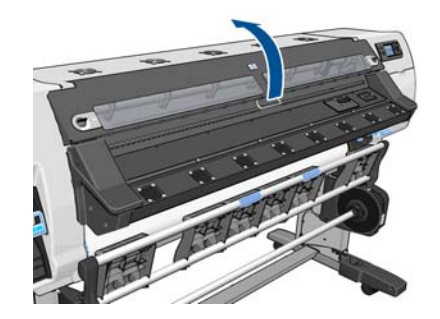

- **3.** Schneiden Sie das Druckmaterial an der Stelle ab, an der es in den Drucker eintritt, und betätigen Sie die Einzugsrolle.
- **4.** Warten Sie, bis der Drucker auf Raumtemperatur abgekühlt ist.
- **5.** Versuchen Sie, den Druckkopfwagen aus dem Weg zu schieben.

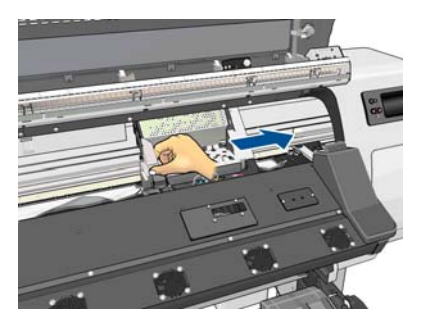

**6.** Ziehen Sie den Druckmaterial-Ausrichtungshebel ganz nach oben.

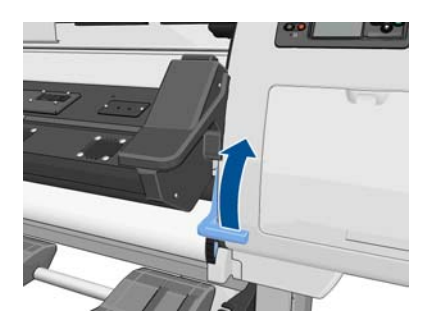

**7.** Entfernen Sie vorsichtig möglichst viel des gestauten Druckmaterials von der Druckeroberseite. Schneiden Sie ggf. das Druckmaterial ab.

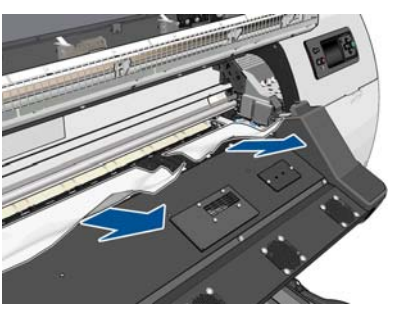

- **ACHTUNG:** Ziehen Sie das Druckmateriel möglichst nicht aus dem Zufuhrpfad, weil die normale Bewegungsrichtung dadurch umgekehrt wird. Dies könnte zu Schäden an den Druckerkomponenten führen.
- **8.** Drücken Sie den Druckmaterial-Ausrichtungshebel nach unten.
- **9.** Stellen Sie sicher, dass keine Druckmaterialreste im Drucker zurückbleiben. Überprüfen Sie dies vor allem im und unter dem Aushärtungsmodul und im Druckmaterialpfad.
- <span id="page-73-0"></span>**10.** Schließen Sie das Druckerfenster, und verriegeln Sie es.
- **11.** Schalten Sie den Drucker ein.
- **12.** Laden Sie die Rolle erneut.
- **13.** Wenn sich immer noch Druckmaterialreste im Drucker befinden, können diese oft durch Laden einer stärkeren Druckmaterialsorte entfernt werden.
- **14.** Falls nach einem Druckmaterialstau Probleme mit der Druckqualität auftreten, richten Sie die Druckköpfe erneut aus Siehe [Ausrichten der Druckköpfe auf Seite 11](#page-16-0).

#### **Vermeiden von Druckmaterialstaus**

Druckmaterialstaus werden häufig dadurch verursacht, dass das Druckmaterial zu schief geladen wird. Ignorieren Sie auf keinen Fall die diesbezüglichen Warnmeldungen während des Ladens.

Eine weitere Ursache ist ein zu geringer Unterdruck im Druckbereich. Wenn Sie den Unterdruck erhöhen, halten Sie sich an die folgenden Grenzwerte: 20 mmWS (Banner), 35 mmWS (Vinyl) und 50 mmWS (sonstige Druckmaterialien).

Wenn lediglich am Anfang eines Drucks Druckmaterialstaus auftreten, führen Sie die folgenden Maßnahmen durch:

- Deaktivieren Sie die automatische Schneidvorrichtung.
- Wählen Sie am Bedienfeld das Symbol  $\Box$  und danach **Druckmaterialhandling-Opt.** > Zusätzl. unterer **Rand** aus. Stellen Sie dann den Rand auf 100 mm ein. Reicht dies nicht aus, vergrößern Sie ihn auf 150 bis 200 mm. Dieser zusätzliche Rand wird nur für Druckaufträge verwendet, die gestartet werden, wenn der Drucker im Leerlauf und die Schneidvorrichtung deaktiviert ist.
- Erhöhen Sie den Unterdruck in Schritten von 10 mmWS. Halten Sie sich an die folgenden Grenzwerte: 20 mmWS (Banner), 35 mmWS (Vinyl) und 50 mmWS (sonstige Druckmaterialien).
- Verringern Sie die Trocknungstemperatur beim Aufheizen in Schritten von 5 °C.
- Verringern Sie die Aushärtungstemperatur beim Aufheizen in Schritten von 5 °C.
- Erhöhen Sie die Anzahl der Durchläufe.
- Achten Sie darauf, dass das Druckmaterial in dem Raum gelagert wird, in dem sich der Drucker befindet.

### **Das Druckmaterial ist verformt oder verknittert**

Wenn das Druckmaterial während der Trocknung und Aushärtung verformt oder verknittert wird, ändern Sie vor dem nächsten Auftrag die Temperatureinstellungen, und führen Sie das Druckmaterial mit der Bedienfeldtaste Druckmaterial bewegen weiter, damit die Druckausgabe auf unbeschädigtem Druckmaterial erfolgt.

Wenn das Problem lediglich am Anfang des Drucks auftritt, führen Sie die folgenden Maßnahmen durch:

- Deaktivieren Sie die automatische Schneidvorrichtung.
- Wählen Sie am Bedienfeld das Symbol  $\Box$  und danach **Druckmaterialhandling-Opt. > Zusätzl. unterer Rand** aus. Stellen Sie dann den Rand auf 100 mm ein. Reicht dies nicht aus, vergrößern Sie ihn auf 150 bis 200 mm. Dieser zusätzliche Rand wird nur für Druckaufträge verwendet, die gestartet werden, wenn der Drucker im Leerlauf und die Schneidvorrichtung deaktiviert ist.
- Erhöhen Sie den Unterdruck in Schritten von 10 mmWS. Halten Sie sich an die folgenden Grenzwerte: 20 mmWS (Banner), 35 mmWS (Vinyl) und 50 mmWS (sonstige Druckmaterialien).
- Verringern Sie die Trocknungstemperatur beim Aufheizen in Schritten von 5 °C.
- <span id="page-74-0"></span>Verringern Sie die Aushärtungstemperatur beim Aufheizen in Schritten von 5 °C.
- Erhöhen Sie die Anzahl der Durchläufe.
- Achten Sie darauf, dass das Druckmaterial in dem Raum gelagert wird, in dem sich der Drucker befindet.

### **Das Druckmaterial schrumpft oder dehnt sich aus**

Beim Drucken ziehen sich manche Druckmaterialien zusammen, während andere sich ausdehnen. In diesem Fall sind die Abmessungen des Drucks nicht korrekt.

Im Allgemeinen ist bei den verschiedenen Druckmaterialfamilien mit folgenden Schrumpfungen zu rechnen:

- HP Fotorealistisches: weniger als 0,4 %
- Papier-solventbasierend, Papier-wasserbasierend: weniger als 0,5 %
- Selbstklebend: weniger als 1,2 %
- Banner: weniger als 3 % (bei deaktiviertem Druckmaterialvorschubsensor weniger als 7 %)

Das Rahmungsproblem kann behoben werden, indem Sie zunächst einen Testdruck ausgeben und dann die Größe des Druckbilds in der RIP-Software anpassen. Dieser Wert kann dann für künftige Druckaufträge mit diesem Druckmaterial verwendet werden. Gehen Sie bei Banner-Druckmaterialien besonders sorgfältig vor, da hier die Schrumpfung je nach Tintenmenge bis zu 1 % betragen kann.

Die folgenden Abweichungen von Druck zu Druck sind zu erwarten:

- HP Fotorealistisch, Papier-solventbasierend, Papier-wasserbasierend: weniger als 0,4 %
- Selbstklebend: weniger als 0,7 %
- Banner: weniger als 1 %

Um das Problem beim Zusammensetzen mehrerer Drucke zu beheben und die Wiederholbarkeit der Druckgröße zu verbessern, sollte der Druckmaterialvorschubsensor im Druckmaterialprofil der RIP-Software aktiviert werden, da dies zu einer konsistenteren Druckausgabe führt. Außerdem sollten nur Bereiche mit ähnlicher Tintenmenge zusammengesetzt werden. Falls dies nicht möglich ist, drucken Sie Bereiche mit unterschiedlicher Tintenmenge als separate Druckaufträge, und passen Sie dann in der RIP-Software die Länge des Auftrags mit weniger Tinte an die Größe des Auftrags mit mehr Tinte an.

Manche RIP-Programme haben eine Skalierungsoption, mit der Sie das Schrumpfen oder Ausdehnen des Druckmaterials problemlos kompensieren können. Die entsprechenden Informationen finden Sie in der RIP-Dokumentation.

### **Das Druckmaterial hat sich verformt**

Die folgenden Druckmaterialien könnten sich beim Drucken verformen, sodass der Druck gebogen erscheint.

- Selbstklebendes Vinyl-Druckmaterial (nur manche besonderen kalandrierten Vinylmaterialien)
- Plakatpapier auf Zellulosebasis ohne Rückseite und Beschichtung, einschließlich HP Fotorealistisches **Druckmaterial**

Diese Verformumg tritt besonders in folgenden Situationen auf:

- Beim Drucken von Bildern, die später automatisch oder manuell geschnitten werden. Bei einer solchen Verformung geht die Ausrichtung bei seitlich ausgerichteten Schneidvorrichtungen in der Mitte verloren.
- Beim Drucken von Plakaten, wenn das Plakat gerahmt oder auf einer ebenen Fläche befestigt wird

<span id="page-75-0"></span>Das folgende Beispiel zeigt das Originalbild, das verformte Druckmaterial und den sich ergebenden Druck, der ebenfalls verformt ist.

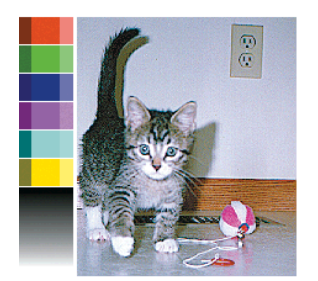

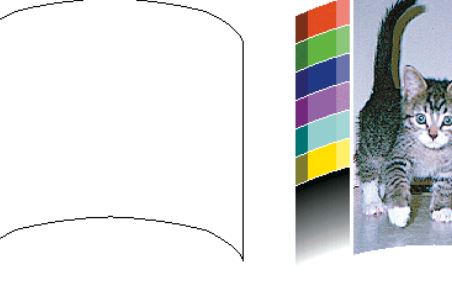

Sie können die Option zum Optimieren der Geradheit auf dem Bedienfeld oder in der RIP-Software verwenden, um diesen Effekt zu kompensieren und die ursprüngliche Form des Bilds wiederherzustellen.

Wählen Sie am Bedienfeld das Symbol (<br />
und danach **Bildqualität > Geradheit optimieren** aus. Wählen Sie anschließend einen Korrekturwert von –15 bis +15.

Der gewählte Wert sollte den vertikalen Abstand in Millimetern angeben, um den die Mitte des Druckmaterials im Vergleich zum linken und rechten Rand verschoben wurde. Wenn die Mitte des Druckmaterials in Richtung des Druckmaterialvorschubs verformt wird, muss der Korrekturwert negativ sein. In umgekehrter Richtung muss der Korrekturwert positiv sein. In der Praxis ist der erforderliche Korrekturwert in der Regel negativ.

**TIPP:** Verwenden Sie das Prüfbild unter **http://***IP-Adresse***/hp/device/webAccess/diagnostic/ StraightnessOptimizationPlot.pdf** (*IP-Adresse* ist dabei die IP-Adresse des Druckers), um den richtigen Wert zu ermitteln.

### **Die automatische Schneidvorrichtung funktioniert nicht**

Die automatische Schneidvorrichtung wird in den folgenden Fällen ausgeschaltet:

- Bei automatischer Deaktivierung über das Bedienfeld: Wählen Sie dazu das Symbol  $\Box$  und danach **Druckmaterialhandling-Opt.** > **Schneidvorrichtung deaktivieren** aus.
- Beim Bedrucken einiger besonders schwerer Druckmaterialien, die nicht damit geschnitten werden können
- Wenn die Aufwickelvorrichtung aktiviert ist

**TIPP:** Sie können die Aufwickelvorrichtung deaktivieren. Wählen Sie dazu am Bedienfeld das Symbol und danach **Aufwickelvorrichtung** > **Aufwickelvorr. deinst.** aus.

Beim beidseitigen Druck

### **Druckmaterialstau in Aufwickelvorrichtung**

Wenn das Druckmaterial auf der Spindel der Aufwickelvorrichtung stark beschädigt ist, verwenden Sie zum Abschneiden nicht die Schneidvorrichtung des Druckers. Schneiden Sie das Druckmaterial stattdessen von Hand so nahe wie möglich am Druckerfenster ab, und nehmen Sie dann die Rolle heraus.

Wenn das Problem nach der Beseitigung des Staus immer noch auftritt, entladen Sie auf dem Bedienfeld die Aufwickelvorrichtung, und laden Sie diese anschließend erneut.

## **Die Aufwickelvorrichtung dreht sich nicht**

Wenn die Aufwickelvorrichtung nicht wie vorgesehen funktioniert, besteht die Gefahr, dass das bedruckte Druckmaterial auf den Boden fällt. Erkennt der Drucker die Funktionsstörung, wird der Druckvorgang

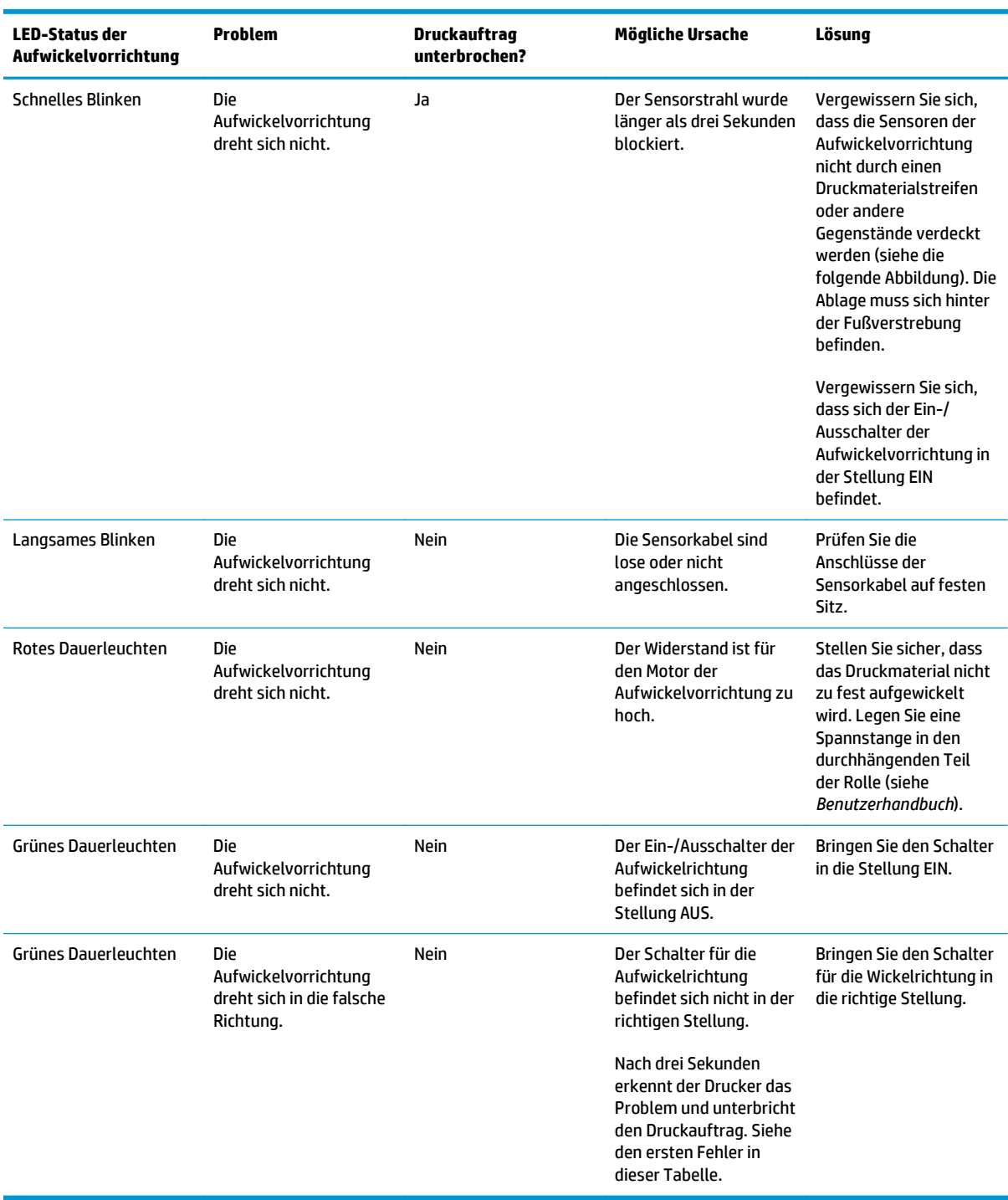

automatisch unterbrochen, bis das Problem behoben ist. Andernfalls wird der Druckvorgang fortgesetzt. Die folgende Tabelle enthält die möglichen Ursachen des Problems und Lösungsvorschläge.

In der folgenden Abbildung sind das Kabel und der Sensor der Aufwickelvorrichtung dargestellt.

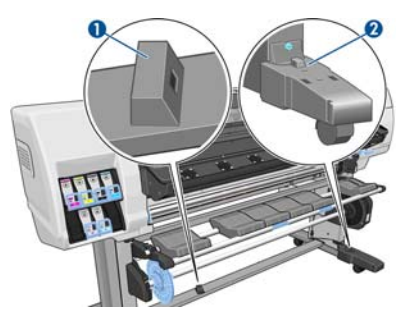

- **1.** Sensor der Aufwickelvorrichtung
- **2.** Gehäuse mit Sensor und Kabel der Aufwickelvorrichtung

# <span id="page-78-0"></span>**8 Probleme mit dem Tintensystem**

## **Das Tintenwartungskit muss installiert werden**

Das Tintenwartungskit wurde nicht im Drucker installiert, wenn auf dem Bedienfeld angezeigt wird, dass es installiert werden muss. Tauschen Sie das Tintenwartungskit wie gewohnt aus (siehe [Ersetzen des](#page-32-0) [Tintenwartungskits auf Seite 27](#page-32-0)). Dabei müssen Sie das alte Kit jedoch nicht entfernen.

### **Einsetzen einer Tintenpatrone nicht möglich**

- **1.** Vergewissern Sie sich, dass Sie den richtigen Patronentyp (Modellnummer) verwenden.
- **2.** Überprüfen Sie, ob die Farbe des Patronenetiketts mit der des Schachtetiketts identisch ist.
- **3.** Vergewissern Sie sich, dass der Tintenbehälter richtig ausgerichtet ist (der Pfeil an der Vorderseite muss nach oben zeigen).

**ACHTUNG:** Reinigen Sie auf keinen Fall die Innenseite der Patronenschächte.

## **Einsetzen eines Druckkopfs nicht möglich**

- **1.** Vergewissern Sie sich, dass Sie den richtigen Druckkopftyp (Modellnummer) verwenden.
- **2.** Prüfen Sie, ob die orangefarbenen Schutzkappen vom Druckkopf abgezogen wurden.
- **3.** Überprüfen Sie, ob die Farbe des Druckkopfetiketts mit der des Schachtetiketts identisch ist.
- **4.** Vergewissern Sie sich, dass der Druckkopf richtig ausgerichtet ist (vergleichen Sie ihn mit den anderen).
- **5.** Stellen Sie sicher, dass die Druckkopfabdeckung ordnungsgemäß geschlossen und verriegelt ist.

## **Einsetzen des Druckkopfreinigungsbehälters nicht möglich**

Vergewissern Sie sich, dass Sie den richtigen Druckkopfreinigungsbehälter verwenden (Modellnummer) und dass die Ausrichtung stimmt.

### **Auf dem Bedienfeld wird das Austauschen oder erneute Einsetzen eines Druckkopfs empfohlen**

- **1.** Nehmen Sie den Druckkopf heraus, und vergewissern Sie sich, dass er nicht beschädigt ist und dass sich keine Tintenrückstände auf den elektrischen Kontaktflächen befinden.
- **2.** Reinigen Sie ggf. die elektrischen Kontakte zwischen Druckkopf und Wagen Siehe [Reinigen der](#page-18-0) [elektrischen Kontakte eines Druckkopfs auf Seite 13](#page-18-0).
- <span id="page-79-0"></span>**3.** Setzen Sie den Druckkopf wieder in den Wagen ein, und überprüfen Sie das Bedienfeld auf Meldungen.
- **4.** Wenn das Problem weiterhin auftritt, verwenden Sie einen neuen Druckkopf.

## **Reinigen der Druckköpfe**

Wenn der Drucker eingeschaltet ist, werden die Druckköpfe in regelmäßigen Abständen automatisch gereinigt. Falls jedoch Probleme mit der Druckqualität auftreten, die auf andere Weise nicht behoben werden können, sollte die Druckkopfreinigung explizit durchgeführt werden. Dadurch wird sichergestellt, dass die Düsen mit frischer Tinte gespült werden und nicht verstopfen.

Wenn Sie den Druckkopf-Statusplot gedruckt haben, wissen Sie bereits, bei welchen Farben Probleme auftreten. Reinigen Sie dann den betreffenden Druckkopf. Wenn Sie nicht genau wissen, welcher Druckkopf betroffen ist, reinigen Sie alle Druckköpfe.

Wählen Sie zum Reinigen der Druckköpfe am Bedienfeld das Symbol (% und danach Bildqualität > **Druckköpfe reinigen** aus. Legen Sie anschließend fest, welche Druckköpfe gereinigt werden sollen. Sie können alle oder nur bestimmte Druckköpfe reinigen. Die verfügbaren Optionen werden nachfolgend beschrieben.

- Testmuster drucken
- Alle reinigen
- LC-C reinigen
- Y-MK reinigen
- LM-M reinigen

Die Reinigung aller Druckköpfe dauert ca. fünf Minuten. Das Reinigen eines Druckkopfs (für zwei Farben) dauert ca. drei Minuten.

**HINWEIS:** Bei der Reinigung aller Druckköpfe wird mehr Tinte verbraucht als bei der Reinigung eines einzelnen Paars.

# **Ausrichten der Druckköpfe**

Die exakte Ausrichtung der Druckköpfe ist für originalgetreue Farben, fließende Farbübergänge und scharfe Konturen in grafischen Elementen entscheidend. Der Drucker richtet die Druckköpfe automatisch aus, nachdem ein Druckkopf neu eingesetzt oder ausgetauscht wurde.

Wenn ein Druckmaterialstau aufgetreten ist, eine benutzerdefinierte Druckmaterialsorte verwendet wurde oder Probleme mit der Farbgenauigkeit auftreten, kann die Ausrichtung der Druckköpfe erforderlich sein Siehe [Ausrichten der Druckköpfe auf Seite 11.](#page-16-0)

**HINWEIS:** Bei einem Druckmaterialstau empfiehlt HP, die Druckköpfe neu einzusetzen und danach auszurichten.

**TIPP:** Verwenden Sie zum Ausrichten der Druckköpfe dasselbe Druckmaterial wie zum Drucken.

**A VORSICHT!** Farbiges Druckmaterial, glänzende Leinwand und transparente Materialien (z. B. lichtdurchlässiges Papier, Transparentfolie und Velinpapier) sind für die Druckkopfausrichtung nicht geeignet. Falls Sie die Ausrichtung mit einem nicht unterstützten Druckmaterial durchführen müssen, achten Sie darauf, dass es dieselbe Stärke wie das zum Drucken verwendete Druckmaterial aufweist.

### <span id="page-80-0"></span>**Entnehmen und erneutes Einsetzen der Druckköpfe**

**1.** Wenn die Druckkopfausrichtung bereits läuft und das falsche Druckmaterial geladen ist, drücken Sie auf dem Bedienfeld die Taste Abbrechen.

**ACHTUNG:** Starten Sie nach dem Abbrechen der Druckkopfausrichtung keinen Druckauftrag.

- **2.** Laden Sie das gewünschte Druckmaterial. Die besten Ergebnisse erzielen Sie mit Fotopapier.
- **VORSICHT!** Farbiges Druckmaterial, glänzende Leinwand und transparente Materialien (z. B. lichtdurchlässiges Papier, Transparentfolie und Velinpapier) sind für die Druckkopfausrichtung nicht geeignet. Falls Sie die Ausrichtung mit einem nicht unterstützten Druckmaterial durchführen müssen, achten Sie darauf, dass es dieselbe Stärke wie das zum Drucken verwendete Druckmaterial aufweist.
- **3.** Nehmen Sie alle Druckköpfe heraus, und setzen Sie sie wieder ein Siehe [Ersetzen eines Druckkopfs](#page-35-0) [auf Seite 30](#page-35-0). Die Druckkopfausrichtung wird danach automatisch gestartet.
	- **HINWEIS:** Das Druckerfenster muss während der Druckkopfausrichtung geschlossen sein.

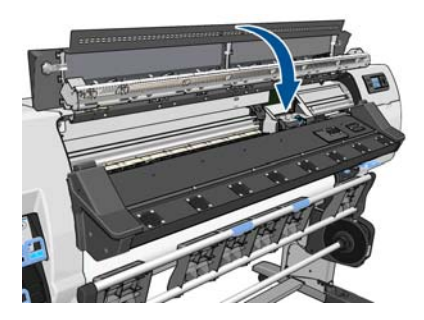

**4.** Der Vorgang dauert etwa sechs Minuten. Warten Sie, bis das Ende des Vorgangs auf dem Bedienfeld gemeldet wird. Danach ist der Drucker wieder betriebsbereit.

**HINWEIS:** Während der Druckkopfkalibrierung wird eine Kalibrierungsseite gedruckt. Sollten während der Ausrichtung Fehler auftreten, werden sie auf dem Bedienfeld angezeigt.

### **Druckkopfausrichtung mit dem Menü "Bildqualität"**

- **1.** Laden Sie das gewünschte Druckmaterial. Die besten Ergebnisse erzielen Sie mit Fotopapier. Sie können zwar auch Normalpapier, Inkjet-Papier oder dünnes, gestrichenes Druckmaterial verwenden, jedoch ist das Ergebnis nicht so gut.
- **VORSICHT!** Farbiges Druckmaterial, glänzende Leinwand und transparente Materialien (z. B. lichtdurchlässiges Papier, Transparentfolie und Velinpapier) sind für die Druckkopfausrichtung nicht geeignet. Falls Sie die Ausrichtung mit einem nicht unterstützten Druckmaterial durchführen müssen, achten Sie darauf, dass es dieselbe Stärke wie das zum Drucken verwendete Druckmaterial aufweist.
- **2.** Wählen Sie am Bedienfeld das Symbol  $\Diamond$  und danach **Bildqualität** > Druckköpfe ausrichten > Autom. **DK-Ausrichtung** aus. Der Drucker überprüft nun, ob genügend Druckmaterial für die Ausrichtung vorhanden ist.

**3.** Wenn das geladene Druckmaterial für die Ausrichtung geeignet ist, richtet der Drucker die Druckköpfe aus und druckt ein Ausrichtungsmuster.

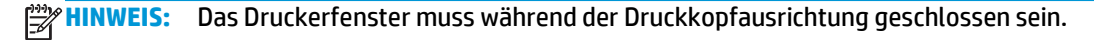

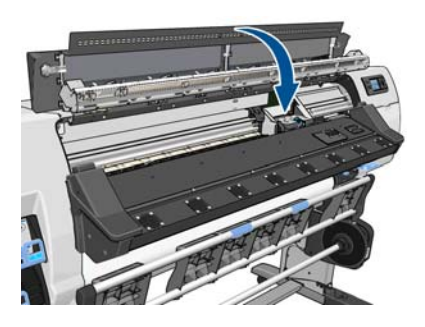

**4.** Der Vorgang dauert etwa fünf Minuten. Warten Sie, bis das Ende des Vorgangs auf dem Bedienfeld gemeldet wird. Danach ist der Drucker wieder betriebsbereit.

### **Scanprobleme während der Ausrichtung**

Wenn die Ausrichtung der Druckköpfe fehlschlägt, wird auf dem Bedienfeld gemeldet, dass der Vorgang aufgrund von Scanproblemen nicht abgeschlossen werden konnte. Die Ausrichtung der Druckköpfe muss dann vor dem Drucken erneut gestartet werden. Das Problem kann folgende Ursachen haben:

- Das verwendete Druckmaterial ist für die Ausrichtung nicht geeignet. Führen Sie die Ausrichtung mit einem empfohlenen Druckmaterial erneut durch.
- · Die Druckköpfe sind verschmutzt. Reinigen Sie die Druckköpfe Siehe [Reinigen der Druckköpfe](#page-79-0) [auf Seite 74](#page-79-0).
- Das Druckerfenster war während der Druckkopfausrichtung geöffnet. Schließen Sie das Druckerfenster, und führen Sie die Ausrichtung erneut durch.

Falls das Problem keine dieser Ursachen hat, nehmen Sie alle Druckköpfe heraus, und setzen Sie sie wieder ein. Tritt das Problem auch nach dem erneuten Einsetzen der Druckköpfe noch auf, kann ein Defekt des Scansystems vorliegen.

# <span id="page-82-0"></span>**9 Sonstige Probleme**

### **Der Drucker kann keine IP-Adresse beziehen**

Wenn im Netzwerk kein DHCP-Server vorhanden ist, kann der Drucker seine IP-Adresse nicht automatisch abrufen. In diesem Fall muss die IP-Adresse wie folgt manuell eingegeben werden:

- 1. Wählen Sie das Symbol 巴 und danach **Konnektivität > Gigabit Ethernet** aus. Wählen Sie dann **Konfiguration ändern** > **TCP/IP** > **IPV4-Einstellungen** > **Konfigurationsmethode** > **Manuell** aus.
- **2.** Wählen Sie im Menü mit den IPV4-Einstellungen die Option **Manuelle Einstellungen** > **IP-Adresse** aus.
- **3.** Geben Sie die gewünschte IP-Adresse ein, und drücken Sie danach die Taste OK.

### **Zugriff auf den integrierten Web-Server nicht möglich**

Sofern noch nicht geschehen, lesen Sie zunächst die Informationen im *Benutzerhandbuch*.

- **1.** Wählen Sie am Bedienfeld das Symbol  $\mathbb{F}$  aus.
- **2.** Wählen Sie **Konnektivität** > **Erweitert** > **Integrierter Web-Server** > **EWS aktivieren** > **Ein**..
- **3.** Wählen Sie das Symbol  $\mathbb{F}$ und danach **Konnektivität > Gigabit Ethernet > Informationen anzeigen** aus.
- **4.** Es müssen nun folgende Informationen angezeigt werden: **IP aktiv: Ja**. Ist dies nicht der Fall, verwenden Sie einen anderen Verbindungstyp.

Wenn Sie immer noch nicht auf den integrierten Web-Server zugreifen können, schalten Sie den Drucker mit der Netztaste auf dem Bedienfeld aus und danach wieder ein.

Wenn der Zugriff auf den integrierten Web-Server sehr langsam erfolgt, verwenden Sie möglicherweise einen Proxyserver. Versuchen Sie in diesem Fall, den Proxyserver zu umgehen und direkt auf den integrierten Web-Server zuzugreifen.

- Klicken Sie in Internet Explorer 6 für Windows auf **Extras** > **Internetoptionen** > **Verbindungen** > **LAN-Einstellungen**, und aktivieren Sie das Kontrollkästchen **Proxyserver für lokale Adressen umgehen**. Falls der Proxyserver nur für den Zugriff auf den Drucker umgangen werden soll, klicken Sie auf die Schaltfläche **Erweitert**, und geben Sie dessen IP-Adresse in die Liste der Ausnahmen ein.
- Klicken Sie in Firefox 3.0 für Windows auf **Extras** > **Optionen** > **Netzwerk** > **Verbindung** > **Einstellungen**, und aktivieren Sie das Kontrollkästchen **Direktverbindung mit dem Internet**. Falls das Kontrollkästchen **Manuelle Proxykonfiguration** aktiviert ist, fügen Sie die IP-Adresse des Druckers in die Liste der Ausnahmen ein.
- Klicken Sie in Firefox 2.0 für Linux auf **Bearbeiten** > **Voreinstellungen** > **Netzwerk** > **Verbindung** > **Einstellungen**, und aktivieren Sie das Kontrollkästchen **Direktverbindung mit dem Internet**. Falls das Kontrollkästchen **Manuelle Proxykonfiguration** aktiviert ist, fügen Sie die IP-Adresse des Druckers in die Liste der Ausnahmen ein.

# <span id="page-83-0"></span>**Der Drucker druckt nicht**

Nachfolgend finden Sie einige Gründe, warum eine vom Computer gesendete Datei nicht wie erwartet gedruckt wird:

- Ein Problem mit der Stromversorgung liegt vor. Wenn der Drucker überhaupt nicht funktioniert und das Bedienfeld nicht reagiert, überprüfen Sie, ob der Netzschalter an der Rückseite eingeschaltet ist, ob sich die Reststromschutzschalter oben befinden, ob die Netzkabel richtig angeschlossen sind und ob an den Steckdosen Spannung anliegt.
- Ein ungewöhnliches elektromagnetisches Phänomen (z. B. starke elektromagnetische Felder) ist aufgetreten. Dies kann zu Betriebsstörungen und sogar zum Ausfall des Druckers führen. Schalten Sie den Drucker mit der Netztaste auf dem Bedienfeld aus, warten Sie, bis wieder normale Umgebungsbedingungen herrschen, und schalten Sie ihn wieder ein. Wenn das Problem weiterhin auftritt, wenden Sie sich an den Kundendienst.
- Eines der folgenden Druckmaterialszenarios ist aufgetreten:
	- Der auf dem Bedienfeld angezeigte Druckmaterialname stimmt nicht mit dem im Drucker geladenen Druckmaterial überein.
	- Auf der Rolle ist nicht genügend Druckmaterial für den vollständigen Druckauftrag vorhanden.

Unter diesen Bedingungen werden manche Druckaufträge gedruckt und andere in der Warteschlange gehalten. Um das Problem zu beheben, entnehmen Sie über das Bedienfeld die Rolle aus dem Drucker, und laden Sie eine neue Rolle.

### **Die Anwendung wird beim Erstellen des Druckauftrags langsamer oder kommt zum Stillstand**

Bei der Erstellung großformatiger Druckaufträge hoher Qualität müssen sehr viele Daten verarbeitet werden. Dies kann zur Verlangsamung oder zum Stillstand der Anwendung führen. Sie können zwar die Druckauflösung verringern, jedoch verschlechtert sich dann auch die Druckqualität.

## **Der Druckvorgang erscheint langsam**

Hier sind einige mögliche Erklärungen:

- Wenn Sie in der RIP-Software die höchste Druckqualitätseinstellung ausgewählt haben, erfolgt die Druckausgabe im Vergleich mit dem Drucken in Entwurfsqualität sehr langsam.
- Stellen Sie sicher, dass das geladene Druckmaterial zu der auf dem Bedienfeld angezeigten Druckmaterialfamilie gehört.
- Sind die Druckköpfe in guter Verfassung? Wenn Druckköpfe gereinigt werden müssen, dauert das Drucken länger. Überprüfen Sie den Druckkopfstatus auf dem Bedienfeld oder über den integrierten Web-Server. Reinigen oder ersetzen Sie ggf. die Druckköpfe.
- Enthält das Druckbild schwarze Flächen mit hoher Dichte? Dies kann den Druckvorgang verlängern.
- Überprüfen Sie folgende Punkte, wenn Ihr Drucker an ein Netzwerk angeschlossen ist:
	- Stellen Sie sicher, dass alle Netzwerkkomponenten (Netzwerkkarten, Router, Switches und Kabel) den Hochgeschwindigkeitsbetrieb unterstützen. Alle Netzwerk-Switches müssen Gigabit-Switches sein oder mindestens 100 Mbit/s (100 baseT) unterstützen; alle Netzwerkkabel müssen mindestens vom Typ CAT-5e sein.
	- Stellen Sie sicher, dass alle Netzwerkkabel richtig angeschlossen und in gutem Zustand sind. Beschädigte Kabel und schlechte Verbindungen an den Ethernet-Anschlüssen können die Leistung erheblich reduzieren.
- <span id="page-84-0"></span>◦ Versenden andere Geräte viele Daten über das Netzwerk?
- Stellen Sie sicher, dass kein anderes Gerät im Netzwerk die IP-Adresse des Druckers verwendet.
- Stellen Sie sicher, dass als Ethernet-Verbindungsgeschwindigkeit Gigabit verwendet wird (oder 100 baseT Vollduplex, wenn Gigabit in Ihrem Netzwerk nicht möglich ist). Dies lässt sich am besten erreichen, wenn Sie die Verbindungsgeschwindigkeit im integrierten Web-Server auf **Automatisch** einstellen. Stellen Sie sicher, dass der Ethernet-Switch oder -Router, an den der Drucker angeschlossen ist, ebenfalls für eine automatische Erkennung der Verbindungsgeschwindigkeit konfiguriert ist (dies ist in der Regel der Fall).
- Nehmen Sie nach Überprüfung der Netzwerkverbindung zum Drucker entsprechende Prüfungen (an Kabeln, Einstellungen der Verbindungsgeschwindigkeit und doppelten IP-Adressen) für die Verbindung zwischen dem Computer und dem Ethernet-Switch bzw. -Router vor.
- Firewalls und andere Programme, die auf dem Computer ausgeführt werden, können die Netzwerkgeschwindigkeit erheblich verringern.

Lesen Sie die Informationen zum Druckerstatus im *Benutzerhandbuch*.

# **Kein Zugriff auf Dateien auf der Festplatte**

Wenn beim Zugriff auf Dateien auf der Festplatte des Druckers Probleme auftreten, führen Sie eine Dateisystemprüfung durch Siehe [Überprüfen des Dateisystems auf Seite 7](#page-12-0).

### **Probleme bei der Kommunikation zwischen Computer und Drucker**

Diese Probleme haben folgende Symptome:

- Auf dem Bedienfeld wird nicht die Meldung **Daten werden empfangen** angezeigt, nachdem Sie einen Druckauftrag gesendet haben.
- Der Computer zeigt beim Drucken eine Fehlermeldung an, z. B. Fehler 61:09 oder 63:05 (siehe ["Fehlermeldungen auf dem Bedienfeld" auf Seite 81](#page-86-0)).
- Der Computer oder der Drucker kommt während der Datenübertragung zum Stillstand.

So beheben Sie ein Kommunikationsproblem:

- Vergewissern Sie sich, dass Sie in der RIP-Software den richtigen Drucker ausgewählt haben.
- Beachten Sie, dass der Empfang, die Verarbeitung und das Drucken großer Druckaufträge längere Zeit dauern kann.
- Wenn sich zwischen Drucker und Computer andere Geräte befinden (z. B. Umschalteinheiten, Puffergeräte, Kabeladapter usw.), schließen Sie ihn direkt an.
- Verwenden Sie ein anderes Kommunikationskabel.
- Ändern Sie das E/A-Timeout. Es gibt die Zeitspanne an, während der eine inaktive Verbindung geöffnet bleiben soll, wenn der Drucker auf einen Netzwerkcomputer wartet. Der Standardwert beträgt 30 Sekunden. Wenn der Wert auf null gesetzt wird, wird das Zeitlimit deaktiviert und die Verbindung kann unbeschränkt offen bleiben. Zum Ändern des E/A-Timeouts wählen Sie am Bedienfeld das Symbol  $\overline{\boxplus}$ und danach **Konnektivität** > **Erweitert** > **E/A-Timeout auswählen**.

# **Rollen auf der Einzugsfläche quietschen**

Wenn die Rollen auf der Einzugsfläche zu quietschen beginnen, wenden Sie sich an den HP Support: [http://welcome.hp.com/country/us/en/wwcontact\\_us.html](http://welcome.hp.com/country/us/en/wwcontact_us.html)

# <span id="page-86-0"></span>**10 Fehlermeldungen auf dem Bedienfeld**

In bestimmten Situationen wird auf dem Bedienfeld eine Fehlermeldung angezeigt. Führen Sie dann die empfohlene Maßnahme zur Behebung des Problems durch.

Wenn Sie die angezeigte Fehlermeldung in dieser Liste *nicht* finden und Sie nicht wissen, welche Maßnahme durchgeführt werden muss, wenden Sie sich an den Kundendienst Siehe ["Wenn Sie Hilfe benötigen"](#page-94-0) [auf Seite 89](#page-94-0).

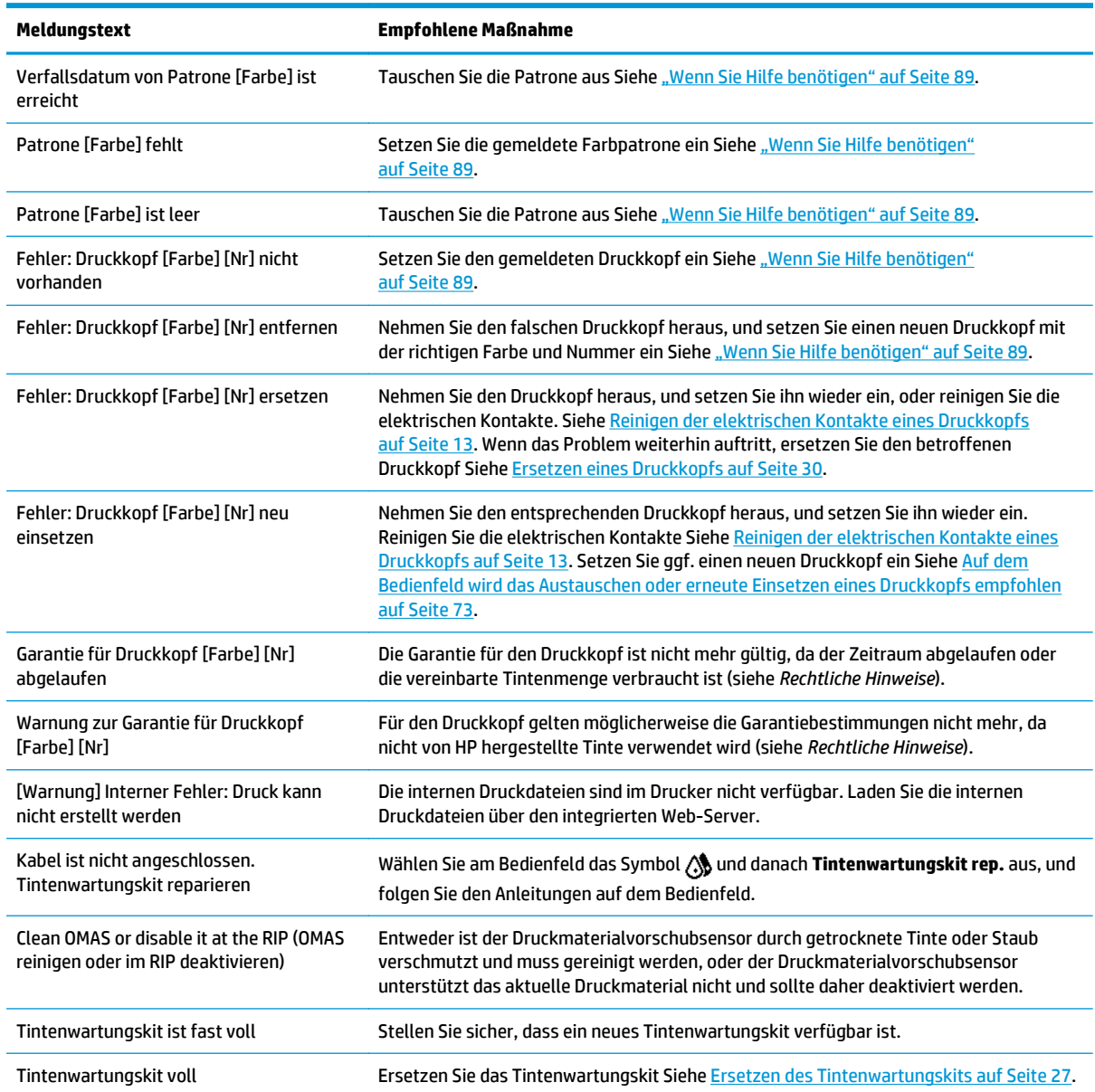

#### **Tabelle 10-1 Fehlermeldungen**

#### **Tabelle 10-1 Fehlermeldungen (Fortsetzung)**

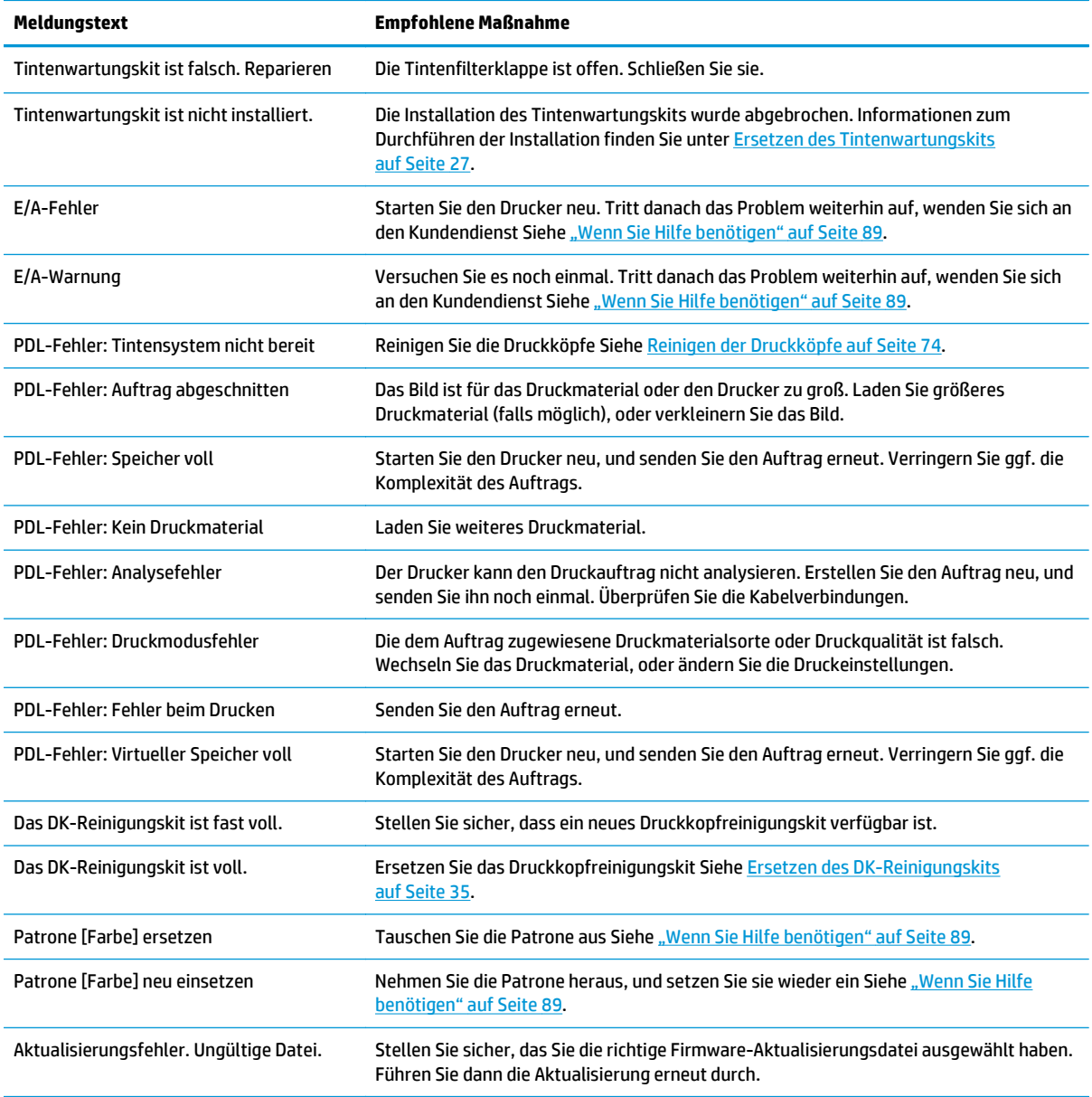

In bestimmten Situationen wird auf dem Bedienfeld eine numerische Fehlermeldung angezeigt. Führen Sie dann die empfohlene Maßnahme zur Behebung des Problems durch.

Wenn Sie die angezeigte Fehlermeldung in dieser Liste *nicht* finden, schalten Sie den Drucker aus und wieder ein. Tritt danach das Problem weiterhin auf, wenden Sie sich an den Kundendienst Siehe ["Wenn Sie Hilfe](#page-94-0) [benötigen" auf Seite 89](#page-94-0).

| Fehlercode | <b>Empfohlene Maßnahme</b>                                                                                                    |
|------------|----------------------------------------------------------------------------------------------------|
| 15.01:00   | Der Drucker wird innerhalb der festgelegten Zeitspanne nicht aufgeheizt. Überprüfen Sie, ob die<br>Umgebungstemperatur und die Eingangsspannung den technischen Daten des Druckers<br>entsprechen. Tritt danach das Problem weiterhin auf, wenden Sie sich an den Kundendienst Siehe<br>"Wenn Sie Hilfe benötigen" auf Seite 89.                                               |
| 15.02:00   | Der Drucker kühlt innerhalb der festgelegten Zeitspanne nicht ab. Überprüfen Sie, ob die<br>Umgebungstemperatur den technischen Daten des Druckers entspricht. Vergewissern Sie sich, dass<br>alle Lüfter funktionieren und nicht verdeckt sind. Tritt danach das Problem weiterhin auf, wenden<br>Sie sich an den Kundendienst Siehe "Wenn Sie Hilfe benötigen" auf Seite 89. |

**Tabelle 10-2 Numerische Fehlermeldungen**

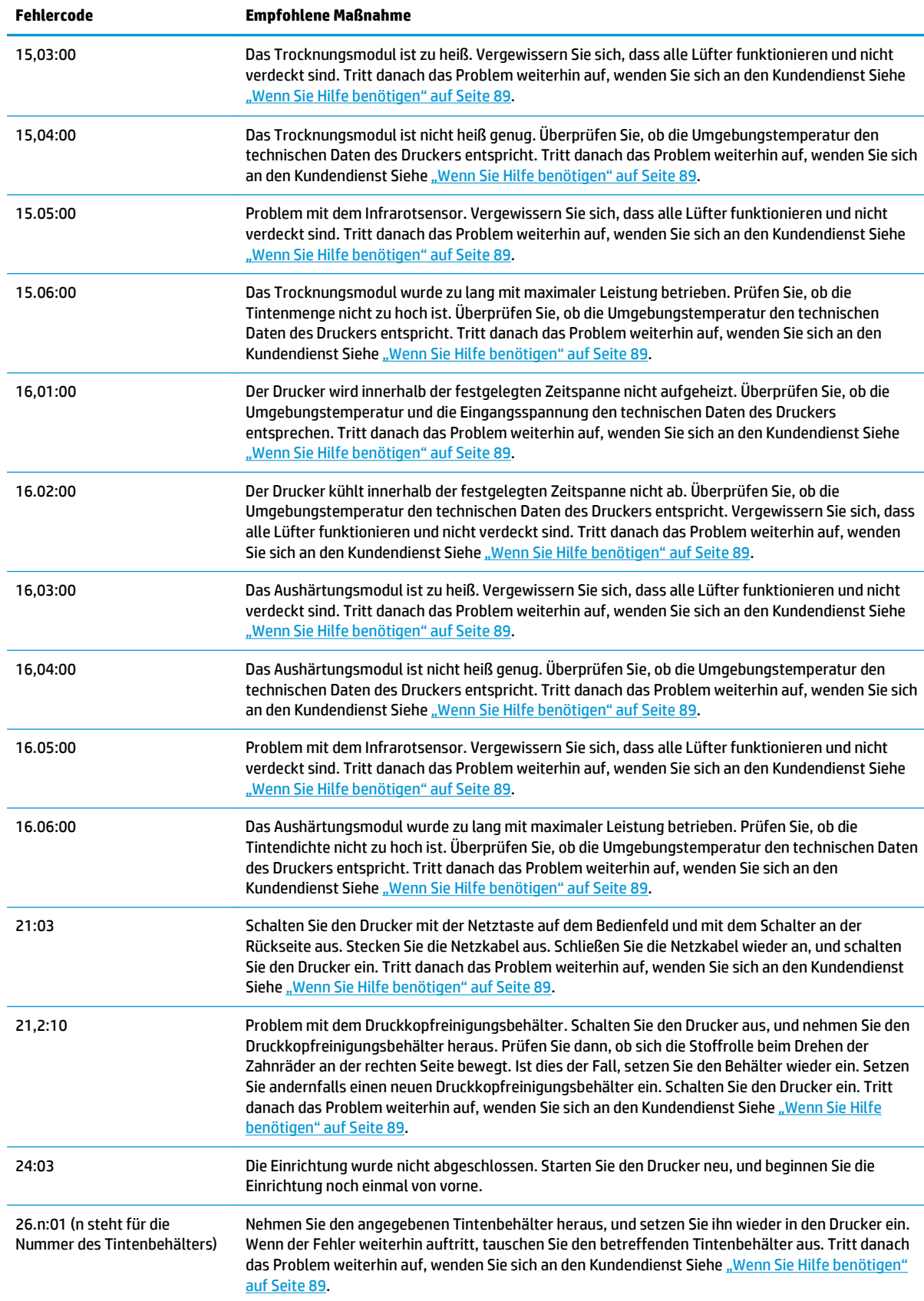

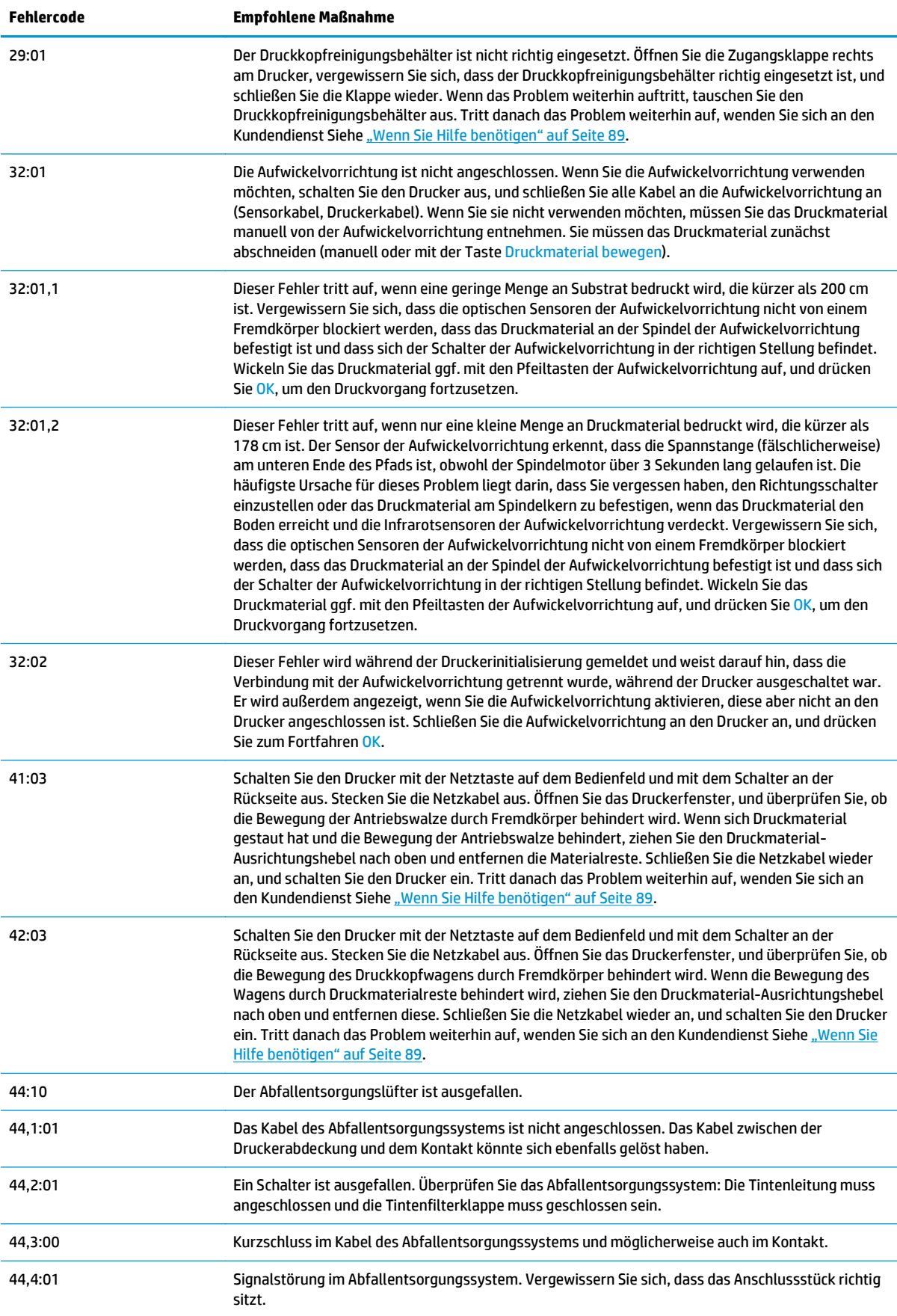

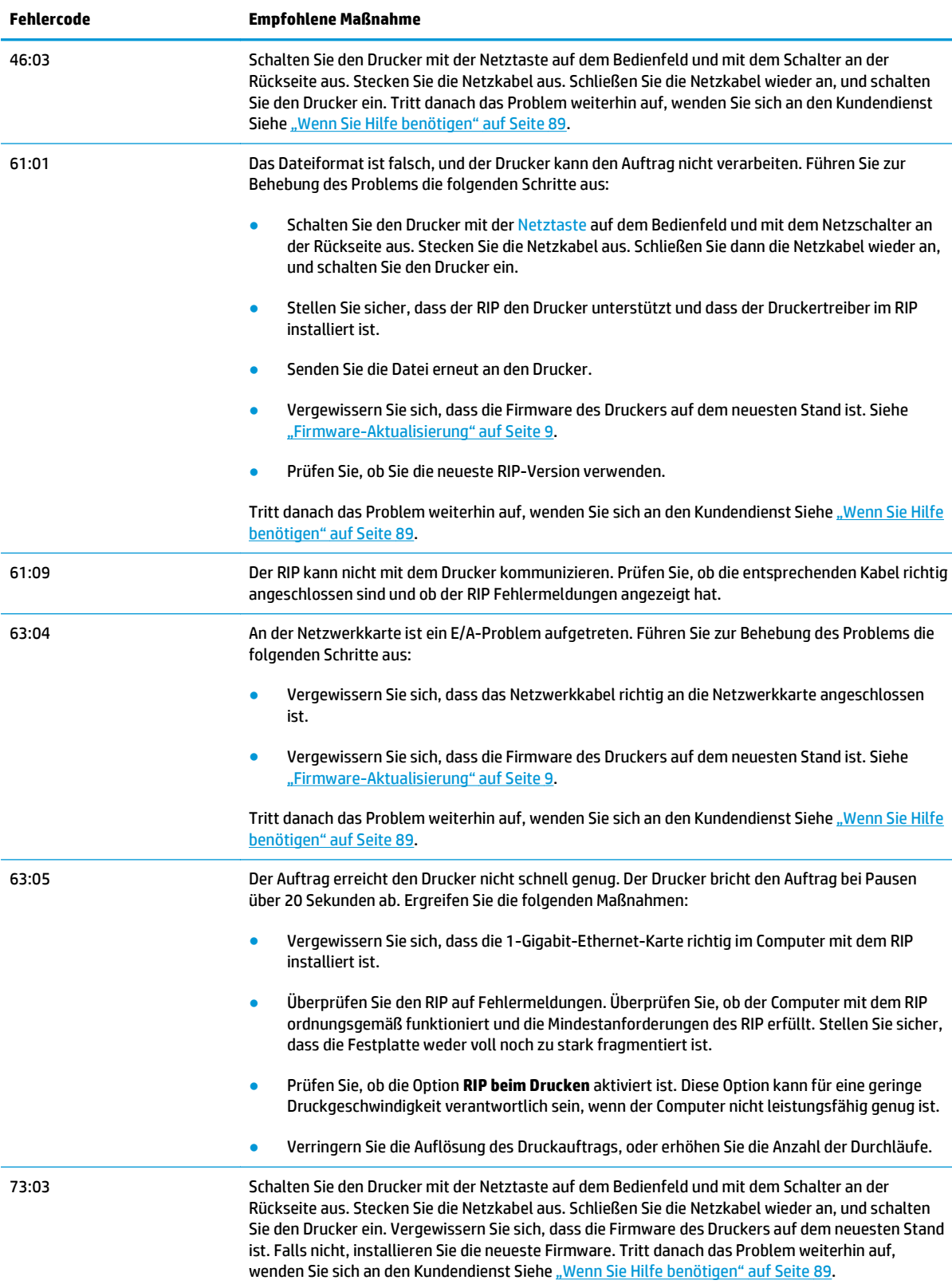

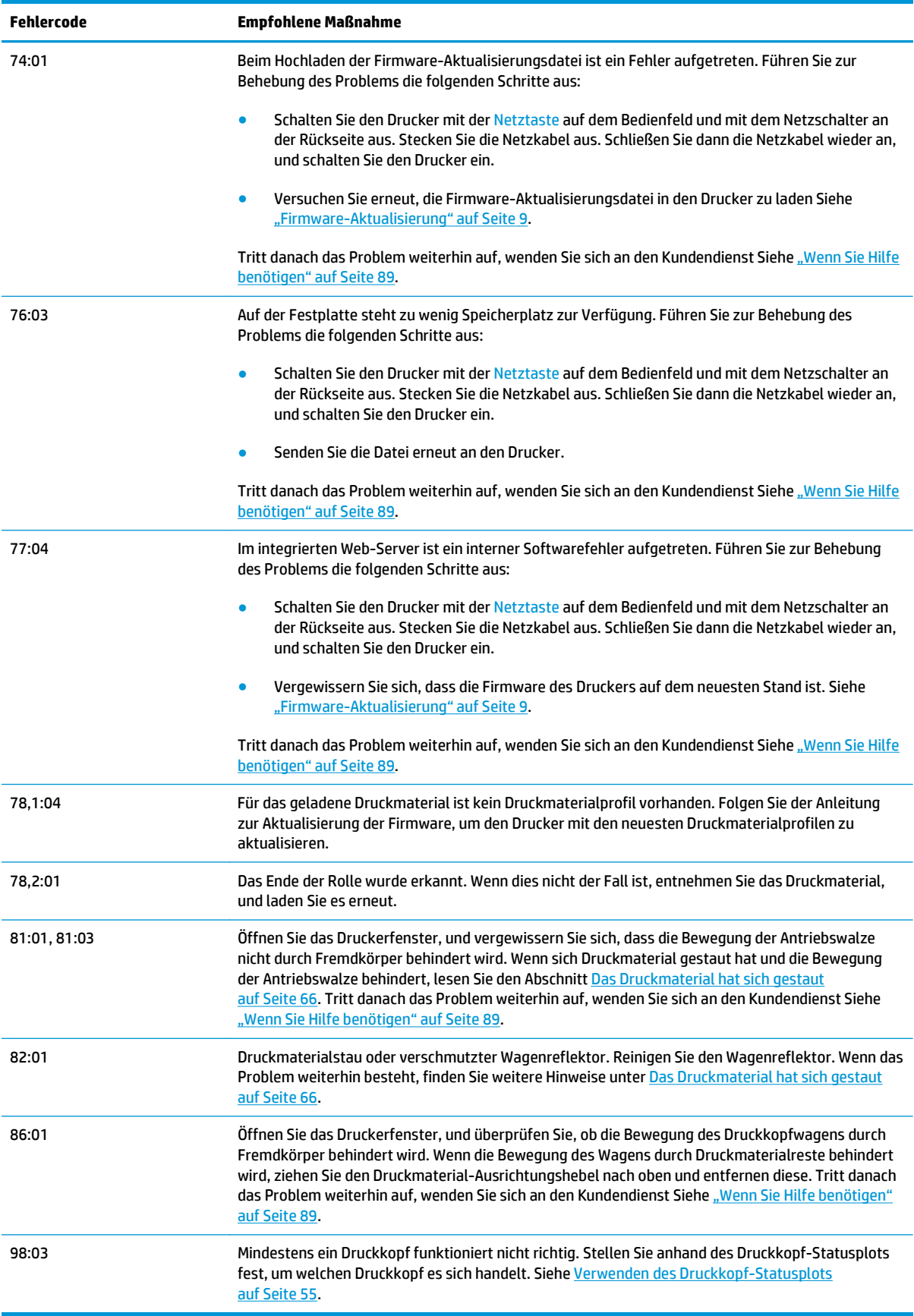

# <span id="page-92-0"></span>**Druckerprotokolle**

Wenn Sie am Bedienfeld das Symbol <sub>日</sub> und dann **Druckerprotokolle** auswählen, können Sie ein Protokoll mit den letzten Systemfehlern, Warnungen oder Druckkopf- und Tintenbehälterereignissen anzeigen.

# <span id="page-94-0"></span>**11 Wenn Sie Hilfe benötigen**

## **Einführung**

Die HP Kundenunterstützung bietet eine preisgekrönte Supportpalette und gewährleistet so den optimalen Einsatz Ihres HP Designjet. Die Mitarbeiter der HP Kundenunterstützung verfügen über umfassende und bewährte Supportkenntnisse und setzen neue Technologien ein, um Ihnen einen einzigartigen Rundum-Support zu liefern. Wir bieten unter anderem Unterstützung bei Installation und Einrichtung, Tools zur Fehlerbehebung, Garantieerweiterungen, Reparatur- und Austauschdienste, telefonischen und webgestützten Support, Software-Aktualisierungen sowie Eigenwartungsdienste. Weitere Informationen zur HP Kundenunterstützung finden Sie auf der Website [http://www.hp.com/go/graphic-arts/.](http://www.hp.com/go/graphic-arts/)

### **Dokumentation**

Die folgenden Dokumente sind im Lieferumfang des Druckers enthalten. Sie können auch von der Website [http://www.hp.com/go/L26500/manuals/u](http://www.hp.com/go/L26500/manuals/)nd<http://www.hp.com/go/L26100/manuals/>heruntergeladen werden.

- *Handbuch zur Vorbereitung des Aufstellungsorts*
- *Installationshandbuch*
- *Benutzerhandbuch*
- *Wartungs- und Fehlerbehebungshandbuch* (dieses Dokument)
- *Rechtliche Hinweise*

### **Reparatur durch den Kunden**

Das HP Programm "Reparatur durch den Kunden" bietet unseren Kunden den schnellsten Service entsprechend der Gewährleistung oder des Vertrages. Es ermöglicht HP, Ersatzteile direkt an Sie (den Endbenutzer) zu senden, damit Sie die Teile selbst austauschen können. Wenn Sie dieses Programm in Anspruch nehmen, können Sie Teile nach Belieben selbst austauschen.

#### **Praktische und einfache Anwendung**

- Ein HP Supportspezialist führt eine Diagnose durch und entscheidet, ob ein Ersatzteil für eine fehlerhafte Hardwarekomponente erforderlich ist.
- Ersatzteile werden als Eilsendung verschickt und die meisten vorrätigen Teile werden am selben Tag, an dem Sie HP kontaktieren, versendet.
- Verfügbar für die meisten HP Produkte mit aktuellen Gewährleistungen oder Verträgen
- In den meisten Ländern/Regionen verfügbar

Weitere Informationen zu "Reparatur durch den Kunden" finden Sie auf der Website [http://www.hp.com/go/](http://www.hp.com/go/selfrepair/) [selfrepair/.](http://www.hp.com/go/selfrepair/)

### <span id="page-95-0"></span>**HP Kundendienstzentralen**

Sie können sich telefonisch an HP wenden. Bevor Sie uns anrufen:

- Lesen Sie die Problembeschreibungen und Lösungsvorschläge in diesem Handbuch.
- Lesen ggf. in der RIP-Dokumentation nach.
- Halten Sie die folgenden Informationen bereit:
	- Verwendeter Drucker: Produktnummer, Seriennummer und Service-ID

- Wenn auf dem Bedienfeld ein Fehlercode angezeigt wird, notieren Sie ihn (siehe ["Fehlermeldungen](#page-86-0) [auf dem Bedienfeld" auf Seite 81\)](#page-86-0)
- Verwendeter RIP mit zugehöriger Versionsnummer
- Verwendete Anwendung mit zugehöriger Versionsnummer
- Text, der im integrierten Web-Server angezeigt wird, wenn Sie auf **Hilfe** > **Info** klicken

### **Telefonnummer**

Die für Sie gültige HP Support-Telefonnummer finden Sie im Internet unter der Adresse [http://welcome.hp.com/country/us/en/wwcontact\\_us.html](http://welcome.hp.com/country/us/en/wwcontact_us.html).

### **Service-Informationen**

Bei Bedarf kann eine Liste mit Service-Informationen gedruckt werden, die Einzelheiten zum aktuellen Druckerstatus enthält. Diese Informationen unterstützen Servicetechniker bei der Behebung von Problemen. Diese Liste kann auf zwei Arten gedruckt werden:

- Greifen Sie auf den integrierten Web-Server zu, öffnen Sie die Registerkarte **Einrichtung**, und klicken Sie auf **Service** > **Druckerinformationen**.
- Geben Sie auf einem Computer mit Internetzugang in einem Webbrowser die URL Ihres Druckers gefolgt von /hp/device/webAccess/allServicePlot.htm ein. Wenn die URL des Druckers z. B. **http://123.123.123.123** lautet, geben Sie http://123.123.123.123/hp/device/ webAccess/allServicePlot.htm ein.

Sie können die ganze Liste anfordern, was jedoch sehr viel Zeit in Anspruch nimmt. Sie können aber auch bestimmte Teile davon abrufen. Drucken Sie im Zweifelsfall die gesamte Liste (wählen Sie **Alle Seiten** aus).

Wenn Sie die Liste per E-Mail senden müssen, speichern Sie die Seite im Webbrowser als Datei, und senden Sie diese später an die gewünschte Adresse. In Internet Explorer können Sie die Seite auch direkt senden. Wählen Sie dazu **Datei** > **Senden** > **Seite durch E-Mail**.

**HINWEIS:** Diese Informationen lassen sich wie folgt über das Bedienfeld abrufen: Wählen Sie das Symbol und dann **Druckerinfo anzeigen** aus. Sie finden die Daten auch auf einem Etikett an der Rückseite des Druckers.

# **A Überblick über die am häufigsten auftretenden Druckprobleme**

Diese Tabelle enthält eine Liste der häufig auftretenden Probleme und der RIP-Parameter, die zum Lösen des Problems geändert werden können. Mögliche Nebeneffekte sind ebenfalls aufgeführt. Ausführlichere Informationen zur Behebung eines bestimmten Problems finden Sie im entsprechenden Kapitel dieses Handbuchs.

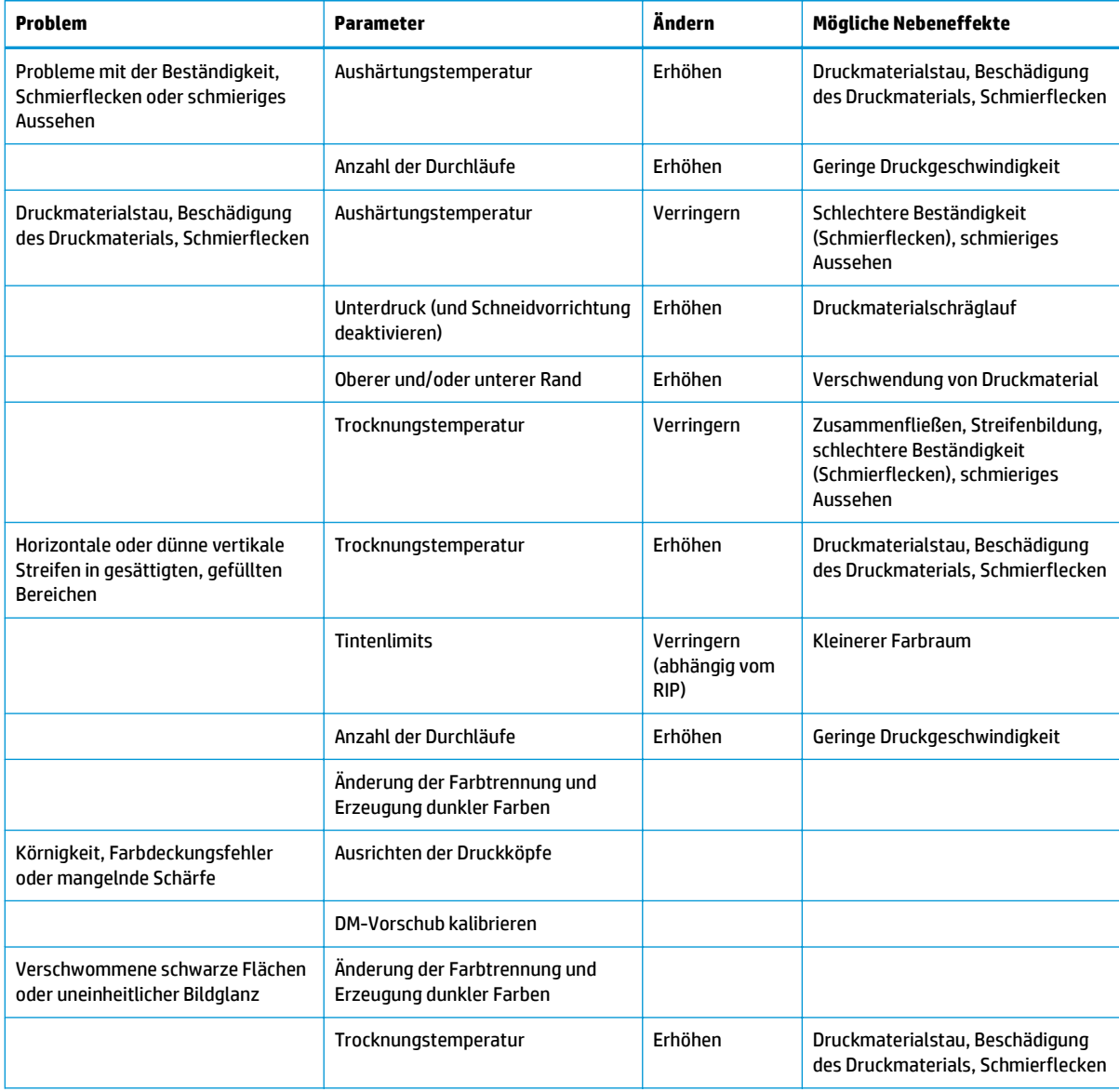

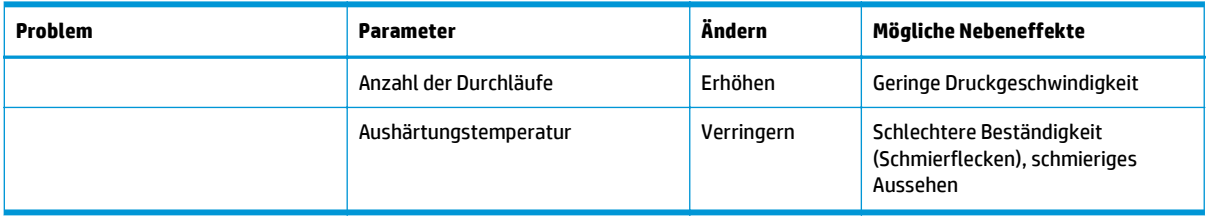

# **Index**

#### **A**

Anwendung kommt zum Stillstand [78](#page-83-0) Aufwickelvorrichtung Dreht sich nicht [70](#page-75-0)

#### **B**

Bedienfeld, Fehlermeldungen Alle [81](#page-86-0) Bedienfeldoptionen Alle Testdrucke ausgeben [55](#page-60-0) Aufwickelvorr. deinst. [70](#page-75-0) Autom. DK-Ausrichtung [11](#page-16-0) Dateisystemüberprüfung [7](#page-12-0) DK-Reinigungskit ersetzen [35](#page-40-0) Druckerinfo anzeigen [90](#page-95-0) Druckerprotokolle [87](#page-92-0) Druckköpfe ausrichten [75](#page-80-0) Druckköpfe ersetzen [30](#page-35-0) Druckköpfe reinigen [19](#page-24-0), [74](#page-79-0) Druckkopf-Informationen [6](#page-11-0) Druckmaterialvorschub einstellen [46,](#page-51-0) [58](#page-63-0) Druckparameter anpassen [46](#page-51-0) E/A-Timeout auswählen [79](#page-84-0) EWS zulassen [77](#page-82-0) Geradheit optimieren [70](#page-75-0) Informationen anzeigen [77](#page-82-0) Kalibr. Mat.-Vorschub [58](#page-63-0) Konfiguration ändern [77](#page-82-0) Korr. Farbabweich. aktivieren [60](#page-65-0) Manuelle DK-Ausrichtung [12](#page-17-0) Schneidvorrichtung deaktivieren [70](#page-75-0) Tintenbehälter-Informat. [6](#page-11-0) Tintenpatrone ersetzen [24](#page-29-0), [26](#page-31-0) Tintenwartungskit ersetzen [27](#page-32-0) Tintenwartungskit rep. [81](#page-86-0) Vert. Korrekt. aktivieren [59](#page-64-0) Zusätzl. unterer Rand [62](#page-67-0), [68](#page-73-0) Zusätzliche DK-Reinigung aktivieren [46](#page-51-0), [58,](#page-63-0) [63](#page-68-0)

#### **D**

Dateisystemüberprüfung [7](#page-12-0) DHCP nicht verfügbar [77](#page-82-0) Dokumentation [89](#page-94-0) Druckausgabe beschleunigen [52](#page-57-0) Drucker druckt nicht [78](#page-83-0) Druckerprotokolle [87](#page-92-0) Druckerstatus [5](#page-10-0) Druckkopf Ausrichten [11](#page-16-0), [74](#page-79-0) Einsetzen nicht möglich [73](#page-78-0) Erneutes Einsetzen [73](#page-78-0) ersetzen [30](#page-35-0) Kontakte reinigen [13](#page-18-0) Regenerierung [19](#page-24-0) Reinigen [19](#page-24-0) Reinigen, säubern [74](#page-79-0) Status [6](#page-11-0) Druckkopfreinigungsbehälter Einsetzen nicht möglich [73](#page-78-0) Druckkopfreinigungskit ersetzen [35](#page-40-0) Druckkopf-Statusplot [55](#page-60-0) Druckmaterial Einstellungen [42](#page-47-0) Einstellungen beim Drucken ändern [46](#page-51-0) Erweiterte Einstellungen [46](#page-51-0) Laden nicht möglich [65](#page-70-0) Neues Profil hinzufügen [41](#page-46-0) Porosität prüfen [12](#page-17-0) Vorschub [58](#page-63-0) Druckmaterial, laden nicht möglich [65](#page-70-0) Druckmaterial, Verformung [69](#page-74-0) Druckmaterial dehnt sich [69](#page-74-0) Druckmaterial falsch positioniert [65](#page-70-0) Druckmaterial schrumpft [69](#page-74-0) Druckmaterialstau [66](#page-71-0) Aufwickelvorrichtung [70](#page-75-0) Druckmaterial verknittert [68](#page-73-0)

#### **F**

Farbdarstellung, Tricks [53](#page-58-0) Farbkalibrierung [52](#page-57-0) Farbprofile [53](#page-58-0) Farbprofiltricks [53](#page-58-0) Firmware-Aktualisierung [9](#page-14-0)

#### **G**

Geradheit optimieren [69](#page-74-0)

#### **H**

Handbücher [89](#page-94-0) Herunterladen von Medienprofilen [41](#page-46-0) Hinzufügen, neues Druckmaterial [41](#page-46-0) HP Kundenunterstützung [89](#page-94-0) HP Prüfmuster [42](#page-47-0)

#### **I**

Integrierter Web-Server Tintensystemstatus [5](#page-10-0) Zugriff nicht möglich [77](#page-82-0) IP-Adresse manuell eingeben [77](#page-82-0)

#### **K**

Kalibrierung Farbe [52](#page-57-0) Kommunikationsprobleme [79](#page-84-0) Körnigkeit [56](#page-61-0) Kundenunterstützung [89](#page-94-0) Kurve, Verformung [69](#page-74-0)

#### **L**

Laden von Druckmaterial, Probleme [65](#page-70-0) Lagern des Druckers [22](#page-27-0) Langsamer Druckvorgang [78](#page-83-0)

#### **M**

Materialvorschub einstellen [58](#page-63-0) Medienprofile herunterladen [41](#page-46-0)

#### **N**

Nachgefüllte Tintenbehälter [26](#page-31-0) Nicht-HP-Tintenbehälter [26](#page-31-0)

#### **P**

Porositätsprüfung [12](#page-17-0) Probleme mit der Druckqualität allgemein [55](#page-60-0) Anordnung [63](#page-68-0) Farbhelligkeit variiert [60](#page-65-0) Größe falsch [63](#page-68-0) Horizontale Streifenbildung [57](#page-62-0) Körnigkeit [56](#page-61-0) Mangelnde Schärfe [61](#page-66-0) Schmierflecken [61,](#page-66-0) [62](#page-67-0) Verfärbungen oder ungleichmäßiges Erscheinungsbild [62](#page-67-0) Verschwommene schwarze Flächen [61](#page-66-0) Versetzte Farben [60](#page-65-0) Vertikale Streifenbildung [59](#page-64-0) Prüfmuster [42](#page-47-0)

#### **R**

Reinigen der Platte [17](#page-22-0) Reinigen des Druckers [17](#page-22-0) Reinigen des Druckmaterialvorschubsensor-Fensters [19](#page-24-0) Reparatur durch den Kunden [89](#page-94-0)

#### **S**

Schneidvorrichtung Deaktivieren [52](#page-57-0) Schneidvorrichtung funktioniert nicht [70](#page-75-0) Schnelle Druckausgabe [52](#page-57-0) Service-Informationen drucken [90](#page-95-0) Servicewartung [39](#page-44-0) Sicherheitshinweise [4](#page-9-0) Sicherheitsvorkehrungen [1](#page-6-0) Statistiken Tintenpatrone [6](#page-11-0) Supportdienste HP Kundenunterstützung [89](#page-94-0)

#### **T**

Telefonische Unterstützung [90](#page-95-0) Telefonnummer [90](#page-95-0) **Tintenpatrone** Einsetzen nicht möglich [73](#page-78-0) ersetzen [23](#page-28-0) Ersetzen [26](#page-31-0)

Nicht von HP [26](#page-31-0) Status [6](#page-11-0) Wartung [22](#page-27-0) Tintensystemstatus [5](#page-10-0) Tintenwartungskit ersetzen [27](#page-32-0) Tintenwartungskit muss installiert werden [73](#page-78-0) Tipps zum Tintensystem [11](#page-16-0) Transportieren des Druckers [22](#page-27-0)

#### **V**

Verformung [69](#page-74-0) Vorsicht [3](#page-8-0)

#### **W**

Wagenschiene reinigen und schmieren [20](#page-25-0) Warnhinweise, Etiketten [4](#page-9-0) Warnmeldungen Fehler [7](#page-12-0) Warnmeldungen, Warnungen [7](#page-12-0) Warnschilder [4](#page-9-0) Warnung [3](#page-8-0) Wartung, Service [39](#page-44-0)